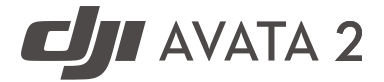

# $\boxed{v1.0}$  2024.04 Instrukcja Obsługi

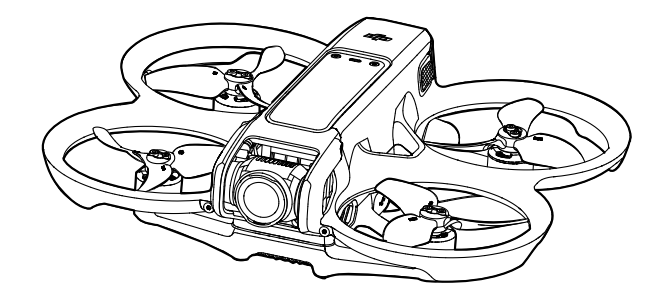

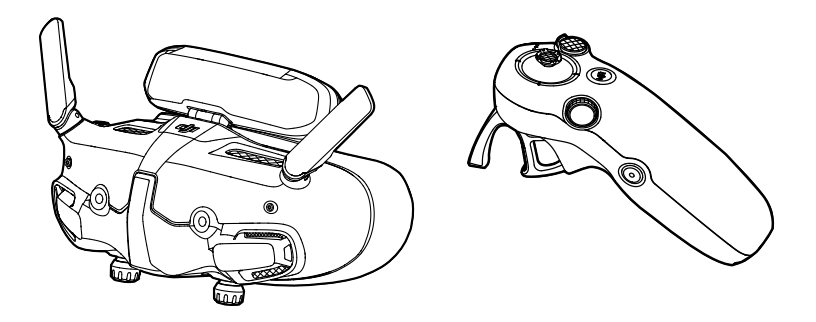

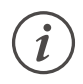

Ten dokument jest chroniony prawem autorskim przez DJI, wszelkie prawa zastrzeżone. Jeśli nie masz upoważnienia od DJI, nie możesz korzystać z dokumentu ani pozwalać innym na korzystanie z dokumentu lub jego części poprzez reprodukowanie, przekazywanie lub sprzedaż dokumentu. Użytkownicy powinni odnosić się tylko do tego dokumentu i jego zawartości jako instrukcji obsługi drona DJI. Dokument nie powinien być używany do innych celów.

# **Wyszukiwanie słów kluczowych**

Wyszukaj słowa kluczowe, takie jak "akumulator" i "instalacja", aby znaleźć temat. Jeśli korzystasz z programu Adobe Acrobat Reader do czytania tego dokumentu, naciśnij Ctrl+F w systemie Windows lub Command+F na komputerze Mac, aby rozpocząć wyszukiwanie.

## **Przechodzenie do tematu**

Wyświetl pełną listę tematów w spisie treści. Kliknij temat, aby przejść do tej sekcji.

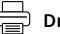

#### **Drukowanie tego dokumentu**

Ten dokument obsługuje drukowanie o wysokiej rozdzielczości.

# **Korzystanie z instrukcji obsługi**

# **Legend**

 $\wedge$ 

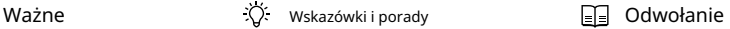

# **Przeczytaj przed pierwszym lotem**

Przed użyciem DJI AVATATM 2 przeczytaj poniższe dokumenty .

- 1. Wytyczne dotyczące bezpieczeństwa
- 2. Przewodnik szybkiego startu
- 3. Instrukcja obsługi

Zaleca się obejrzenie wszystkich filmów instruktażowych i przeczytanie wytycznych dotyczących bezpieczeństwa przed pierwszym użyciem. Przygotuj się do pierwszego lotu, przeglądając przewodnik szybkiego startu i korzystając z tej instrukcji obsługi, aby uzyskać więcej informacji.

#### **Filmy instruktażowe**

Przejdź pod adres poniżej lub zeskanuj kod QR, aby obejrzeć filmy instruktażowe, które demonstrują jak bezpiecznie korzystać z produktu:

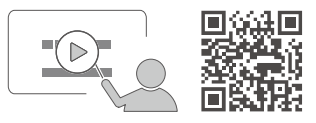

https://www.dji.com/avata-2/video

# **Pobierz aplikację DJI Fly**

Upewnij się, że korzystasz z DJI Fly podczas lotu. Zeskanuj powyższy kod QR, aby pobrać najnowszą wersję.

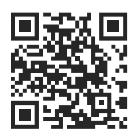

- $\wedge$ • Wersja Androida DJI Fly jest kompatybilna z systemem Android w wersji 7.0 i nowszej. Wersja iOS aplikacji DJI Fly jest kompatybilna z systemem iOS w wersji 11.0 i nowszej.
	- Interfejs i funkcje DJI Fly mogą się różnić w zależności od wersji oprogramowania. Rzeczywiste doświadczenie użytkowania zależy od wersji oprogramowania.

\* W celu zwiększenia bezpieczeństwa, lot jest ograniczony do wysokości 98,4 stóp (30 m) i zasięgu 164 stóp (50 m), gdy nie jesteś podłączony ani zalogowany do aplikacji podczas lotu. Dotyczy to DJI Fly i wszystkich aplikacji kompatybilnych z dronami DII.

# **Pobierz DJI Assistant 2**

Pobierz DJI ASSISTANT™2 (Seria Dronów Konsumenckich) pod adresem:

https://www.dji.com/downloads/softwares/dji-assistant-2-consumer-drones-series

 $\wedge$ • Temperatura pracy tego produktu wynosi od -10° do 40° C. Nie spełnia on standardowej temperatury pracy dla zastosowań wojskowych (-55° do 125° C), która jest wymagana do wytrzymywania większej zmienności środowiskowej. Używaj produktu odpowiednio i tylko do zastosowań, które spełniają wymagania dotyczące zakresu temperatury pracy tego produktu.

# **Spis treści**

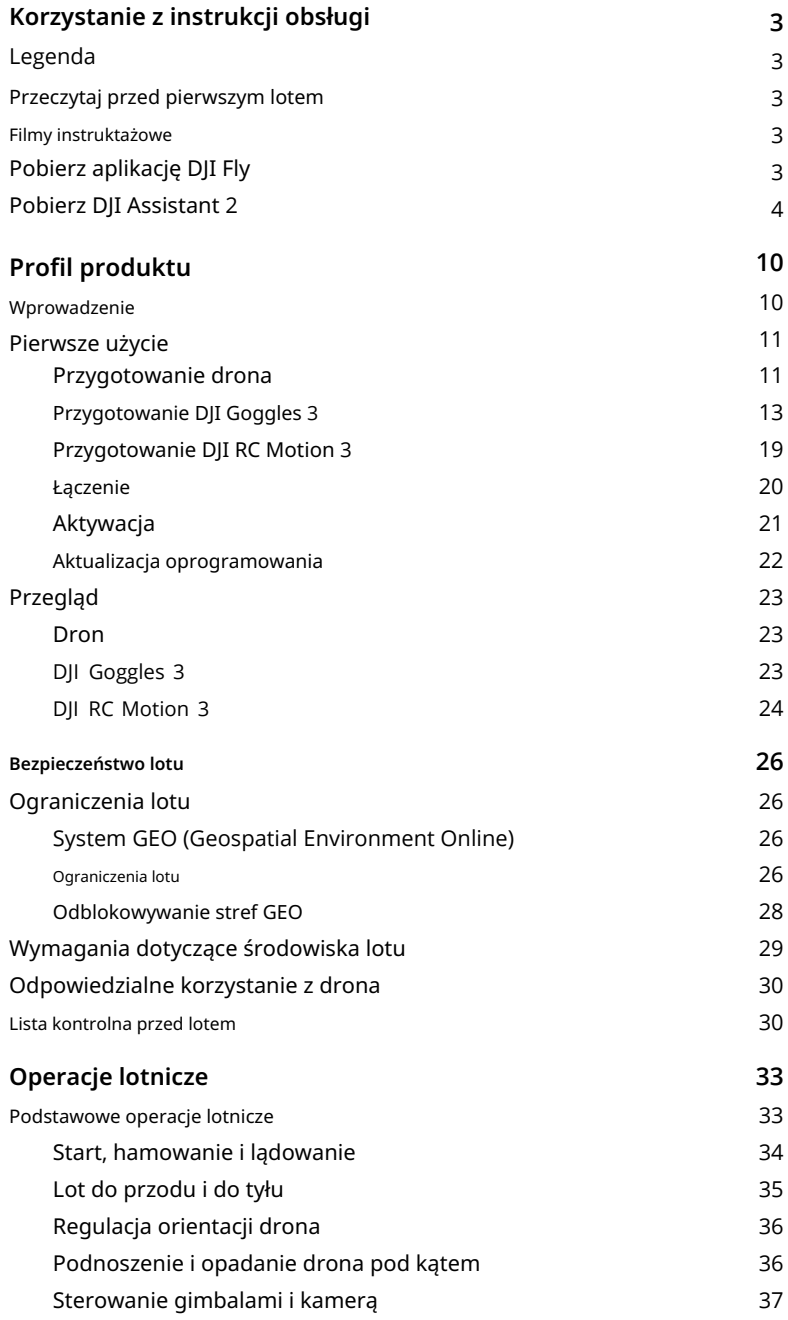

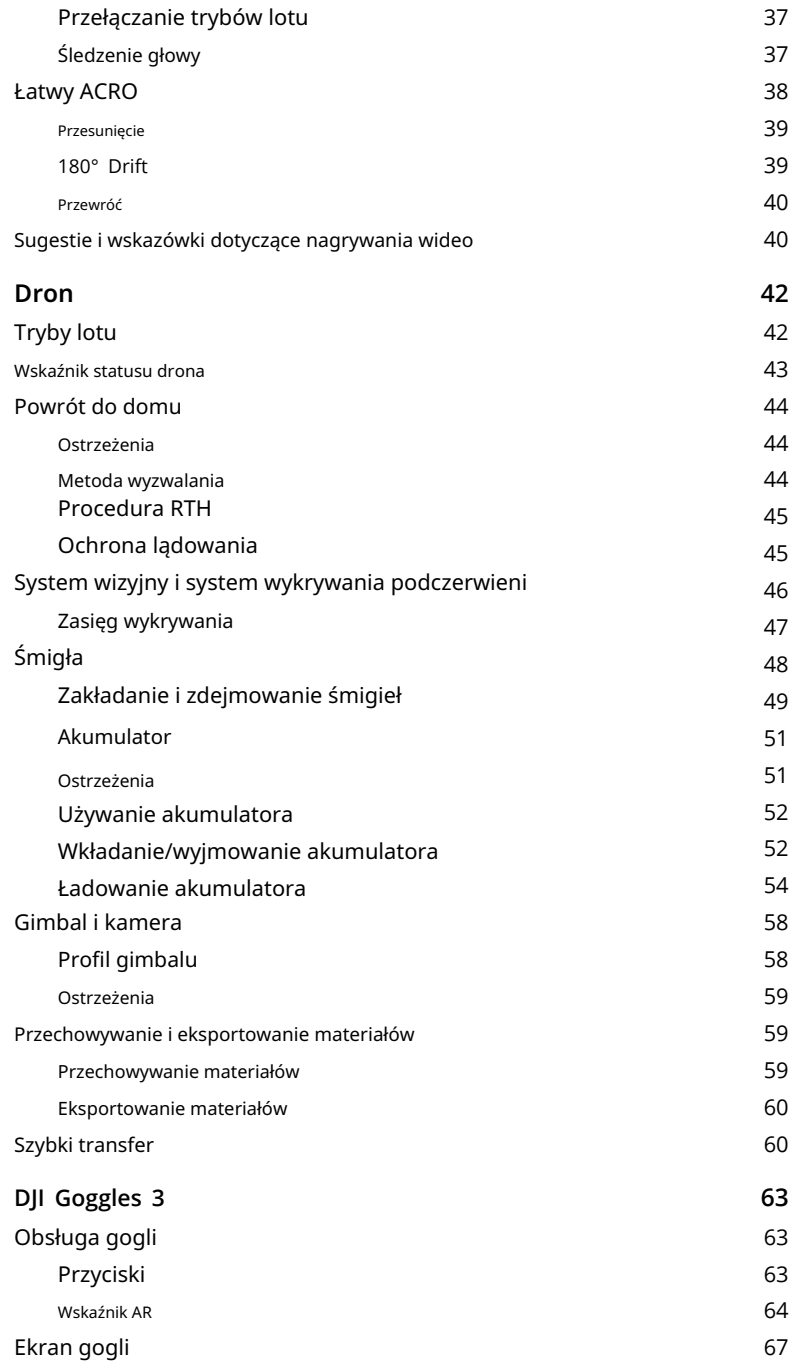

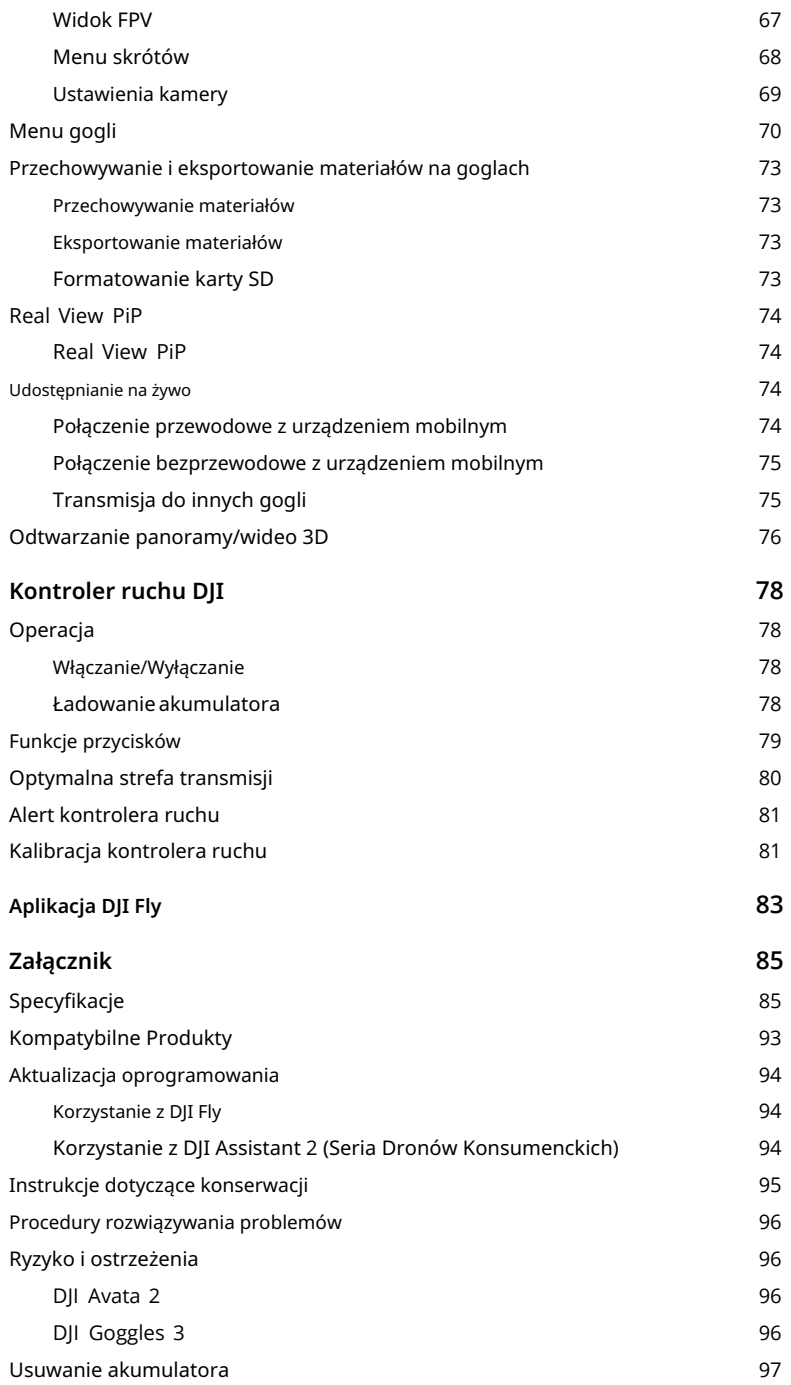

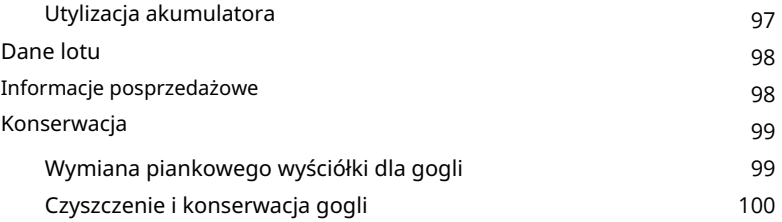

**Profil produktu** 

# **Profil produktu**

# **Wprowadzenie**

DJI Avata 2 to kompaktowy i przenośny dron kamery FPV wyposażony w wbudowane osłony śmigieł. Dron korzysta zarówno z GNSS, jak i z systemu wizyjnego, co pozwala na stabilne utrzymywanie się w powietrzu i płynne wykonywanie manewrów akrobatycznych zarówno wewnątrz, jak i na zewnątrz. Dzięki gimbalowi i kamerze z czujnikiem 1/1.3″ dron nagrywa stabilne wideo ultra-HD 4K 60fps i zdjęcia w rozdzielczości 4K. Maksymalny czas lotu drona wynosi około 23 minut  $[1]$ .

Kiedy dron jest używany z kompatybilnymi goglami i urządzeniami do zdalnego sterowania w niezakłóconym środowisku, maksymalny zasięg transmisji wideo może wynosić 8 mil (13 km) $^{\rm [2]}$ , z przepływnością do 60 Mbps, zapewniając immersyjne doświadczenie lotu.

DJI Goggles 3 (zwane dalej goglami) są wyposażone w dwa wydajne ekrany, które umożliwiają realistyczne doświadczenie FPV (First Person View) w czasie rzeczywistym. Aby zapewnić bardziej komfortowe doświadczenie użytkownikom noszącym okulary lub mającym wady wzroku, gogle obsługują regulację dioptrii, dzięki czemu nie trzeba nosić okularów podczas użytkowania. Na przedniej stronie gogli znajdują się dwie kamery, dzięki czemu użytkownicy mogą obejrzeć otoczenie za pomocą widoku w czasie rzeczywistym, nie zdejmując gogli. Dzięki DJI Goggles 3 i DJI RC Motion 3 (zwane dalej kontrolerem ruchu) użytkownicy mogą łatwo i intuicyjnie sterować dronem oraz cieszyć się nowym i wygodnym doświadczeniem kontroli lotu.

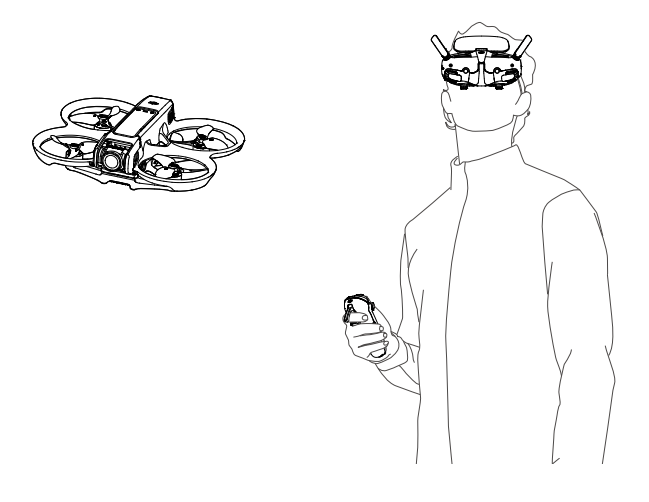

- [1] Maksymalny czas lotu drona jest mierzony przy stałej prędkości lotu 21,6 km/h w bezwietrznych warunkach na poziomie morza, przy ustawieniach kamery 1080p/30fps, wyłączonym trybie wideo i od poziomu naładowania akumulatora 100% do 0%. Dane mają charakter orientacyjny. Zawsze zwracaj uwagę na przypomnienia na ekranie gogli podczas lotu.
- [2] Urządzenia sterujące osiągają swoją maksymalną odległość transmisji (FCC) na szerokim otwartym obszarze bez zakłóceń elektromagnetycznych na wysokości około 120 m (400 stóp). Maksymalna odległość transmisji odnosi się do maksymalnej odległości, na jaką dron nadal może wysyłać i odbierać transmisje. Nie odnosi się to do maksymalnej odległości, na jaką dron może polecieć w jednym locie.
- Odwiedź oficjalną stronę internetową DJI, aby sprawdzić gogle i urządzenia sterujące obsługiwane przez drona. Ta instrukcja obsługi przedstawia jedynie przykłady DJI Goggles 3 i DJI RC Motion 3 do wprowadzenia. W celu korzystania z innych obsługiwanych urządzeń odpowiednio zapoznaj się z instrukcjami obsługi.
- $\wedge$ • Używanie gogli nie spełnia wymogu widoczności wzrokowej (VLOS). W niektórych krajach lub regionach wymagane jest obecność obserwatora wzrokowego podczas lotu. Upewnij się, że przestrzegasz lokalnych przepisów podczas korzystania z gogli.
	- DJI Goggles 3, DJI RC Motion 3, DJI FPV Remote Controller 3 oraz wszystkie rodzaje filtrów ND są w pełni kompatybilne z DJI Avata 2.

# **Pierwsze użycie**

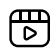

Kliknij poniższy link lub zeskanuj kod QR, aby obejrzeć film instruktażowy przed pierwszym użyciem.

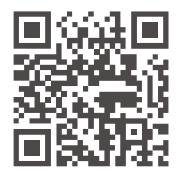

https://www.dji.com/avata-2/video

## **Przygotowanie drona**

Wszystkie akumulatory są w trybie hibernacji przed wysyłką, aby zapewnić bezpieczeństwo. Naładuj akumulator przed pierwszym użyciem, aby go aktywować. Podłącz ładowarkę USB do portu USB-C na dronie, aby naładować akumulator. Akumulator jest aktywowany, gdy rozpoczyna się ładowanie.

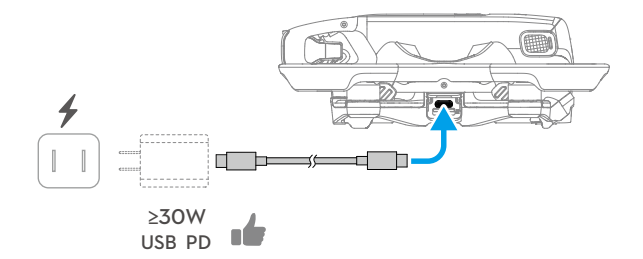

#### Usuń osłonę gimbala.

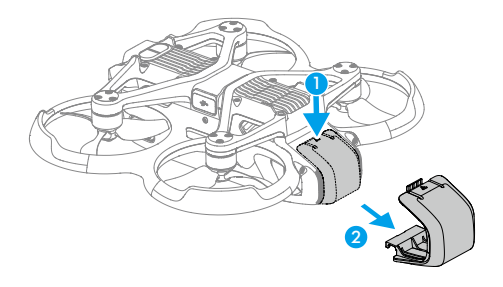

- Ď. • Zaleca się korzystanie z ładowarki DJI 65W USB-C lub innych ładowarek USB Power Delivery o mocy ładowania równej lub większej niż 30W.
	- Zaleca się zamocowanie osłony gimbala, aby chronić gimbala, gdy dron nie jest używany. Dostosuj kamerę, aby utrzymać ją skierowaną do przodu i poziomo, a następnie zamocuj osłonę gimbala i upewnij się, że jest ona bezpieczna.

 $\bigwedge$ • Zdejmij ochronne naklejki z kamery gimbala przed pierwszym użyciem.

• Upewnij się, że usunąłeś osłonę gimbala przed włączeniem zasilania drona. W przeciwnym razie może to wpłynąć na działanie drona podczas wykonywania autodiagnostyki.

## **Przygotowanie DJI Goggles 3**

## **Włączanie Gogli**

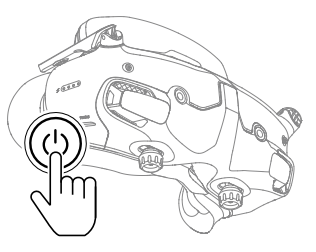

Naciśnij przycisk zasilania raz, aby sprawdzić aktualny poziom naładowania akumulatora.

Naciśnij raz, a następnie przytrzymaj przez dwie sekundy, aby włączyć lub wyłączyć gogle.

Wskaźniki poziomu naładowania akumulatora wyświetlają poziom mocy podczas ładowania i podczas użytkowania:

- **C** LED jest włączony
- **C**: LED miga
- LED jest wyłączony

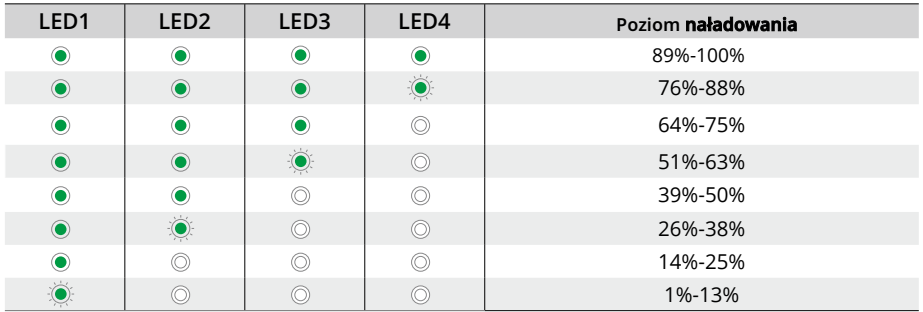

Jeśli poziom naładowania jest niski, zaleca się użycie ładowarki USB do naładowania urządzenia.

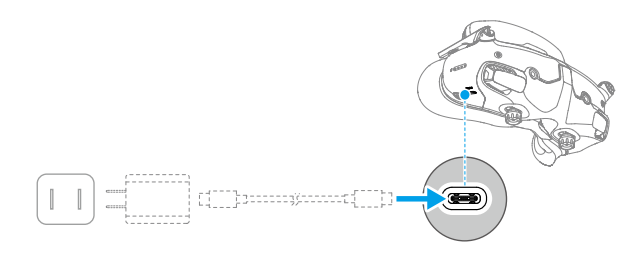

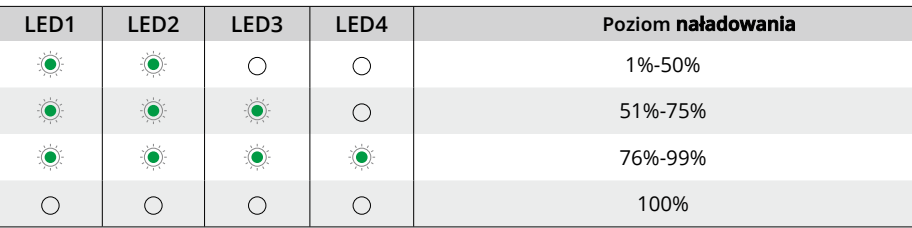

Poniższa tabela przedstawia poziom naładowania akumulatora podczas ładowania:

ΫĆ. • Specyfikacja portu USB-C: USB 2.0 (480 Mbps). Maksymalna moc wejściowa wynosi 9V/3A.

## **Zakładanie Gogli**

• Przewody akumulatora są osadzone w opasce na głowę. NIE ciągnij opaski z siłą, aby  $\wedge$ uniknąć uszkodzenia przewodów.

- Złóż anteny, aby uniknąć uszkodzeń, gdy gogle nie są używane.
- NIE rozrywaj ani nie zadzieraj wyściółki z gąbki, dodatkowej poduszki na czoło i miękkiej strony komory na akumulator ostrymi przedmiotami.
- NIE zginaj dodatkowej poduszki na czoło z siłą.
- NIE obracaj pokrętła regulacji opaski na głowę ani pokrętła regulacji dioptrii z siłą, aby uniknąć uszkodzenia komponentów.
- 1. Rozłóż anteny.
- 2. Wyreguluj poduszkę na czoło w dół do najniższej pozycji.

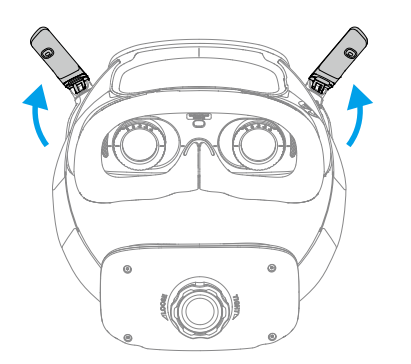

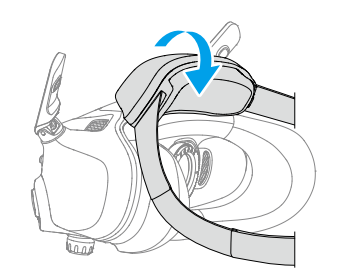

- 3. Załóż gogle po włączeniu urządzeń.
- 4. Obróć pokrętło regulacji opaski na głowę na komorze na akumulator, aby dostosować długość opaski na głowę. Obróć w prawo, aby dokręcić opaskę na głowę i w lewo, aby poluzować opaskę na głowę. Zaleca się noszenie gogli z komorą na akumulator umieszczoną na górnej części tyłu głowy, aby uniknąć jej ześlizgnięcia.

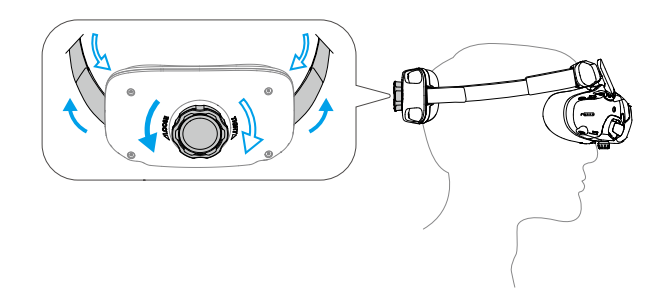

#### **Otrzymywanie Wyraźnego Widzenia**

Obróć pokrętła na spodzie gogli, aby dostosować dioptrię, jeśli Twoje widzenie mieści się w zakresie od -6,0D do +2,0D. Ekran w goglach wyświetli wartość dioptrii podczas obracania.

1. Obróć oba pokrętła w kierunku pokazanym na zdjęciu, aby je odblokować. Po odblokowaniu, pokrętła wysuną się.

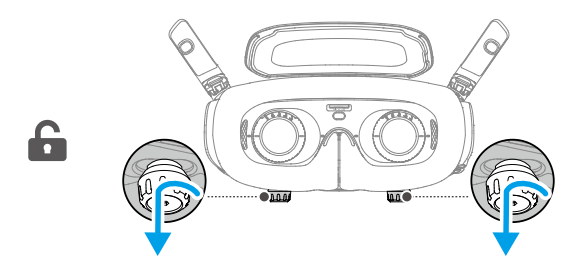

2. Przesuń w lewo i prawo, aby dostosować odległość między soczewkami, aż obraz będzie odpowiednio wyostrzony.

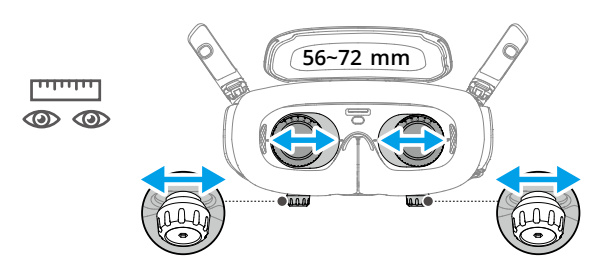

3. Powoli obracaj pokrętłami, aby dostosować dioptrię. Obsługiwany zakres dostosowania wynosi od -6.0D do +2.0D.

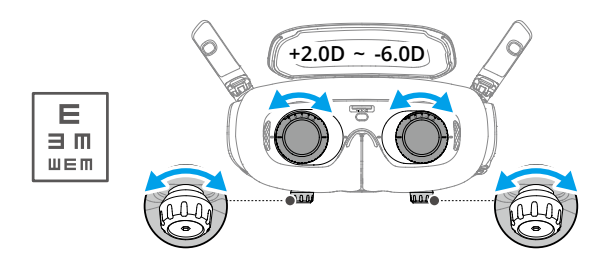

- ĭÓ. • Okulary nie obsługują korekcji astygmatyzmu. Jeśli potrzebujesz korekcji astygmatyzmu lub jeśli dioptrie okularów są nieodpowiednie, możesz dokupić dodatkowe soczewki i użyć dostarczonych ramek do korekcyjnych soczewek, aby je zamontować na okularach. Zobacz "Używanie Korekcyjnych Soczewek" po więcej informacji.
	- Przy pierwszym dostosowywaniu dioptrii zaleca się dostosowanie ich do stopnia nieco niższego niż moc Twoich rzeczywistych okularów. Daj swoim oczom wystarczająco czasu na adaptację, a następnie ponownie dostosuj dioptrie, aż uzyskasz klarowny obraz. Nie używaj wartości dioptrii wyższej niż moc Twoich rzeczywistych okularów, aby uniknąć przemęczenia oczu.
- 4. Po uzyskaniu klarownego obrazu, wciskaj pokrętła i obracaj je w kierunku pokazanym na blokowanie pozycji soczewek i dioptrometrów.

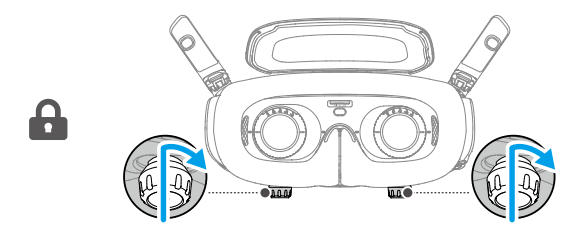

#### **Używanie Soczewek Korekcyjnych**

DJI Goggles 3 obsługuje regulację dioptrometrów od -6.0D do +2.0D.

Jeśli Twoje widzenie mieści się w zakresie od -6.0D do -8.0D, możesz zainstalować dostarczone soczewki korekcyjne -2.0D.

1. Odepnij oryginalne ramki soczewek z gogli, obracając w kierunku przeciwnym do ruchu wskazówek zegara, jak pokazano.

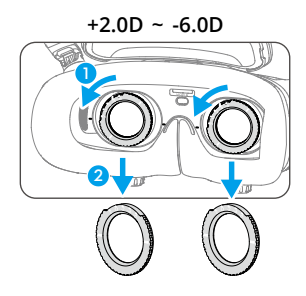

- 2. Wyjmij soczewki korekcyjne -2.0D i usuń ochronną folię. Rozróżnij lewą i prawą soczewkę za pomocą oznaczeń L i R na dole.
- 3. Wyrównaj znaki pozycjonowania na lewej i prawej stronie ramki soczewki korekcyjnej z znakami na wewnętrznym okręgu ramki soczewki gogli. Zamocuj soczewkę korekcyjną, wciskając ją w dół, a następnie obróć ją zgodnie z ruchem wskazówek zegara, aż znaki na ramce soczewki korekcyjnej będą wyrównane z znakami na ramce soczewki gogli.

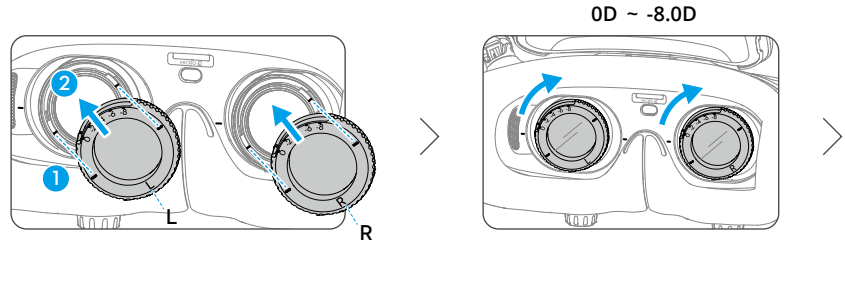

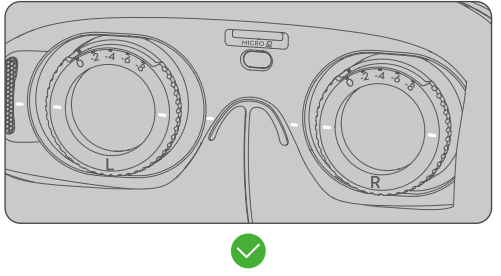

- 4. Dopasuj dioptrię gogli do swoich potrzeb i zablokuj pokrętła.
	- $\hat{\wedge}$  Po zainstalowaniu soczewek korekcyjnych -2.0D, wartość dioptrometru wyświetlana na ekranie nie jest rzeczywistą wartością dioptrometru. Rzeczywista wartość dioptrometru to suma wartości wyświetlanej na ekranie i -2.0D.

#### **Zakup własnych soczewek korekcyjnych**

Jeśli potrzebujesz korekcji astygmatyzmu lub dioptria gogli nie spełnia Twoich potrzeb, możesz zakupić odpowiednie soczewki i użyć ramki do montażu soczewek korekcyjnych.

- $\wedge$ • Podczas zakupu soczewek, zabierz pełny zestaw soczewek korekcyjnych -2.0D (para z ramkami) do profesjonalnego optyka, aby upewnić się, że kształt, rozmiar, oś astygmatyzmu i grubość krawędzi (< 1,8 mm) soczewek spełniają wymagania dotyczące montażu ramki soczewek korekcyjnych.
- 1. Włóż i wyjmij soczewkę -2.0D z ramki. Odwróć ramkę.

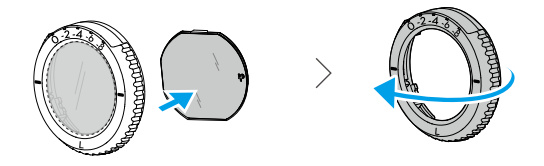

2. Zidentyfikuj najkrótszy przycięty brzeg (c) w ramce.

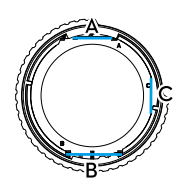

- 3. Wyjmij zakupione soczewki, zidentyfikuj również najkrótszy przycięty brzeg.
- 4. Rozróżnij lewą i prawą soczewkę oraz odpowiadającą ramkę. Wyrównaj najkrótszy przycięty brzeg i zamontuj soczewkę w ramce w taki sposób, aby wklęsła strona soczewki była skierowana w stronę oka.

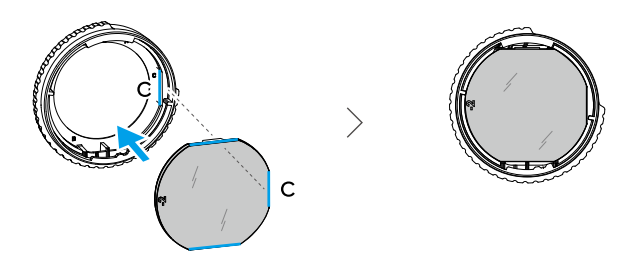

- 5. Upewnij się, że soczewka jest zamontowana we właściwy sposób i nie jest przechylona. Wyczyść soczewkę za pomocą ściereczki do czyszczenia soczewek, aby usunąć odciski palców i kurz.
- 6. Zamontuj soczewki korekcyjne na goglach.

7. Dostosuj dioptrię gogli do swoich potrzeb i zablokuj pokrętła.

ΪÓ. • Jeśli zwykle nosisz okulary o mocy -9.0D, możesz zakupić parę soczewek o mocy -3.0D i dostosować dioptrię gogli do -6.0D. Wtedy ogólna wartość dioptrii wyniesie -9.0D po zainstalowaniu przygotowanych przez siebie soczewek.

#### **Korzystanie z dodatkowej poduszki na czoło**

Po zainstalowaniu soczewek korekcyjnych odległość między soczewkami a oczami jest zmniejszona i twoje rzęsy mogą ocierać się o soczewki. Jeśli odczuwasz jakiekolwiek dyskomfort, zainstaluj dodatkową poduszkę na czoło.

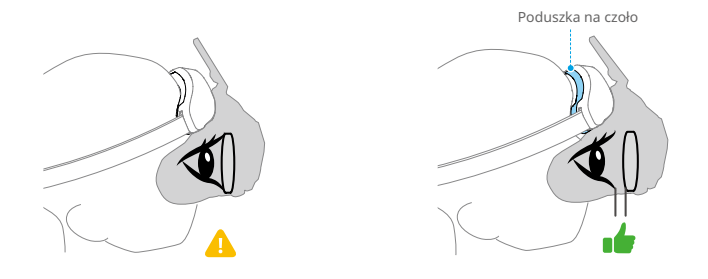

1. Odklej oryginalną poduszkę na czoło.

2. Zamocuj dodatkową poduszkę na czoło, a następnie zainstaluj oryginalną poduszkę na czoło na wierzchu.

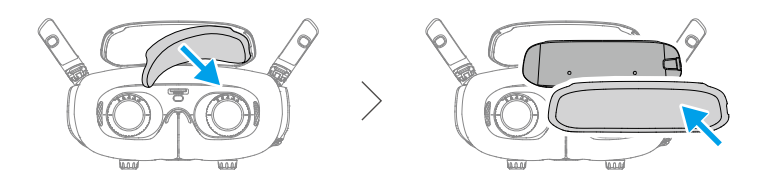

#### **Przygotowanie DJI RC Motion 3**

Naciśnij przycisk zasilania raz, aby sprawdzić aktualny poziom naładowania akumulatora. Naładuj przed użyciem, jeśli poziom naładowania jest zbyt niski.

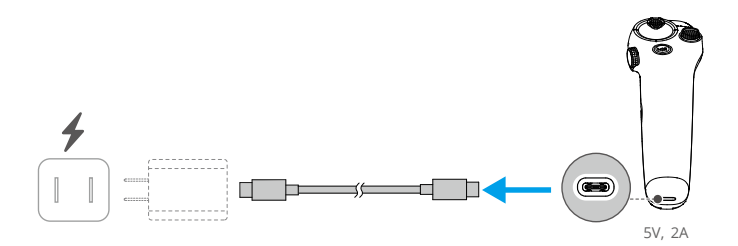

## **Łączenie**

Dron, gogle i kontroler ruchu są już połączone, gdy są zakupione jako komplet. W przeciwnym razie postępuj zgodnie z poniższymi krokami, aby połączyć urządzenia.

Upewnij się, że urządzenia używane z dronem zostały zaktualizowane do najnowszego oprogramowania wersji za pośrednictwem oprogramowania DJI ASSISTANT TM 2 (Consumer Drone Series) przed połączeniem i włączeniem zasilania.

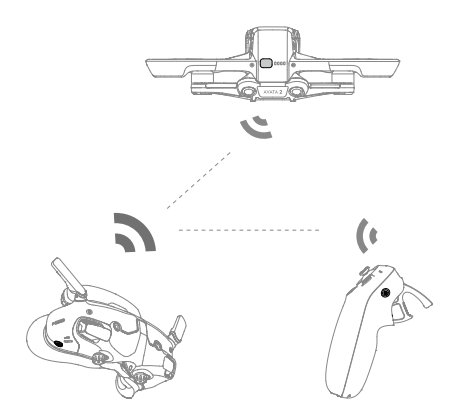

1. Połączenie drona i gogli:

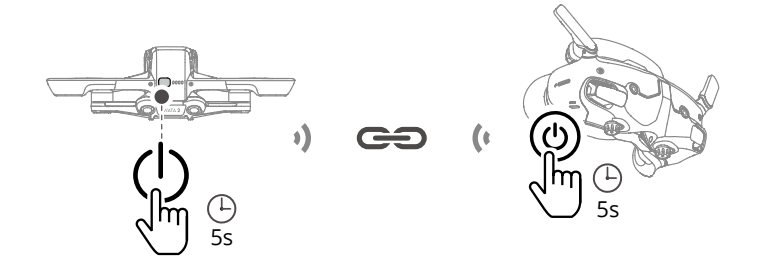

- a. Przytrzymaj przycisk zasilania na dronie, aż usłyszysz jedno piknięcie i diody poziomu naładowania zaczną migać sekwencyjnie.
- b. Przytrzymaj przycisk zasilania na goglach, aż gogle zaczną ciągle wydawać dźwięki i diody poziomu naładowania zaczną migać sekwencyjnie.

c . Po zakończeniu połączenia, diody poziomu naładowania drona będą świecić ciągłym światłem i wyświetlać poziom naładowania akumulatora, gogle przestaną wydawać dźwięki, a transmisja obrazu będzie wyświetlana normalnie.

2. Połączenie gogli i kontrolera ruchu:

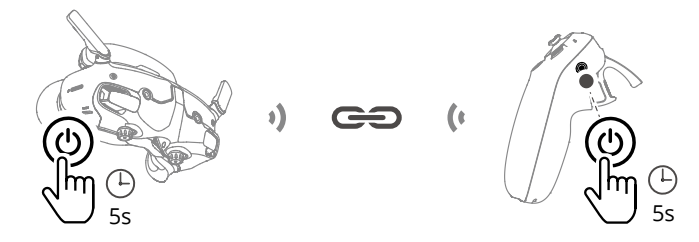

- a. Przytrzymaj przycisk zasilania na goglach, aż gogle zaczną ciągle wydawać dźwięki i diody poziomu naładowania zaczną migać sekwencyjnie.
- b . Przytrzymaj przycisk zasilania na kontrolerze ruchu, aż zacznie wydawać ciągłe dźwięki i diody

poziomu naładowania zaczną migać sekwencyjnie.

- c . Po udanym połączeniu gogle i kontroler ruchu przestaną wydawać dźwięki, a diody poziomu naładowania będą świecić ciągłym światłem i wyświetlać poziom naładowania akumulatora.
- ΪÓ. • Upewnij się, że urządzenia są w odległości 0,5 m od siebie podczas łączenia.
	- Uruchom ponownie urządzenia, jeśli nie uda się ich połączyć. Podłącz gogle do urządzenia mobilnego, uruchom aplikację DJI Fly, wybierz Przewodnik połączenia, a następnie postępuj zgodnie z instrukcjami wyświetlanymi na ekranie, aby dokonać połączenia.
- Podczas lotu drona można sterować tylko jednym urządzeniem pilotażowym. Jeśli twój  $\wedge$ dron został połączony z kilkoma urządzeniami pilotażowymi, wyłącz pozostałe urządzenia przed lotem.

## **Aktywacja**

DJI Avata 2 musi zostać aktywowany przed pierwszym użyciem. Upewnij się, że po włączeniu drona, gogli i urządzenia pilotażowego wszystkie urządzenia są połączone. Podłącz port USB-C gogli do urządzenia mobilnego, uruchom DJI Fly i postępuj zgodnie z instrukcjami, aby dokonać aktywacji. Do aktywacji wymagane jest połączenie z internetem. Jeśli automatyczne wiązanie nie powiedzie się, postępuj zgodnie z instrukcjami wyświetlanymi na ekranie w aplikacji DJI Fly, aby połączyć drona i gogle. Dron i gogle muszą być połączone, aby korzystać z gwarancji.

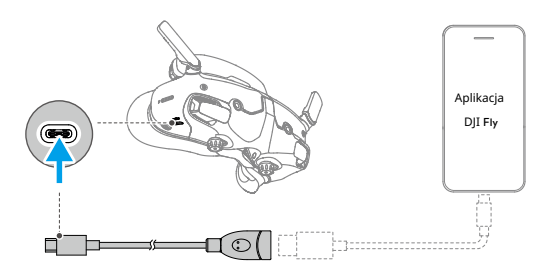

ΫĆ. • Okulary obsługują tylko standardowe protokoły USB-C i certyfikowane kable Lightning MFI. Nie obsługują niestandardowych kabli. Jeśli urządzenia nie reagują po podłączeniu, użyj innego kabla danych i spróbuj ponownie.

#### **Aktualizacja oprogramowania**

W DJI Fly pojawi się powiadomienie, gdy dostępne będzie nowe oprogramowanie. Zaktualizuj oprogramowanie, gdy zostaniesz o to poproszony, aby zapewnić optymalne doświadczenie użytkownika. Aby uzyskać więcej informacji, zapoznaj się z sekcją "Aktualizacja oprogramowania".

# **Przegląd**

### **Dron**

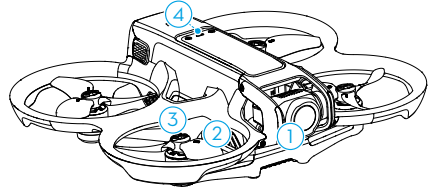

6 5 9 7 8 ון 12 10

- 1. Gimbal i kamera
- 2. Śmigła
- 3. Silniki
- 4. Wskaźnik statusu drona
- 5. System wykrywania podczerwieni
- 6. System wizyjny dolny i tylny

# **DJI Goggles 3**

- 7. Przycisk zasilania
- 8. Diody LED poziomu naładowania
- 9. Akumulator
- 10. Zatrzask akumulatora
- 11. Port USB-C
- 12. Gniazdo na kartę microSD

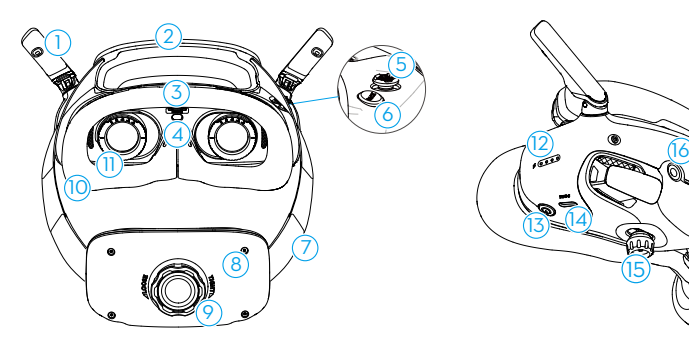

- 1. Anteny
- 2. Poduszka na czoło
- 3. Gniazdo na kartę microSD
- 4. Czujnik zbliżeniowy

Wykrywa, czy użytkownik nosi

okulary i automatycznie włącza lub wyłącza ekran.

- 5. Przycisk 5D
- 6. Przycisk Wstecz
- 7. Opaska na głowę
- 8. Komora na akumulator

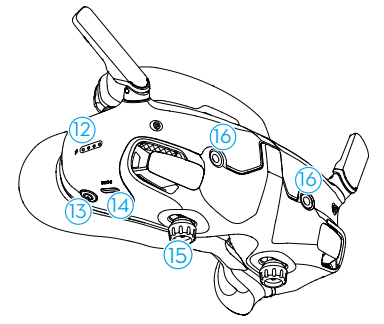

- 9. Pokrętło regulacji opaski na głowę
- 10. Wyściółka z pianki
- 11. Soczewka
- 12. Diody poziomu naładowania
- 13. Przycisk zasilania/przycisk łączenia
- 14. Porty USB-C
- 15. Suwak IPD (Odległość między źrenicami) /Pokrętło regulacji dioptrii (zwane dalej "pokrętłem")
- 16. 16. Kamera

## **DJI RC Motion 3**

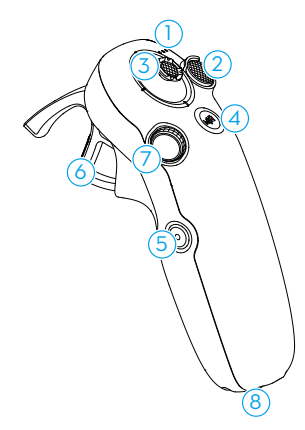

- 1. Diody poziomu naładowania
- 2. Przycisk blokady
- 3. Joystick
- 4. Przycisk trybu
- 5. Przycisk migawki/nagrywania

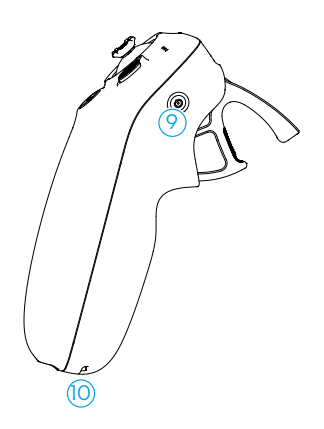

- 6. Akcelerator
- 7. Pokrętło
- 8. Port USB-C
- 9. Przycisk zasilania
- 10. Otwór na smycz

**Bezpieczeństwo lotu** 

## **Bezpieczeństwo lotu**

Po zakończeniu przygotowań przed lotem, zaleca się szkolenie umiejętności lotniczych i ćwiczenie bezpiecznego latania. Wybierz odpowiednią przestrzeń do lotu zgodnie z poniższymi wymaganiami i ograniczeniami lotu. Ściśle przestrzegaj lokalnych przepisów i regulacji dotyczących lotów. Przed lotem przeczytaj Wytyczne dotyczące bezpieczeństwa, aby zapewnić bezpieczne korzystanie z produktu.

# **Ograniczenia lotu**

#### **System GEO (Geospatial Environment Online)**

DJI Geospatial Environment Online to globalny system informacyjny, który zapewnia aktualne informacje na temat bezpieczeństwa lotów i aktualizacji ograniczeń oraz uniemożliwia loty dronów w zakazanej przestrzeni powietrznej. W wyjątkowych okolicznościach obszary ograniczone mogą być odblokowane, aby umożliwić loty. Przed tym użytkownik musi złożyć wniosek o odblokowanie na podstawie obecnego poziomu ograniczeń w zamierzonym obszarze lotu. System GEO może nie w pełni przestrzegać lokalnych przepisów i regulacji. Użytkownicy są odpowiedzialni za własne bezpieczeństwo lotu i muszą skonsultować się z lokalnymi władzami w sprawie odpowiednich przepisów prawnych i regulacyjnych przed złożeniem wniosku o odblokowanie lotu w obszarze ograniczonym. Aby uzyskać więcej informacji na temat systemu GEO, odwiedź https://fly-safe.dji.com.

#### **Ograniczenia lotu**

Ze względów bezpieczeństwa, domyślnie włączone są ograniczenia lotu, które pomagają użytkownikom bezpiecznie operować tym dronem. Użytkownicy mogą ustawić ograniczenia lotu dotyczące wysokości i odległości. Ograniczenia wysokości, ograniczenia odległości i strefy GEO funkcjonują jednocześnie w celu zarządzania bezpieczeństwem lotu, gdy dostępny jest GNSS. Tylko wysokość może być ograniczona, gdy GNSS jest niedostępne.

#### **Ograniczenia wysokości i odległości lotu**

Maksymalna wysokość ogranicza wysokość lotu drona, podczas gdy maksymalna odległość ogranicza promień lotu wokół punktu domowego. Te ograniczenia można ustawić za pomocą gogli w celu poprawy bezpieczeństwa lotu.

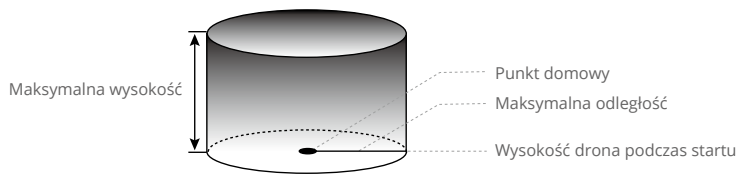

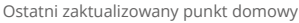

#### **Silny sygnał GNSS**

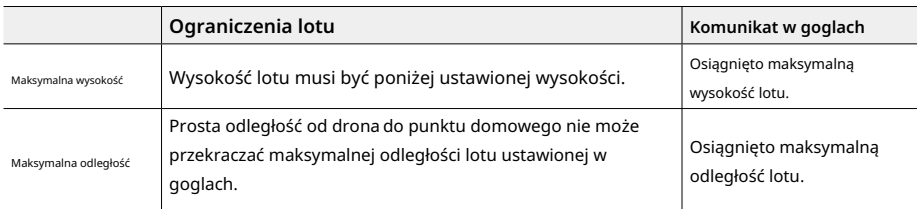

#### **Słaby sygnał GNSS**

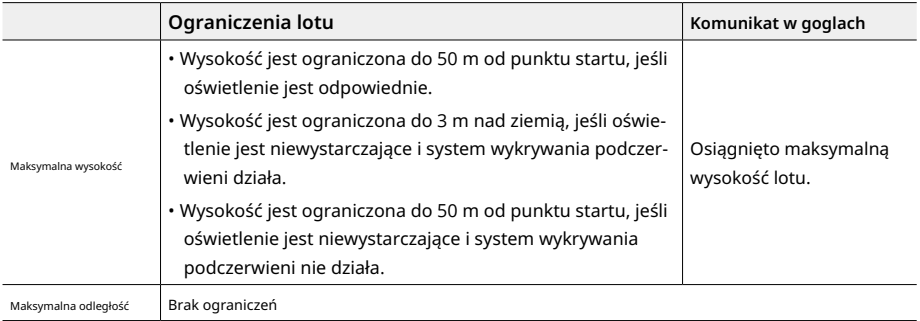

• Za każdym razem, gdy dron jest włączany, limit wysokości 3 m lub 50 m zostanie automatycznie  $\wedge$ usunięty, jeśli sygnał GNSS stanie się silny (wyświetlanie sygnału GNSS na biało lub żółto) przynajmniej raz, i limit nie będzie obowiązywał, nawet jeśli sygnał GNSS stanie się słaby później.

- Jeśli dron wyleci poza ustawiony zakres lotu z powodu bezwładności, użytkownicy wciąż mogą kontrolować dron, ale nie mogą go dalej prowadzić. Jeśli dron wzleci powyżej limitu wysokości, opadnie poniżej limitu wysokości z prędkością 5 m/s. Jeśli dron wleci w Strefę Wysokości, lądowanie zostanie uruchomione po odliczeniu 100 sekund.
- Ze względów bezpieczeństwa, NIE lataj dronem w pobliżu lotnisk, autostrad, stacji kolejowych, linii kolejowych, centrów miast ani innych obszarów wrażliwych. Lataj dronem tylko w zasięgu wzroku.

#### **Strefy GEO**

System DJI GEO określa bezpieczne miejsca do lotów, dostarcza poziomy ryzyka i ostrzeżenia bezpieczeństwa dla poszczególnych lotów oraz udostępnia informacje o ograniczonej przestrzeni powietrznej. Wszystkie obszary ograniczone dla lotów nazywane są strefami GEO, które są dalej podzielone na strefy ograniczone, strefy autoryzacji, strefy ostrzegawcze, strefy ostrzegawcze zwiększonego ryzyka i strefy wysokości. Użytkownicy mogą śledzić takie informacje w czasie rzeczywistym w aplikacji DJI Fly. Strefy GEO to konkretne obszary do lotów, w tym między innymi lotniska, duże obiekty imprezowe, miejsca, w których wystąpiły sytuacje awaryjne (takie jak pożary lasów), elektrownie jądrowe, więzienia, obiekty rządowe i wojskowe. Domyślnie system GEO ogranicza starty i loty w strefach, które mogą stanowić zagrożenie dla bezpieczeństwa. Mapa stref GEO zawierająca kompleksowe informacje o strefach GEO na całym świecie jest dostępna na oficjalnej stronie internetowej DJI: https://fly-safe.dji.com/nfz/nfz-query.

#### **Odblokowywnie stref GEO**

Aby zaspokoić potrzeby różnych użytkowników, DJI oferuje dwa tryby odblokowywania: Samo-odblokowywanie i Niestandardowe odblokowywanie. Użytkownicy mogą złożyć wniosek na stronie DJI Fly Safe.

Samo-odblokowywanie jest przeznaczone do odblokowywania Stref Autoryzacji. Aby zakończyć Samo-odblokowywanie, użytkownik musi złożyć wniosek o odblokowanie za pośrednictwem strony DJI Fly Safe pod adresem https://fly-safe.dji.com. Po zatwierdzeniu wniosku o odblokowanie, użytkownik może zsynchronizować licencję odblokowania za pomocą aplikacji DJI Fly. Alternatywnie, aby odblokować strefę, użytkownik może uruchomić lub wzbijać się na wysokość drona bezpośrednio w zatwierdzonej Strefie Autoryzacji i postępować zgodnie z instrukcjami w aplikacji DJI Fly w celu odblokowania strefy.

Niestandardowe odblokowywanie jest dostosowane do użytkowników o szczególnych wymaganiach. Określa obszary lotu zdefiniowane przez użytkownika i dostarcza dokumenty zezwalające na loty, które są specyficzne dla potrzeb różnych użytkowników. Ta opcja odblokowywania jest dostępna we wszystkich krajach i regionach i można ją zamówić za pośrednictwem strony DJI Fly Safe pod adresem https://www.dji.com/flysafe.

 $\hat{\wedge}$  • Aby zapewnić bezpieczeństwo lotu, po wejściu w odblokowaną strefę dron nie będzie mógł opuścić jej. Jeśli punkt domowy znajduje się poza odblokowaną strefą, dron nie będzie mógł wrócić do domu.

# **Wymagania dotyczące środowiska lotu**

- 1. NIE używaj drona w trudnych warunkach pogodowych, takich jak prędkość wiatru przekraczająca 10,7 m/s, śnieg, burza z piorunami, deszcz i mgła.
- 2. Lataj tylko na otwartych przestrzeniach. Wysokie budynki i duże metalowe konstrukcje mogą wpływać na dokładność kompasu pokładowego i systemu GNSS. Dlatego NIE startuj z balkonu ani z odległości mniejszej niż 15 m od budynków. Podczas lotu zachowaj odległość co najmniej 15 m od budynków. Po starcie upewnij się, że otrzymasz komunikat "Punkt domowy został zaktualizowany" przed kontynuacją lotu. Jeśli dron wystartował w pobliżu budynków, nie można zagwarantować dokładności punktu domowego. W takim przypadku zwracaj szczególną uwagę na aktualną pozycję drona podczas automatycznego powrotu do domu. Gdy dron jest blisko punktu domowego, zaleca się anulowanie automatycznego powrotu do domu i ręczne sterowanie dronem, aby wylądować w odpowiednim miejscu.
- 3. Kiedy sygnał GNSS jest słaby, lataj dronem w miejscach o dobrym oświetleniu i widoczności. System wizyjny może nie działać poprawnie w warunkach słabego oświetlenia. Lataj dronem tylko w ciągu dnia.
- 4. Unikaj przeszkód, tłumów, drzew i zbiorników wodnych (zalecana wysokość to co najmniej 6 m nad wodą).
- 5. Minimalizuj zakłócenia, unikając obszarów o wysokim poziomie elektromagnetyzmu, takich jak miejsca w pobliżu linii wysokiego napięcia, stacji bazowych, podstacji elektrycznych i wież nadawczych.
- 6. Staraj się utrzymywać odległość większą niż 200 m od miejsc silnego zakłócenia fal elektromagnetycznych, takich jak stacje radarowe, stacje przekaźnikowe mikrofal, stacje bazowe komunikacji mobilnej i urządzenia do zakłócania dronów.
- 7. Wydajność drona i jego akumulatora jest ograniczona podczas lotu na wysokościach powyżej 5000 m (16 404 stóp). Lataj ostrożnie.
- 8. Odległość hamowania drona zależy od wysokości lotu. Im wyższa wysokość, tym większa odległość hamowania. Podczas lotu na wysokości powyżej 3000 m (9843 stóp), użytkownik powinien zachować co najmniej 20 m dla odległości hamowania pionowego i 25 m dla odległości hamowania poziomego, aby zapewnić bezpieczeństwo lotu.
- 9. GNSS nie może być używane na dronie w strefach polarnych. Zamiast tego użyj systemu wizyjnego.
- 10. NIE startuj z poruszających się obiektów, takich jak samochody i statki.
- 11. NIE startuj z powierzchni jednolitego koloru lub powierzchni o silnych odbiciach, takiej jak dach samochodu.
- 12. NIE używaj drona w środowisku, w którym istnieje ryzyko pożaru lub eksplozji.
- 13. Używaj drona, gogli, urządzenia sterującego, akumulatora, ładowarki do akumulatora i stacji ładowania akumulatora w suchym środowisku.
- 14. NIE używaj drona, gogli, urządzenia sterującego, akumulatora, ładowarki do akumulatora i stacji ładowania akumulatora w pobliżu wypadków, pożarów, eksplozji, powodzi, tsunami, lawin, osuwisk, trzęsień ziemi, pyłu, burz piaskowych, rozpylu soli ani grzybów.
- 15. NIE używaj drona w pobliżu stad ptaków.
- 16. NIE używaj ładowarki do akumulatora w wilgotnych środowiskach.

# **Odpowiedzialne korzystanie z drona**

Aby uniknąć poważnych obrażeń i uszkodzenia mienia, należy przestrzegać następujących zasad:

- 1. Upewnij się, że nie jesteś pod wpływem znieczulenia, alkoholu, narkotyków ani nie cierpisz na zawroty głowy, zmęczenie, nudności lub inne stany, które mogą wpływać na zdolność bezpiecznego operowania dronem.
- 2. Podczas lądowania najpierw wyłącz zasilanie drona, a następnie wyłącz zasilanie urządzenia sterującego zdalnie.
- 3. NIE upuszczaj, nie uruchamiaj, nie strzelaj ani nie wypuszczaj żadnych niebezpiecznych ładunków na budynki, osoby ani zwierzęta, co może spowodować obrażenia ciała lub uszkodzenie mienia.
- 4. NIE używaj drona, który uległ wypadkowi lub został przypadkowo uszkodzony lub który nie jest w dobrym stanie.
- 5. Upewnij się, że przeszkoliłeś się wystarczająco i masz plany awaryjne na wypadek nagłego zdarzenia.
- 6. Upewnij się, że masz plan lotu. NIE lataj zbyt ryzykownie dronem.
- 7. Szanuj prywatność innych osób podczas korzystania z kamery. Upewnij się, że przestrzegasz miejscowych praw prywatności, regulacji i standardów moralnych.
- 8. NIE używaj tego produktu w żadnym innym celu niż ogólne użytkowanie osobiste.
- 9. NIE używaj go do celów nielegalnych lub nieodpowiednich, takich jak szpiegowanie, operacje wojskowe lub nieautoryzowane śledztwa.
- 10. NIE używaj tego produktu do zniesławiania, nadużywania, nękania, śledzenia, grożenia lub w inny sposób naruszania prawnych praw, takich jak prawo do prywatności i publiczności innych osób.
- 11. NIE WOLNO naruszać własności prywatnej innych osób.

## **Lista kontrolna przed lotem**

- 1. Upewnij się, że gogle, urządzenia sterujące, akumulator i urządzenie mobilne są w pełni naładowane.
- 2. Upewnij się, że śmigła są zamontowane prawidłowo i bezpiecznie.
- 3. Upewnij się, że akumulator jest prawidłowo podłączony i zabezpieczony.
- 4. Upewnij się, że pokrywy odporne na kurz portu USB-C i gniazda karty microSD są mocno zamknięte.
- 5. Upewnij się, że osłona gimbala została usunięta. Upewnij się, że wszystkie obiektywy kamery i czujniki są czyste.
- 6. Upewnij się, że dron, urządzenie sterujące, gimbal i kamera są działające normalnie.
- 7. Upewnij się, że anteny gogli są rozłożone.
- 8. Upewnij się, że gogle działają normalnie i wyświetlają transmisję wideo.
- 9. Upewnij się, że maksymalna wysokość lotu, maksymalna odległość lotu i wysokość RTH są poprawnie ustawione w goglach zgodnie z lokalnymi przepisami i regulacjami.
- 10. Używaj tylko oryginalnych części DJI lub autoryzowanych części DJI. Niezatwierdzone części mogą powodować awarie systemu i zagrażać bezpieczeństwu lotu.
- 11. Sprawdź, czy identyfikator zdalny jest aktualny i działa.
- 12. NIE lataj nad gęsto zaludnionymi obszarami.

**Operacje lotnicze** 

# **Operacje lotnicze**

Ta sekcja wyjaśnia, jak wykonywać różne czynności z dronem,. Poniższe kroki pomogą użytkownikom prawidłowo obsługiwać drona.

- 1. Umieść drona na otwartej, płaskiej powierzchni z tyłem zwróconym do użytkownika.
- 2. Włącz gogle, urządzenie sterujące zdalnie i drona.
- 3. Poczekaj, aż wskaźnik statusu drona powoli zacznie migać na zielono i załóż gogle.
- 4. Uruchom silniki.
- 5. Sprawdź podgląd lotu w goglach, aby upewnić się, że nie ma żadnych ostrzeżeń i że sygnał GNSS jest silny.
- 6. Naciśnij dwukrotnie przycisk blokady, aby uruchomić silniki drona, następnie naciśnij i przytrzymaj, aby dron wzbił się w powietrze. Dron wzleci na wysokość około 1,2 m i utrzyma się w powietrzu.
- 7. Przytrzymaj przycisk blokady, gdy dron znajduje się w powietrzu, aby automatycznie wylądować i zatrzymać silniki.
- 8. Wyłącz dron, gogle i urządzenie sterujące.

## **Podstawowe operacje lotnicze**

• $\gamma$  • Zaleca się obejrzenie samouczka w goglach przed pierwszym lotem. Przejdź do Ustawienia > Kontrola > Kontroler ruchu > Kontrola lotu > Instrukcje kontrolera ruchu.

Obsługuj dron za pomocą przycisku blokady, joystickai akceleratora Motion Controllera DJI 3.

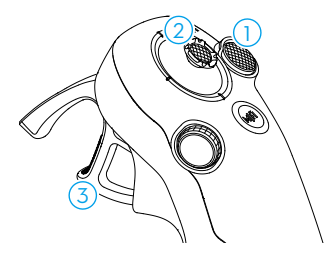

- 1 Użyj przycisku blokady do kontrolowania startu, lądowania i hamowania drona.
- 2 Przesuń joystick, aby dron wzbił się w powietrze, wylądował lub poruszał się w lewo lub prawo na poziomie\*.
- 3 Istnieją dwa poziomy nacisku podczas wciskania akceleratora. Delikatnie wciskając w pozycję między pierwszym a drugim zatrzymaniem, można odczuć zauważalną pauzę. Naciśnij akcelerator na różne zatrzymania, aby kontrolować różne działania drona.

\* Kiedy Easy ACRO nie jest włączone lub akcja Easy ACRO jest wybrana jako Przesunięcie.

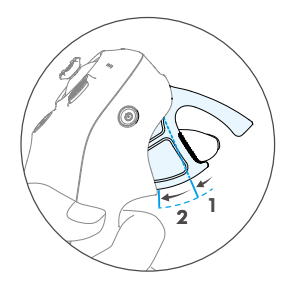

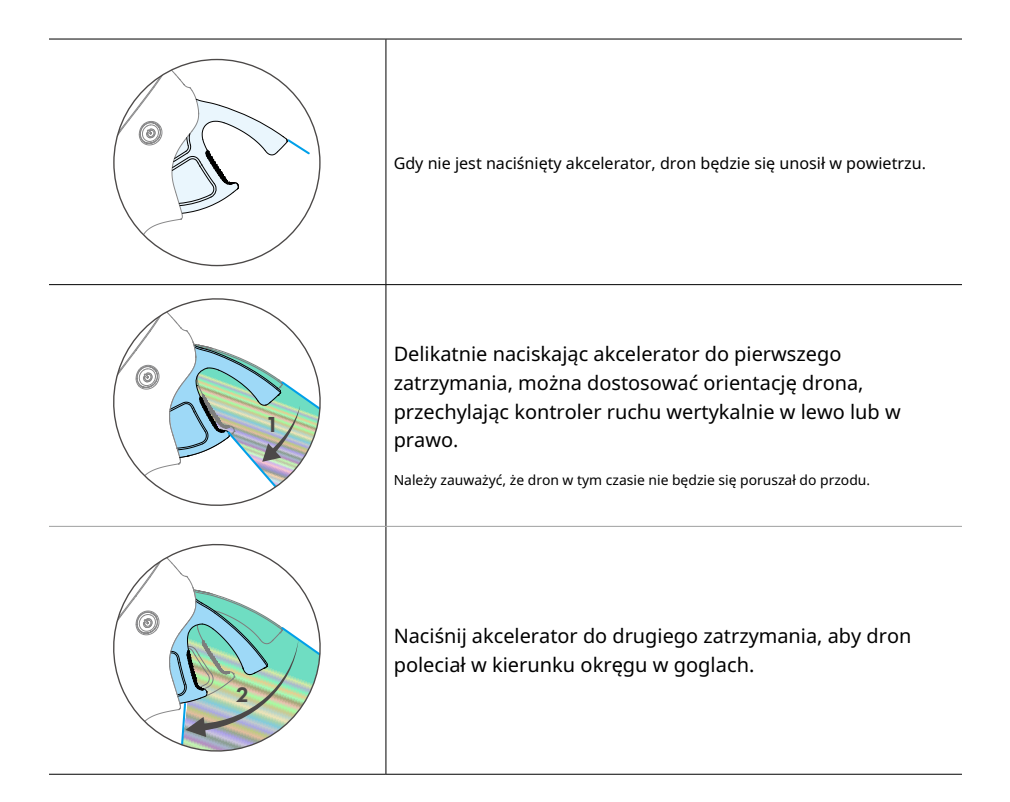

#### **Start, hamowanie i lądowanie**

Naciśnij dwukrotnie przycisk blokady, aby uruchomić silniki drona, następnie naciśnij i przytrzymaj przycisk ponownie, aby dron wystartował. Dron wzleci na ok. 1,2 m i będzie się unosił w powietrzu. Start

Hamowanie W trakcie lotu naciśnij przycisk blokady, aby spowolnić i utrzymać drona w miejscu. Naciśnij ponownie, aby wznowić kontrolę nad lotem.

Lądowanie Podczas gdy dron jest w powietrzu, przytrzymaj przycisk blokady, aby automatycznie wylądować i zatrzymać silniki.

• Po uruchomieniu silników drona przez podwójne naciśnięcie przycisku blokady, powoli ΪŶ. przesuń joystick do góry, aby dron wzbił się w powietrze.

• Gdy funkcja Easy ACRO jest wyłączona, gdy dron znajdzie się w pozycji lądowania, delikatnie przesuń joystickw dół, aby wylądować dron. Po wylądowaniu przesuń joystickw dół i utrzymaj w tej pozycji, aż silniki się zatrzymają.

- Jeśli podczas lotu wystąpi sytuacja awaryjna (taka jak kolizja lub utrata kontroli nad  $\wedge$ dronem), naciśnięcie przycisku blokady cztery razy spowoduje natychmiastowe zatrzymanie silników w locie. Funkcja natychmiastowego zatrzymania silników w locie spowoduje rozbicie drona. Używaj ostrożnie.
	- Aby zapewnić bezpieczeństwo lotu podczas korzystania z kontrolera ruchu, naciśnij przycisk blokady raz, aby zahamować i utrzymać drona w miejscu przed korzystaniem z gogli. Niezastosowanie się do tej zasady stanowi ryzyko dla bezpieczeństwa i może prowadzić do utraty kontroli nad dronem lub do urazu.

# **Lot do przodu i do tyłu**

Naciśnij lub przesuń przyspieszacz kontrolera ruchu, aby latać do przodu lub do tyłu. Naciskaj mocniej podczas naciskania, aby przyspieszyć. Puść, aby zatrzymać się i utrzymać w miejscu.

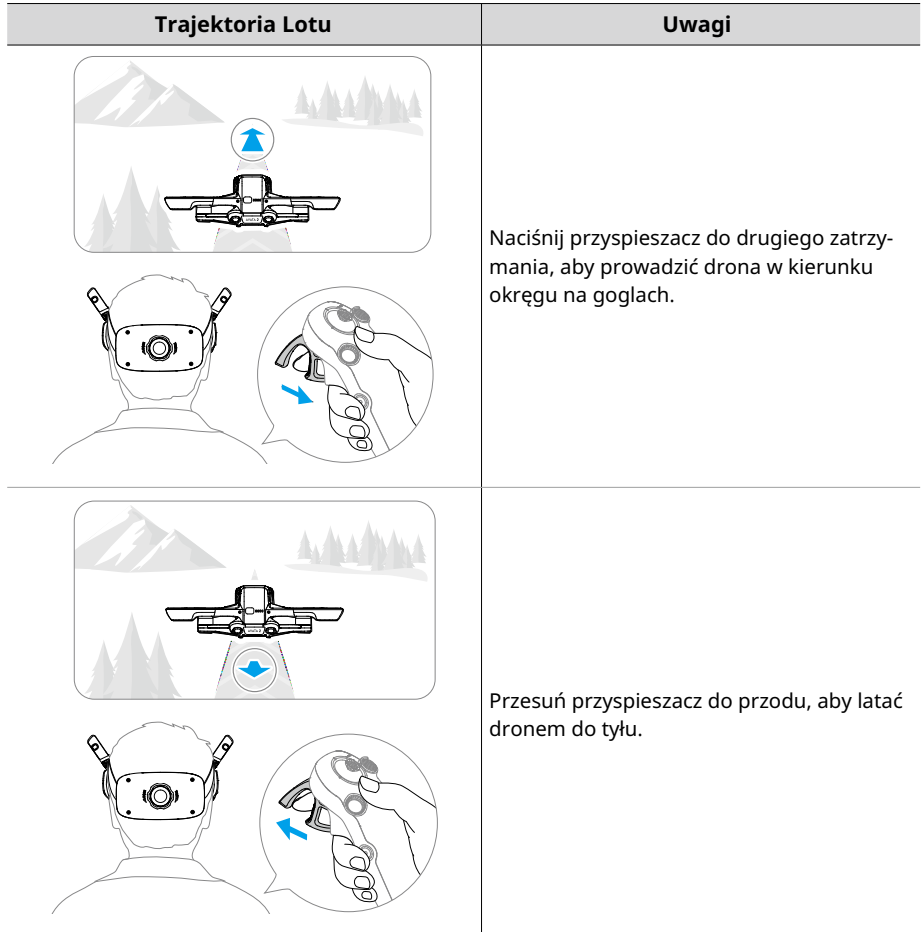

# **Regulacja orientacji drona**

Delikatnie naciśnij przyspieszacz do pierwszego zatrzymania i jednocześnie przechyl górną część kontrolera ruchu w dowolnym kierunku, aby obrócić drona. Im większy kąt przechylenia kontrolera ruchu, tym szybciej obraca się dron. Koło w goglach będzie poruszać się w lewo i prawo, a obraz na żywo z lotu będzie się odpowiednio zmieniać.

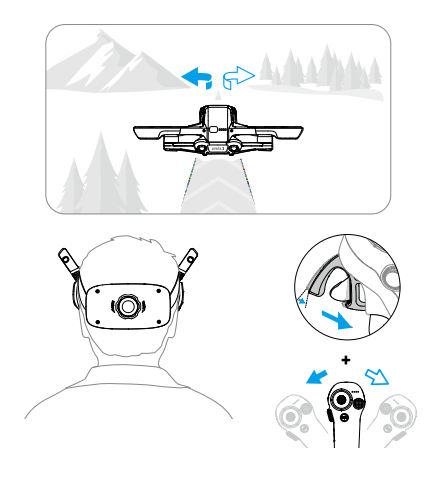

## **Podnoszenie i opadanie drona pod kątem**

Gdy dron musi lecieć pod kątem w górę, naciśnij przyspieszacz do drugiego zatrzymania, jednocześnie przechylając kontroler ruchu do przodu.

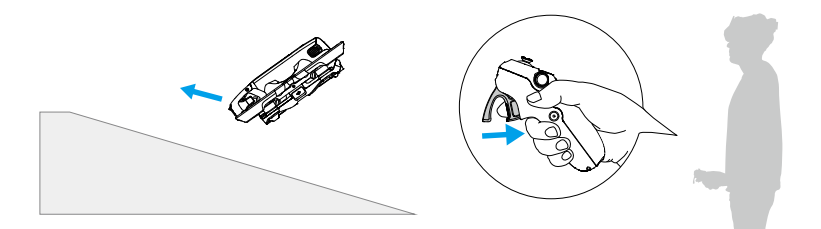

Gdy dron musi latać pod kątem w dół, naciśnij przyspieszacz do drugiego zatrzymania jednocześnie przechylając kontroler ruchu do tyłu.

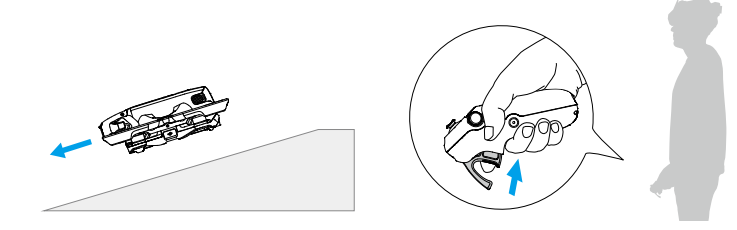
# **Sterowanie gimbalami i kamerą**

Przechyl kontroler ruchu w górę i w dół, aby kontrolować przechylenie gimbala. Przechylenie gimbala zmienia się z przechyleniem kontrolera ruchu i zawsze jest zgodne z orientacją kontrolera ruchu. Koło w goglach będzie poruszać się w górę i w dół, a obraz na żywo z lotu będzie się zmieniać zgodnie z tym.

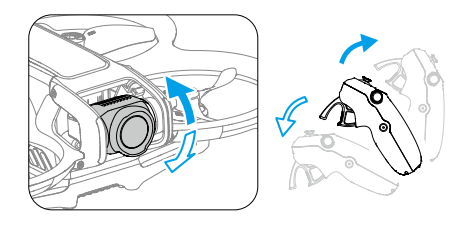

# **Przełączanie trybów lotu**

Kontroler ruchu ma dwa tryby: tryb normalny i tryb sportowy. Tryb normalny jest domyślnie wybrany.

Naciśnij przycisk trybu raz, aby przełączyć między trybem normalnym a trybem sportowym. Podczas lotu w trybie sportowym prędkość lotu drona będzie większa. Logika działania kontrolera ruchu pozostaje taka sama w trybie sportowym, jak w trybie normalnym.

Aby dowiedzieć się więcej o różnicy między poszczególnymi trybami lotu, zapoznaj się z sekcją "Tryby lotu".

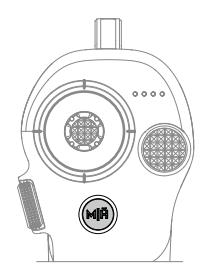

# **Śledzenie głowy**

Kiedy jest włączone śledzenie głowy, położenie poziome drona i pochylenie stabilizatora dają się kontrolować za pomocą ruchów głowy. Otwórz menu skrótów z podglądu na żywo lotu, uzyskaj dostęp do menu szybkiej kontroli i kliknij  $\langle A \rangle$  aby włączyć śledzenie głowy.

Po przejściu w tryb śledzenia głowy kontroler ruchu nie będzie mógł kontrolować pochylenia stabilizatora, a jedynie kontrola za pomocą drona będzie dostępna. Użytkownicy wciąż mogą kontrolować kierunek drona, pochylając kontroler ruchu bez naciskania przyspieszacza.

 $\wedge$ • Śledzenie głowy nie jest dostępne po starcie gogli.

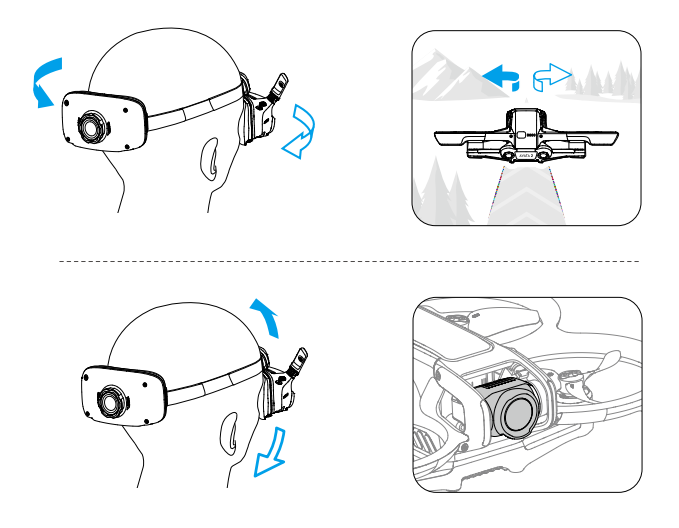

# **Łatwy ACRO**

Użyj kontrolera ruchu do wykonania łatwych akcji ACRO, takich jak przód, tył, obrót i 180° drift.

 $\triangle$ • Dla bezpieczeństwa lotu wykonuj łatwe akcje ACRO w otwartym środowisku.

1. Otwórz menu skrótów i wybierz łatwe akcje ACRO. Dron będzie w trybie łatwych akcji ACRO. Łatwe ACRO obejmuje trzy akcje: Przesunięcie, 180° Drift i Flip. Wybraną akcję zobaczysz po lewej stronie podglądu na żywo w goglach.

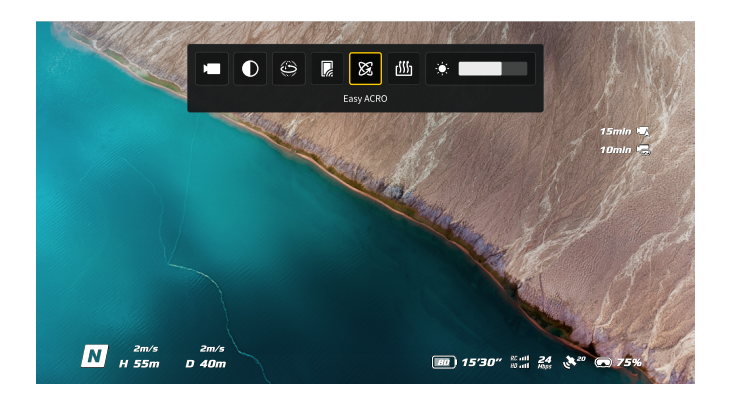

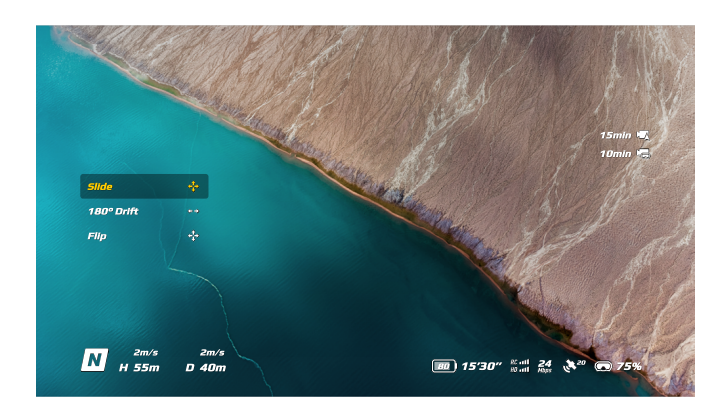

- 2. Użyj pokrętła na kontrolerze ruchu, aby przełączać się między akcjami Easy ACRO.
- 3. Gdy jest włączony tryb Easy ACRO, poruszaj joystickiem, aby wykonywać różne akcje Easy ACRO, jak pokazano poniżej.

## **Przesunięcie**

Wciśnij joystick w górę lub w dół, aby podnieść lub opuścić drona.

Wciśnij joystick w lewo lub w prawo, aby przesunąć drona w lewo lub w prawo poziomo.

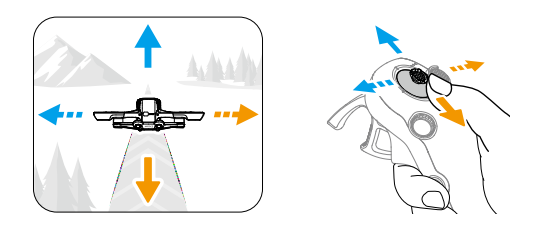

# **180° Drift**

Wciśnij joystick w lewo lub w prawo, aby wykonać obrót drona o 180° w lewo lub w prawo. Dron nie będzie reagować na wciśnięcie joysticka w górę lub w dół w tym trybie akcji.

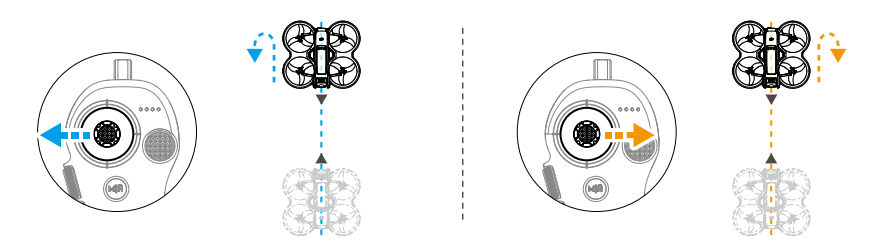

## **Przewróć**

Wciśnij dżojstik w górę lub w dół, aby wykonać przód lub tył drona.

Wciśnij dżojstik w lewo lub w prawo, aby wykonać obrót drona w lewo lub w prawo.

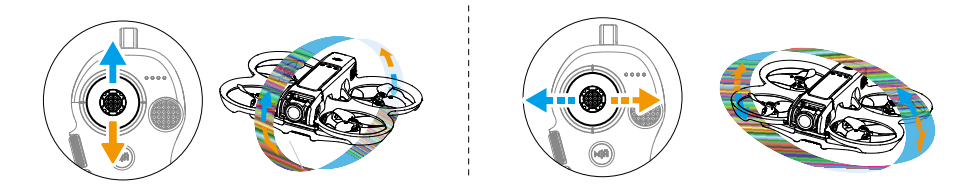

- Tryb Easy ACRO nie może być włączony w następujących sytuacjach: ĭŎ.
	- a. Podczas nagrywania wideo;
	- b. Gdy jest włączone śledzenie głowy;
	- c. Gdy jest używany z kontrolerem DJI FPV Remote Controller 3.
- Zwróć uwagę na otoczenie i upewnij się, że nie ma żadnych przeszkód w pobliżu  $\wedge$ przed wykonaniem łatwych akcji ACRO.
	- Łatwe akcje ACRO są niedostępne w następujących sytuacjach:
		- a. Dron startuje, utrzymuje się w powietrzu, ląduje lub wraca do domu;
		- b. Dron jest w trybie Sport;
		- c. Poziom naładowania akumulatora drona jest niższy niż 25%;
		- d. Wysokość drona wynosi mniej niż 1,5 m;
		- e. Lot w środowisku o silnym wietrze (prędkość wiatru przekraczająca 10 m/s);
	- Wydajność pozycjonowania nie jest dobra (sygnał GNSS jest słaby);

g. dron znajduje się w strefie buforowej Strefy Ograniczonej lub Strefy Wysokościowej lub zbliża się do Maksymalnej Odległości Lotu.

• W miarę wzrostu kąta położenia drona (np. podczas wykonywania szybkich skrętów lub przy przyspieszaniu lub hamowaniu), konieczne będzie również zwiększenie wysokości lotu drona, w przeciwnym razie nie będzie można korzystać z łatwych akcji ACRO.

# **Sugestie i wskazówki dotyczące nagrywania wideo**

- 1. Lista kontrolna przed lotem ma na celu pomóc użytkownikowi w bezpiecznym lataniu i nagrywaniu filmów. Przejdź przez pełną listę kontrolną przed każdym lotem.
- 2. Zaleca się korzystanie z trybu Normalnego do robienia zdjęć lub nagrywania filmów.
- 3. NIE lataj w złych warunkach pogodowych, takich jak deszczowe lub wietrzne dni.
- 4. Wybierz ustawienia kamery, które najlepiej odpowiadają Twoim potrzebom.
- 5. Przeprowadź testy lotu, aby ustalić trasy lotu i zapoznać się z podglądem scen.
- 6. Podczas lotu kontroluj nacisk wywierany na przyspiesznik, aby zapewnić płynne i stabilne ruchy drona.

# **Dron**

# **Dron**

# **Tryby lotu**

Dron obsługuje następujące tryby lotu. Tryby lotu można przełączać między trybem Normalnym a trybem Sportowym za pomocą przycisku Mode na kontrolerze ruchu.

Tryb Normalny**:** Dron może precyzyjnie unosić się w powietrzu i latać stabilnie w tym trybie, co czyni go odpowiednim dla większości scenariuszy lotu.

Tryb Sportowy**:**Maksymalna pozioma prędkość lotu drona wzrośnie w trybie Sportowym.

Tryb Manualny**:** Klasyczny tryb sterowania dronemFPV z najwyższą manewrowością. W trybie Manualnym wszystkie funkcje pomocy w locie, w tym precyzyjne unieruchomienie i automatyczne hamowanie, są wyłączone i wymagane są biegłe umiejętności sterowania.

W trybie Normalnym lub Sportowym, dron będzie doświadczał poziomego dryfu, a funkcja RTH będzie niedostępna gdy system wizyjny skierowany w dół jest niedostępny lub wyłączony oraz gdy sygnał GNSS jest słaby lub kompas doświadcza zakłóceń. W takim przypadku dron nie może utrzymać się w miejscu ani hamować automatycznie. Wyląduj dronem jak najszybciej, aby uniknąć wypadków. Unikaj latania w zamkniętych przestrzeniach lub w obszarach, gdzie sygnał GNSS jest słaby lub oświetlenie jest niewystarczające.

- Ze względów bezpieczeństwa, dron domyślnie lata w trybie początkującego podczas pierwszego lotu. W trybie ÌΩ. początkującego, maksymalna prędkość lotu drona wynosi 1 m/s. Aby wyjść z trybu początkującego, otwórz menu na goglach, przejdź do Ustawienia > Kontrola > Tryb początkującego.
	- Tryb manualny jest obsługiwany tylko przy użyciu kontrolera DJI FPV Remote Controller 3 do sterowania dronem. Odporność drążka gazu można również dostosować. Kontroler ruchu DJI Controller 3 nie obsługuje trybu manualnego. Aby uzyskać więcej informacji na temat trybu manualnego, zapoznaj się z Instrukcją Obsługi kontrolera DJI FPV Remote Controller 3.
- W warunkach bezwietrznych, podczas wznoszenia i opadania w trybie Sportowym lub Normalnym,  $\wedge$ wymagana jest minimalna odległość hamowania wynosząca 10 m.
	- Maksymalna prędkość lotu i odległość hamowania drona znacznie wzrasta w trybie Sportowym. W warunkach bezwietrznych wymagana jest minimalna odległość hamowania wynosząca 30 m.
	- Reaktywność drona znacznie wzrasta w trybie Sportowym, co oznacza, że mały ruch drążka sterowego na urządzeniu zdalnego sterowania przekłada się na duży ruch drona. Upewnij się, że pod-czas lotu masz odpowiednią przestrzeń manewrową.
- Gdy wysokość lotu drona wynosi mniej niż 5 m lub gdy w promieniu 5 m wokół drona znajdują się przeszkody, należy ostrożnie włączyć tryb ręczny. W sytuacjach opisanych poniżej, postawa drona może stać się niestabilna podczas skręcania w trybie ręcznym. Ostrożnie operuj dronem, aby zapewnić stabilny lot.
	- a. Podczas szybkiego skręcania drona;
	- b. Gdy wysokość lotu przekracza 3000 metrów nad poziomem morza;
	- c. Gdy prędkość lotu przekracza 13 m/s lub prędkość wiatru przekracza 7,9 m/s.

# **Wskaźnik statusu drona**

Dron ma wskaźnik statusu drona na górze kadłuba.

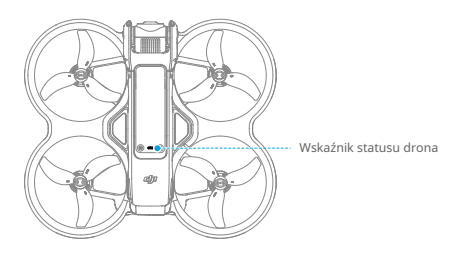

#### **Opisy wskaźników stanu drona**

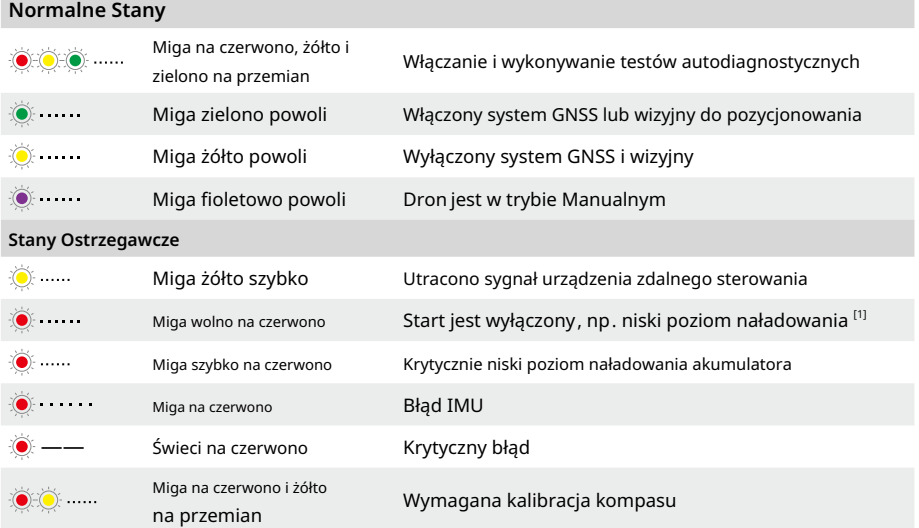

[1] Jeśli dron nie może wystartować, gdy wskaźniki stanu migały wolno na czerwono, należy sprawdzić ostrzeżenie w goglach.

# **Powrót do domu**

Funkcja Powrót do domu (RTH automatycznie sprowadzi drona z powrotem do ostatnio zapisanego Punktu Domowego. RTH może zostać uruchomione na trzy sposoby: użytkownik aktywnie uruchamia RTH, dron ma niski poziom naładowania lub sygnał z pilota zdalnego sterowania lub transmisja wideo została utracona (wywołuje uruchomienie RTH w trybie awaryjnym). Jeśli dron poprawnie zapisze Punkt Domowy i system pozycjonowania działa prawidłowo, gdy zostanie uruchomiona funkcja RTH, dron automatycznie poleci z powrotem i wyląduje w Punkcie Domowym.

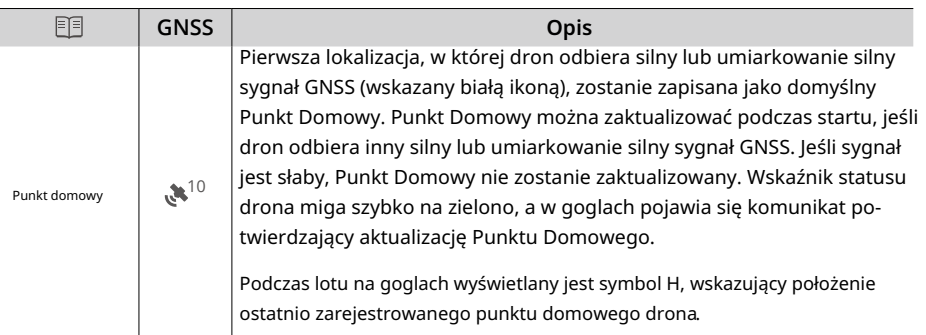

## **Ostrzeżenia**

 $\wedge$ • Podczas powrotu do punktu domowego (RTH) nie można wykrywać ani unikać przeszkód wokół i nad dronem. • Dron nie może wrócić do punktu domowego, jeśli sygnał GNSS jest słaby lub niedostępny. Jeśli sygnał GNSS staje się słaby lub niedostępny po wywołaniu awaryjnego powrotu do punktu domowego (Failsafe RTH), dron automatycznie opadnie i wyląduje.

- Upewnij się, że przed każdym lotem ustawiono wysokość RTH. Przejdź do Ustawienia > Bezpieczeństwo na goglach i ustaw odpowiednią wysokość RTH.
- Strefy GEO będą miały wpływ na RTH. Dron będzie unosił się, jeśli wleci do strefy GEO podczas RTH.
- Dron może nie być w stanie wrócić do punktu domowego, gdy prędkość wiatru jest zbyt wysoka. Lataj ostrożnie.
- Podczas lotu drona w otoczeniu przeszkód (takich jak wysokie budynki) lub gdy sygnał GNSS jest słaby, położenie punktu domowego może być niedokładne, co prowadzi do dużego błędu w odległości poziomej między dronem a punktem domowym wyświetlanej na goglach. Lataj ostrożnie.

## **Metod wyzwalania**

#### **Użytkownik aktywnie uruchamia RTH**

Naciśnij i przytrzymaj przycisk Mode na kontrolerze ruchu, aby rozpocząć RTH. Dron wróci do ostatnio zaktualizowanego punktu domowego. Podczas wykonywania RTH, naciśnij przycisk blokady raz, aby anulować RTH. Po wyjściu z RTH użytkownik odzyska kontrolę nad dronem.

#### **Niski poziom naładowania drona**

Gdy poziom naładowania akumulatora jest niski i wystarcza tylko do lotu do punktu domowego, w goglach po-jawi się komunikat ostrzegawczy, a następnie zostanie uruchomione RTH zgodnie z komunikatem. RTH można anulować za pomocą urządzeń sterujących zdalnie. Jeśli RTH zostanie anulowane po ostrzeżeniu o niskim poziomie akumulatora, akumulator może nie mieć wystarczającej mocy, aby dron mógł bezpiecznie wylądować, co może spowodować jego rozbicie lub utratę.

Dron wyląduje automatycznie, jeśli aktualny poziom naładowania akumulatora wystarcza tylko na to, aby dron zniżał się z obecnej wysokości. Automatyczne lądowanie nie może zostać anulowane, ale urządzenia sterujące zdalnie mogą być używane do kontrolowania ruchu poziomego drona podczas lądowania.

#### **Utrata sygnału pilota zdalnego lub transmisji wideo**

Gdy zostanie utracony sygnał pilota zdalnego lub transmisji wideo, dron automatycznie uruchomi procedurę Failsafe RTH, jeśli ustawiona jest opcja Signal Lost Action na RTH.

Dron przelatuje 50 m wstecz wzdłuż swojej pierwotnej trasy lotu, a następnie wykonuje procedurę RTH. Jeśli sygnał zostanie przywrócony podczas lotu wstecz wzdłuż pierwotnej trasy lotu, dron natychmiast rozpocznie procedurę RTH.

• Reakcję drona na utratę sygnału bezprzewodowego można zmodyfikować w goglach. Dron ìΫ. nie będzie wykonywał procedury Failsafe RTH, jeśli w ustawieniach zostanie wybrana opcja lądowania lub utrzymania pozycji.

## **Procedura RTH**

- 1. Punkt domowy zostaje zarejestrowany.
- 2. Uruchamiana jest procedura RTH.
- 3. Podczas rozpoczęcia procedury RTH, procedura RTH różni się w zależności od różnych odległości RTH (odległość pozioma między dronem a punktem domowym): a. Dron ląduje natychmiast, jeśli odległość RTH wynosi mniej niż 5 m.
	- b. Jeśli odległość RTH jest większa niż 5 m, ale mniejsza niż 20 m, dron leci do punktu domowego po prostej linii na bieżącej wysokości.
	- c. Jeśli odległość RTH jest większa niż 20 m, dron wznosi się do wysokości RTH i wraca do Punktu Domowego. Jeśli wysokość RTH jest niższa niż aktualna wysokość, dron leci do Punktu Domowego na aktualnej wysokości.
- 4. Dron zaczyna lądować, gdy dotrze nad Punkt Domowy.

## **Ochrona lądowania**

Ochrona Lądowania aktywuje się podczas RTH i automatycznego lądowania.

- 1. Podczas Ochrony Lądowania, dron automatycznie wykrywa i ostrożnie ląduje na odpowiednim terenie.
- 2. Jeśli teren zostanie uznany za nieodpowiedni do lądowania, dron będzie unosił się i czekał na potwierdzenie pilota.
- 3. Jeśli ochrona lądowania nie jest aktywna, gogle wyświetlą komunikat o lądowaniu, gdy dron opadnie na wysokość 0,25 m. Naciśnij i przytrzymaj przycisk blokady na kontrolerze ruchu, a dron wyląduje.
- Ochrona Lądowania tylko pomaga w określeniu środowiska lądowania. Zwracaj uwagę  $\wedge$ na otoczenie podczas lądowania, aby zapewnić bezpieczeństwo.
	- W następujących sytuacjach Ochrona Lądowania może być niedostępna, a dron może lądować bezpośrednio na nieodpowiednim terenie:
		- a. Lot nad jednokolorowymi, odbijającymi lub słabo oświetlonymi powierzchniami, dużą powierzchnią bez wyraźnej tekstury lub powierzchniami o dynamicznej teksturze, takimi jak gładkie płytki ceramiczne, podłoga w garażu z niewystarczającym oświetleniem i trawa poruszająca się na wietrze;
		- b. Lot nad przeszkodami bez wyraźnej tekstury, takimi jak duże kamienie, lub odbijającymi lub jednokolorowymi powierzchniami, takimi jak podniesione płytki;
		- c. Latanie nad małymi lub drobnymi przeszkodami, takimi jak linie energetyczne i gałęzie drzew;
		- d. Latanie nad powierzchniami podobnymi do płaskiego terenu, takimi jak przycięte i płaskie krzewy, płaskie korony drzew i półkuliste podłoże.
	- W następujących sytuacjach ochrona lądowania może zostać aktywowana przez pomyłkę, a w goglach pojawi się komunikat, że dron nie może wylądować:
		- a. Latanie nad powierzchniami, które system wizyjny może pomylić z wodą, takimi jak mokra droga i obszary z kałużami;
		- b. Latanie nad płaskimi powierzchniami, ale w pobliżu znajdują się powierzchnie o wyraźnej teksturze (powierzchnie ukośne lub schody), takie jak jednokolorowe dachy samochodów i jednokolorowe stoły.

# **System wizyjny i system wykrywania podczerwieni**

Dron jest wyposażony w system wizji w dół i w tył oraz system wykrywania podczerwieni.

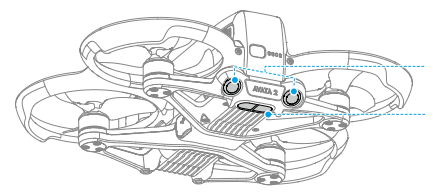

System Wizji dolny i tylny

System Wykrywania Podczerwieni

Funkcja pozycjonowania systemu wizji w dół jest stosowana, gdy sygnały GNSS są niedostępne lub słabe. Automatycznie jest włączany w trybie Normalnym lub Sportowym.

## **Zasięg wykrywania**

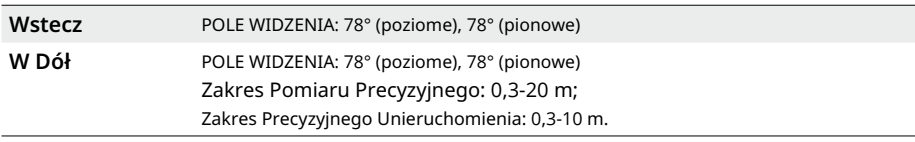

• Zwróć uwagę na środowisko lotu. System wizyjny i system wykrywania podczerwieni  $\wedge$ działają tylko w określonych scenariuszach i nie mogą zastąpić kontroli i osądu człowieka. Podczas lotu zwracaj uwagę na otoczenie i ostrzeżenia na okularach. Zawsze bądź odpowiedzialny i utrzymuj kontrolę nad dronem.

• Dron ma maksymalną wysokość unieruchomienia wynoszącą 20 m, gdy korzysta z systemu wizyjnego w otwartym i płaskim środowisku o wyraźnej strukturze. System wizyjny działa najlepiej , gdy dron znajduje się na wysokości od 0,5 do 10 m. Jeśli wysokość drona przekracza 10 m, należy zachować szczególną ostrożność, ponieważ wydajność pozycjonowania wizyjnego może być pogorszona.

- System wizyjny może nie działać poprawnie, gdy dron znajduje się w pobliżu wody. W związku z tym dron może nie być w stanie aktywnie unikać wody podczas lądowania. Zaleca się utrzymanie kontroli lotu przez cały czas, dokonywanie rozsądnych ocen na podstawie otoczenia i unikanie nadmiernego polegania na systemie wizji skierowanej w dół.
- System wizyjny i system czujników podczerwieni mogą nie działać poprawnie, gdy dron porusza się zbyt szybko.
- System wizyjny nie może działać poprawnie w pobliżu powierzchni bez wyraźnych zmian wzoru lub gdy światło jest zbyt słabe lub zbyt silne. System wizyjny nie może działać poprawnie w następujących sytuacjach:
	- a. Lot w pobliżu jednokolorowych powierzchni (np. czarnych, białych, zielonych);
	- b. Lot w pobliżu powierzchni o wysokim poziomie odbicia;
	- c. Lot w pobliżu wody lub przezroczystych powierzchni;
	- d. Lot w pobliżu poruszających się powierzchni lub obiektów;
	- e. Lot w obszarze, w którym często lub gwałtownie zmienia się oświetlenie;
	- f. Lot w pobliżu bardzo ciemnych (< 10 luksów) lub jasnych (> 40 000 luksów) powierzchni;
	- g. Lot w pobliżu powierzchni, które silnie odbijają lub absorbują fale podczerwone (np. lustra);
	- h. Lot w pobliżu powierzchni bez wyraźnych wzorów lub tekstur (np. słupy energetyczne);
	- i. Lot w pobliżu powierzchni o powtarzających się identycznych wzorach lub teksturach (np. płytki o tym samym wzornictwie);
	- j. Latanie w pobliżu przeszkód o małej powierzchni (np. gałęzie drzew i linie energetyczne).
- Zawsze utrzymuj czystość czujników. NIE ingeruj w czujniki. NIE używaj urządzenia w środowiskach o dużym zapyleniu lub wilgotności. NIE blokuj systemu infradokowania.
- Jeśli dron ulegnie kolizji, może być konieczne skalibrowanie systemu wizyjnego.
- NIE lataj w deszczu, smogu lub gdy widoczność jest mniejsza niż 100 m.
- Sprawdź następujące elementy przed każdym startem:
	- a. Upewnij się, że nie ma naklejek ani żadnych innych przeszkód na szkle systemu infradokowania i systemu wizyjnego;
	- b. Jeśli na szkle systemów wizyjnych i systemów czujników podczerwieni znajduje się brud, kurz lub woda, użyj miękkiej szmatki. NIE używaj żadnego środka czyszczącego zawierającego alkohol;
	- c. Skontaktuj się z pomocą techniczną DJI, jeśli szkło systemu czujników podczerwieniowych i systemu wizyjnego jest uszkodzone.

# **Śmigła**

Istnieją dwa rodzaje śmigieł, które obracają się w różnych kierunkach. Upewnij się, że śmigła i silniki są sparowane zgodnie z instrukcjami.

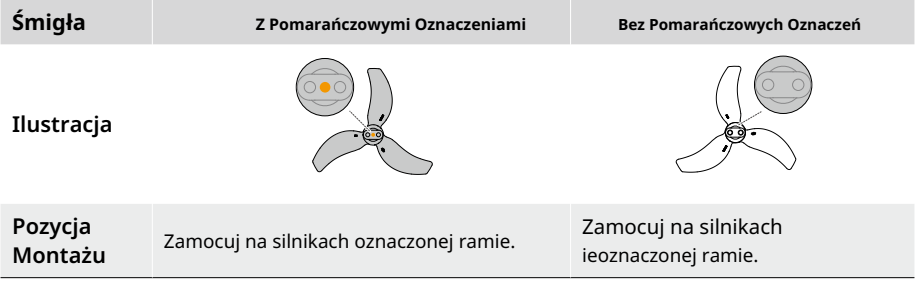

# **Zakładanie i zdejmowanie śmigieł**

Îĵ 2

Załóż oznaczone śmigła na silniki oznaczonej ramy, a nieoznaczone śmigła na silniki nieoznaczonej ramy. Użyj śrubokrętu o średnicy 1,5 mm z zestawu do drona, aby zamocować śmigła. Upewnij się, że śmigła są dobrze zamocowane.

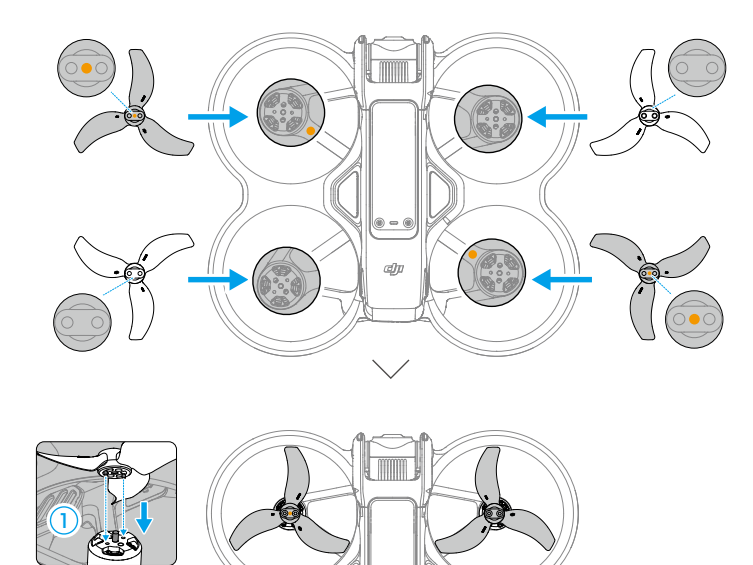

dp

Użyj śrubokrętu z zestawu do drona, aby poluzować śruby i zdjąć śmigła z silników.

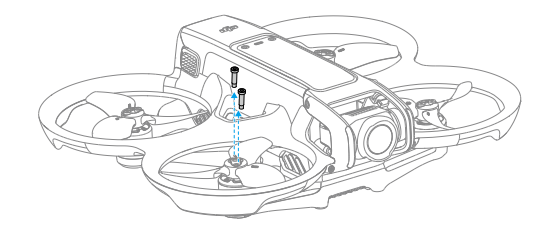

- $\wedge$ • Śmigła są ostre. Obchodź się z nimi ostrożnie.
	- Używaj tylko oficjalnych śmigieł DJI. NIE mieszaj różnych rodzajów śmigieł.
	- Śmigła są zużywalnymi elementami. Kup dodatkowe śmigła, jeśli jest to konieczne.
	- Upewnij się, że do montażu śmigieł używasz tylko śrubokręta z zestawu do drona. Użycie innych śrubokrętów może uszkodzić śruby.
	- Jeśli śmigło jest uszkodzone, usuń śmigło i śruby z odpowiedniego silnika i wyrzuć je.
	- Upewnij się, że śmigła i silniki są zamontowane bezpiecznie przed każdym lotem. Sprawdź, czy śruby na śmigłach są dokręcone po każdych 30 godzinach czasu lotu ( około 60 lotów).
	- Upewnij się, że wszystkie śmigła są w dobrym stanie i czyste (bez obcych substancji na nich) przed każdym lotem. NIE używaj starych, uszkodzonych lub złamanych śmigieł . Jeśli na śmigłach znajdują się jakieś obce substancje, oczyść je miękką, suchą szmatką .
	- Aby uniknąć urazu, trzymaj się z dala od obracających się śmigieł lub silników.
	- Aby uniknąć uszkodzenia śmigieł, prawidłowo zapakuj drona do transportu lub przechowywania. NIE ściskaj ani nie zginaj śmigieł. Jeśli śmigła są uszkodzone, może to wpłynąć na wydajność lotu.
	- Upewnij się, że silniki są zamocowane bezpiecznie i obracają się płynnie. Natychmiast wyląduj dronem, jeśli któryś z silników jest zablokowany i nie obraca się swobodnie.
	- NIE próbuj modyfikować struktury silników.
	- NIE dotykaj ani nie pozwól, aby ręce lub części ciała miały kontakt ze silnikami po locie, powodują one mogą być gorące.
	- NIE blokuj żadnych otworów wentylacyjnych na silnikach ani na korpusie drona.
	- Upewnij się, że dron wydaje dźwięk sygnalizujący włączenie zasilania.

# **akumulator**

Drona można używać z akumulatorem DJI Avata 2 (BWX520-2150-17.76). Ten akumulator to akumulator o napięciu 14,76 V i pojemności 2150 mAh, która wykorzystuje wysokoenergetyczne ogniwa akumulatorowe i zaawansowany system zarządzania akumulatorem.

## **Ostrzeżenia**

- Przed użyciem zapoznaj się z Wytycznymi dotyczącymi bezpieczeństwa i naklejkami na  $\wedge$ akumulatorze. Użytkownicy ponoszą pełną odpowiedzialność za wszystkie operacje i użytkowanie.
- 1. NIE ładuj akumulatora bezpośrednio po locie, ponieważ może być zbyt gorąca. Poczekaj, aż akumulator ostygnie do temperatury ładowania przed ponownym ładowaniem.
- 2. Aby zapobiec uszkodzeniom, akumulator ładowany jest tylko wtedy, gdy temperatura wynosi od 5°do 40° C (41° i 104° F). Idealna temperatura ładowania wynosi od 22° do 28° C (71.6° do 82.4°F). Ładowanie zatrzymuje się automatycznie, jeśli temperatura ogniw akumulatora przekroczy 55° C (131° F) podczas ładowania.
- 3. Ostrzeżenie o niskiej temperaturze:
	- a. Akumulator nie może być używany w skrajnie niskich temperaturach (niższych niż  $-10^{\circ}$  C (14 $^{\circ}$  F).
	- b. Pojemność akumulatora znacznie się zmniejsza podczas lotu w niskich temperaturach od -10° do 5°C (14° do 41° F). Upewnij się, że akumulator jest w pełni naładowany przed startem. Zaleca się utrzymywanie drona w miejscu przez pewien czas, aby ogrzać akumulator.
	- c. W przypadku korzystania z drona w niskich temperaturach, zakończ lot jak najszybciej po wyświetleniu ostrzeżenia o niskim napięciu akumulatora w goglach.
	- d. Aby zapewnić optymalną wydajność, utrzymuj temperaturę akumulatora powyżej 20°C (68°F).
	- e. Zmniejszona pojemność akumulatora w niskich temperaturach zmniejsza wydajność odporności na prędkość wiatru

drona. Lataj ostrożnie.

- f. Bądź szczególnie ostrożny podczas latania na dużych wysokościach przy niskiej temperaturze. 4. Aby zapobiec puchnięciu, akumulator automatycznie rozładowuje się do 96% poziomu akumulatora, gdy jest bezczynna przez trzy dni, a automatycznie rozładowuje się do 60% poziomu naładowania akumulatora, gdy jest bezczynna przez dziewięć dni. Należy pamiętać, że podczas procesu rozładowywania akumulator może wydzielać ciepło.
- 5. Zbyt głębokie rozładowanie spowoduje poważne uszkodzenie akumulatora. Jeśli poziom akumulatora jest zbyt niski, akumulator przejdzie w tryb hibernacji, aby zapobiec nadmiernemu rozładowaniu.
- 6. Ochrona przed nadmiernym rozładowaniem jest włączona, a rozładowywanie automatycznie się zatrzymuje , aby zapobiec nadmiernemu rozładowaniu, gdy akumulator nie jest używana. Naładuj akumulator, aby wyłączyć ochronę przed nadmiernym rozładowaniem przed ponownym użyciem. Ochrona przed nadmiernym rozładowaniem nie jest włączona, gdy akumulator jest używany.
- 7. W pełni naładuj akumulator co najmniej raz na trzy miesiące, aby utrzymać jej dobry stan. Jeśli akumulator nie jest używany przez dłuższy czas, może to wpłynąć na jej wydajność lub nawet spowodować trwałe uszkodzenie akumulatora.
- 8. W celu zapewnienia bezpieczeństwa, przechowuj akumulator w niskim poziomie naładowania podczas transportu. Przed transportem zaleca się rozładowanie akumulatora do poziomu 30% lub niższego.

## **Wkładanie/wyjmowanie akumulatora**

Włóż akumulator do komory akumulatora drona. Upewnij się, że akumulator jest w pełni włożony z dźwiękiem kliknięcia, co wskazuje, że zatrzaski akumulatora są bezpiecznie zapięte.

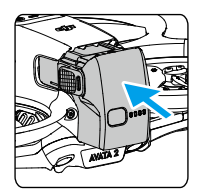

Naciśnij teksturowaną część zatrzasków akumulatora po bokach, aby ją wyjąć go komory.

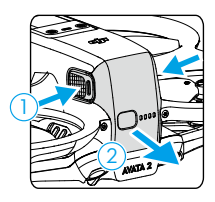

 $\wedge$ • NIE wkładaj ani nie wyjmuj akumulatora, gdy dron jest włączony.

• Upewnij się, że akumulator jest włożony z dźwiękiem kliknięcia. NIE startuj, gdy akumulator nie jest pewnie zamocowany, ponieważ może to spowodować słabe połączenie między akumulatorem a dronem i stwarzać zagrożenie. Upewnij się, że akumulator jest pewnie zamocowany.

## **Używanie akumulatora**

## **Sprawdzanie poziomu naładowania**

Naciśnij przycisk zasilania raz, aby sprawdzić aktualny poziom akumulatora.

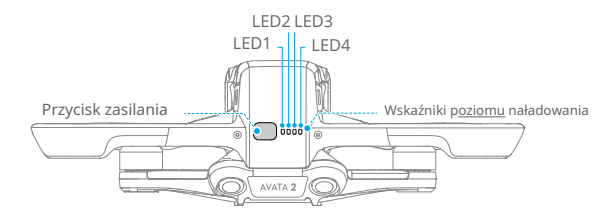

Wskaźniki poziomu akumulatora wyświetlają poziom naładowania akumulatora podczas ładowania i rozładowywania. Statusy wskaźników LED są zdefiniowane poniżej:

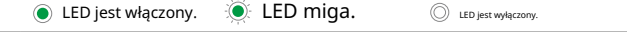

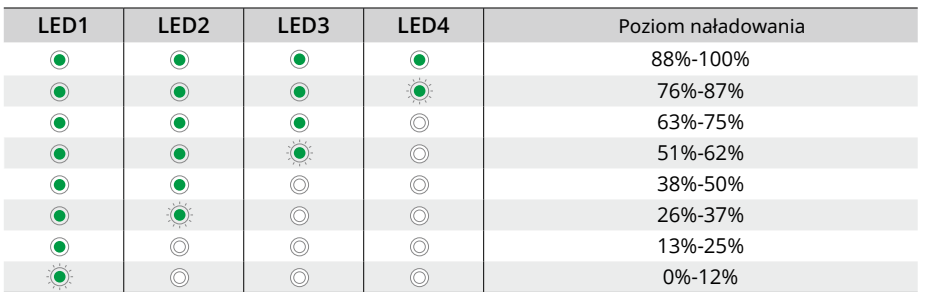

## **Włączanie/Wyłączanie**

Naciśnij przycisk zasilania raz, a następnie przytrzymaj przez dwie sekundy, aby włączyć lub wyłączyć drona. Wskaźniki poziomu naładowania wyświetlają poziom naładowania akumulatora, gdy dron jest włączony. Wskaźniki poziomu naładowania wyłączają się, gdy dron jest wyłączony.

## **Aktualizacja oprogramowania**

Jeśli konieczna jest aktualizacja dodatkowego akumulatora, włóż go do drona i włącz go. Na goglach pojawi się komunikat o aktualizacji akumulatora. Upewnij się, że zaktualizowano akumulator przed startem. Poniższa tabela przedstawia informacje o akumulatorze podczas procesu aktualizacji oraz odpowiadające im migające wskaźniki LED.

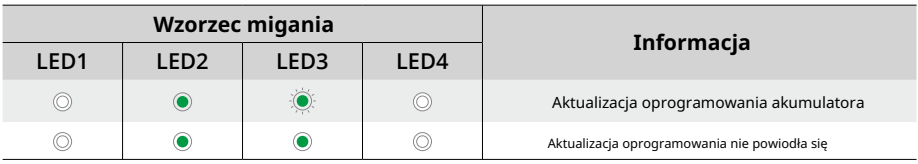

• Jeśli aktualizacja nie powiedzie się, ponownie włóż akumulator do drona, włącz go i spróbuj po-nownie zaktualizować oprogramowanie przy użyciu DJI Assistant 2 (Consumer Drones Se-ries). Więcej informacji znajduje się w sekcji Aktualizacja oprogramowania.

# **Ładowanie akumulatora**

Przed każdym użyciem należy w pełni naładować akumulator. Zaleca się korzystanie z urządzeń ładowania dostarczanych przez DJI, takich jak dwukierunkowy hub ładowania DJI Avata 2, przenośna ładowarka DJI 65W lub inne ładowarki USB Power Delivery. Dwukierunkowy hub ładowania DJI Avata 2 i przenośna ładowarka DJI 65W są opcjonalnymi akcesoriami. Odwiedź oficjalny sklep internetowy DJI, aby uzyskać więcej informacji.

• Podczas ładowania akumulatora zamontowanego w dronie, maksymalna moc ładowania wynosi 30  $\wedge$ W.

## **Korzystanie z ładowarki**

- 1. Upewnij się, że akumulator został poprawnie zamontowany w dronie.<br>2. Podłacz ładowarke do zasilania sieciowego (100-240 V 50/60 Hz; użyj ada
- 2. Podłącz ładowarkę do zasilania sieciowego (100-240 V, 50/60 Hz; użyj adaptera zasilania, jeśli konieczne).
- 3. Podłącz ładowarkę do portu ładowania na dronie.
- 4. Wskaźniki poziomu naładowania wyświetlają aktualny poziom naładowania podczas ładowania.
- 5. Akumulator jest w pełni naładowany, gdy wszystkie wskaźniki poziomu naładowania są wyłączone. Odłącz ładowarkę, gdy akumulator jest w pełni naładowany.
	- $\triangle \cdot$  Akumulatora nie można ładować, jeśli dron jest włączony.

## **Korzystanie z ładowarki**

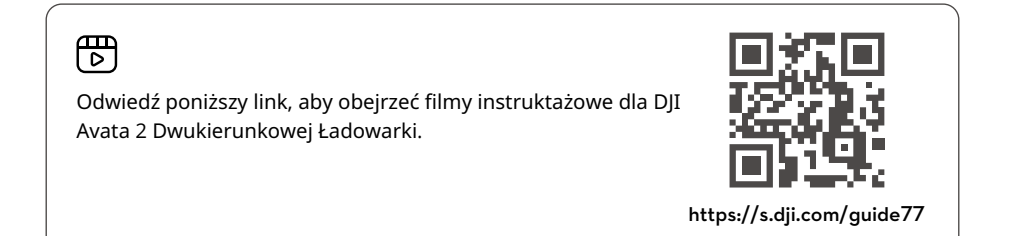

W przypadku użycia z kompatybilną ładowarką, DJI Avata 2 Dwukierunkowa Ładowarka może ładować aż trzy akumulatory DJI Avata 2 sekwencyjnie od najwyższego do najniższego poziomu naładowania. Po włożeniu akumulatora, ładowarka może zasilać zewnętrzne urządzenia przez port USB-C, takie jak kontroler zdalnego sterowania lub telefon komórkowy. Ładowarka może również używać funkcji akumulacji energii, aby przenieść pozostałą energię z wielu akumulatorów o niskim poziomie naładowania do akumulatora o najwyższym pozostałym poziomie naładowania.

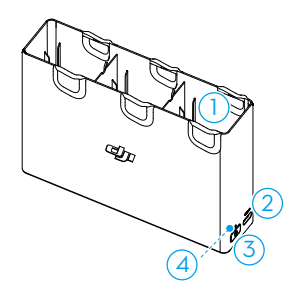

- 1. Port akumulatora
- 2. Port USB-C
- 3. Przycisk funkcji
- 4. Status LED
- Podczas ładowania akumulatora za pomocą stacji ładowania zaleca się korzystanie z  $\wedge$ przenośnej ładowarki DJI 65W lub ładowarki USB Power Delivery. Podczas korzystania z przenośnej ładowarki DJI 65W, stacja ładowania może w pełni naładować jeden akumulator w około 45 minut.
	- Stacja ładowania jest kompatybilna tylko z modelem BWX520-2150-14.76 akumulatora. NIE używaj stacji ładowania z innymi modelami akumulatora.
	- Umieść stację ładowania na płaskiej, stabilnej powierzchni z dobrym przewiewem podczas ładowania urządzenia zewnętrznego lub gromadzenia energii. Upewnij się, że urządzenie jest odpowiednio izolowane, aby zapobiec zagrożeniu pożarem.
	- NIE dotykaj metalowych styków na portach akumulatora. Jeśli zauważysz jakiekolwiek osadzenie, oczyść metalowe styki suchą, czystą szmatką.
	- Upewnij się, że naładowujesz akumulator z niskim poziomem naładowania w odpowiednim czasie. Zaleca się przechowywanie akumulatora w stacji ładowania.

## **Ładowanie akumulatora**

- 1. Włóż akumulator do stacji ładowania, aż kliknie.
- 2. Podłącz stację ładowania do gniazdka zasilania za pomocą ładowarki USB-C. Najpierw zostanie naładowany akumulator o najwyższym poziomie naładowania, a następnie pozostałe będą ładowane w kolejności według ich poziomów naładowania. Status LED wskazuje poziom naładowania podczas ładowania. Aby uzyskać więcej informacji na temat migających wzorców statusu LED, zapoznaj się z opisem wskaźnika LED statusowego. Naciśnij przycisk funkcji, aby sprawdzić poziom naładowania.
- 3. Po naładowaniu akumulator można przechowywać w stacji ładowania. Wyjmij akumulator z stacji ładowania przed użyciem.

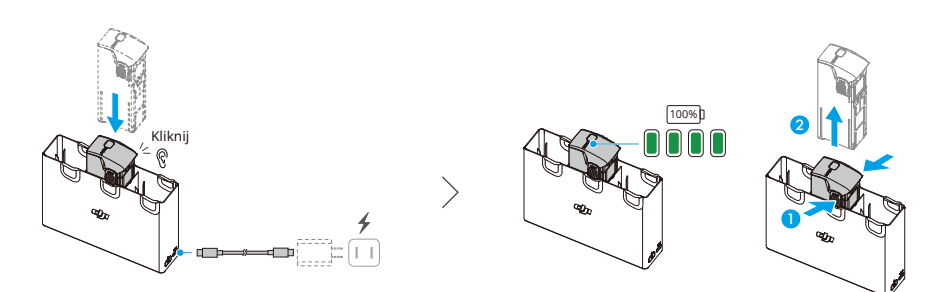

#### **Korzystanie ze Stacji Ładowania jako Power Banku**

- 1. Włóż akumulator do stacji ładowania. Podłącz urządzenie zewnętrzne przez port USB-C, takie jak telefon komórkowy lub kontroler zdalny.
- 2. Akumulator o najniższym poziomie naładowania zostanie rozładowany jako pierwszy, a następnie pozostałe będą rozładowywane sekwencyjnie. Aby zatrzymać ładowanie urządzenia zewnętrznego, odłącz urządzenie zewnętrzne od stacji ładowania.
- Jeśli pozostałe naładowanie akumulatora wynosi mniej niż 7%, akumulator nie może ٠'n ładować urządzenia zewnętrznego.
	- Naciśnij przycisk funkcji, aby aktywować ładowanie, jeśli ładowanie nie rozpocznie się automatycznie.

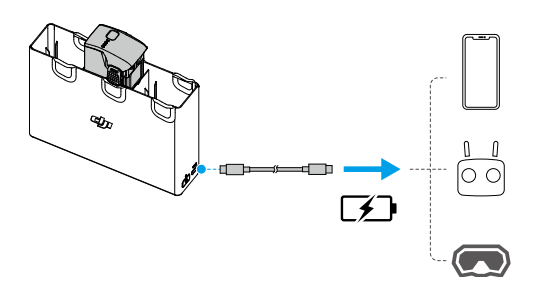

#### **Akumulacja Mocy**

- 1. Włóż więcej niż jeden akumulator do stacji ładowania i przytrzymaj przycisk funkcji, aż dioda LED zmieni kolor na zielony. Gdy dioda LED stacji ładowania pulsuje na zielono, moc jest przekazywana z akumulatora o najniższym poziomie naładowania do akumulatora o najwyższym poziomie naładowania.
- 2. Aby zatrzymać akumulację mocy, przytrzymaj przycisk funkcji, aż dioda LED statusu zmieni kolor na żółty. Po zatrzymaniu akumulacji mocy, naciśnij przycisk funkcji, aby sprawdzić poziom naładowania akumulatora.
- $\wedge$ • Akumulacja mocy automatycznie się zatrzymuje w następujących sytuacjach: a. akumulator odbierający jest w pełni naładowany lub moc akumulatora wyjściowego wynosi mniej niż 5%.
	- b. Podczas gromadzenia energii zasilanie jest podłączone do ładowarki lub innego urządzenia zewnętrznego, lub akumulator jest włożony lub wyjęty z ładowarki.
	- c. Gromadzenie energii zostaje przerwane na ponad 15 minut z powodu nietypowej temperatury akumulatora.
	- Po zakończeniu gromadzenia energii, jak najszybciej naładuj akumulator o najniższym poziomie mocy, aby uniknąć nadmiernego rozładowania.

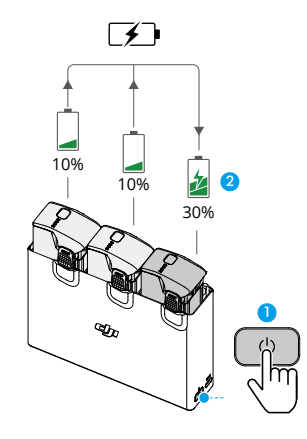

## **Opisy wskaźników LED stanu**

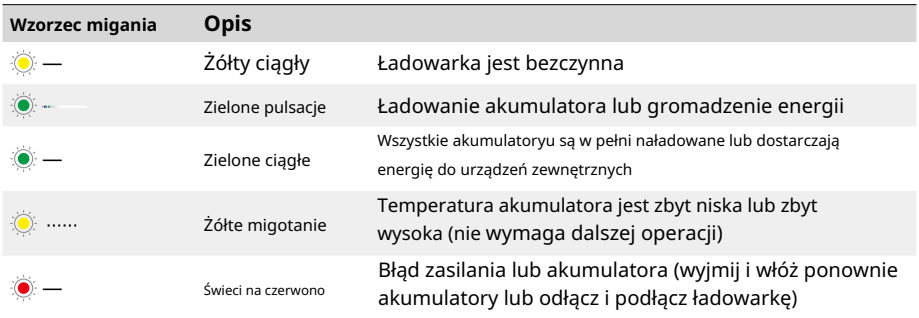

# **Mechanizmy ochrony akumulatora**

Wskaźniki poziomu naładowania akumulatora mogą wyświetlać powiadomienia o ochronie akumulatora wywołane przez nietypowe warunki ładowania.

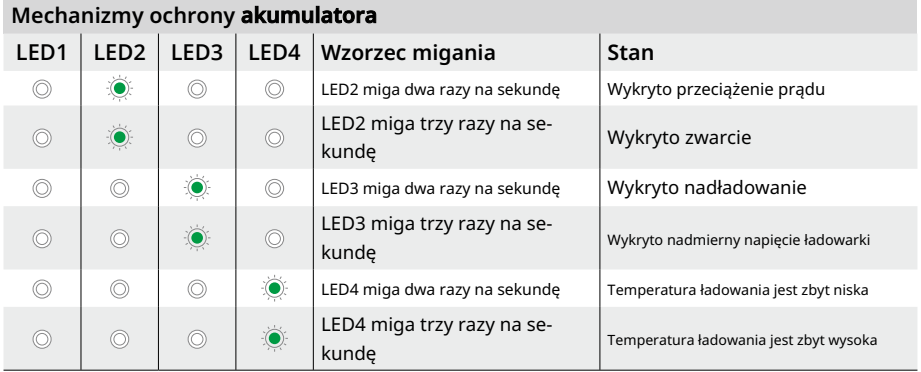

Jeśli którykolwiek z mechanizmów ochrony akumulatora zostanie aktywowany, odłącz ładowarkę i podłącz ją ponownie, aby wznowić ładowanie. Jeśli temperatura ładowania jest nietypowa, poczekaj, aż wróci do normy. Akumulator automatycznie wznowi ładowanie bez konieczności odłączania i ponownego podłączania ładowarki.

# **Gimbal i kamera**

# **Profil gimbalu**

Gimbal drona stabilizuje kamerę, umożliwiając użytkownikom rejestrowanie wyraźnych i stabilnych obrazów oraz filmów przy dużej prędkości lotu.

# **Kąt gimbalu**

Gimbal ma zakres regulacji pochylenia od -85° do 80°. Użyj urządzeń pilota zdalnego sterowania do kontrolowania pochylenia kamery.

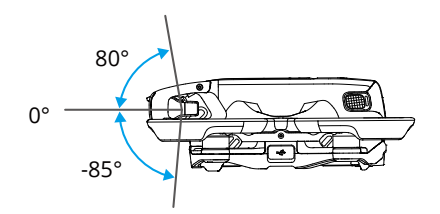

# **Tryb gimbalu**

Tryb gimbalu automatycznie się przełącza w zależności od trybu lotu.

Tryb normalny**/**sportowy**:** Gimbal działa w trybie stabilizacji położenia. Kąt pochylenia gimbalu pozostaje stabilny względem płaszczyzny poziomej, co jest odpowiednie do stabilnego filmowania.

Tryb manualny**:**Gimbal działa w trybie blokady. Kąt pochylenia gimbalu pozostaje stabilny względem korpusu drona.

- Upewnij się, że na gimbalu nie ma naklejek ani obiektów przed startem. NIE dotykaj  $\wedge$ ani nie uderzaj w gimbal po włączeniu zasilania drona. Startuj dron z otwartej i płaskiej powierzchni, aby chronić gimbal.
	- Elementy precyzyjne w gimbalu mogą ulec uszkodzeniu w wyniku kolizji lub uderzenia, co może spowodować nieprawidłowe działanie gimbalu. Upewnij się, że chronisz gimbal przed uszkodzeniem.
	- Unikaj dostawania się kurzu lub piasku na gimbal, zwłaszcza w silnikach gimbalu.
	- Błąd silnika gimbalu może wystąpić, jeśli dron znajduje się na nierównym terenie, gimbal jest zablokowany lub gimbal ulegnie kolizji lub awarii.
	- NIE stosuj zewnętrznej siły do gimbalu po włączeniu drona.
- $\wedge$ • NIE dodawaj żadnych dodatkowych ładunków do gimbalu, oprócz oficjalnego akcesorium, ponieważ może to spowodować nieprawidłowe działanie gimbalu lub nawet trwałe uszkodzenie silnika.
	- Upewnij się, że przed włączeniem drona usunięto osłonę gimbala. Upewnij się, że zamontowano osłonę gimbala, gdy dron nie jest używany.
	- Latanie w gęstej mgle lub chmurach może spowodować zwilżenie gimbala, co prowadzi do tymczasowej awarii. Gimbal odzyska pełną funkcjonalność, gdy wyschnie.

# **Ostrzeżenia**

- 1. NIE wystawiaj obiektywu kamery na środowisko z wiązkami laserowymi, takie jak pokaz laserowy, nie kieruj kamery na intensywne źródła światła przez dłuższy czas, takie jak słońce, aby uniknąć uszkodzenia czujnika.
- 2. Upewnij się, że temperatura i wilgotność są w odpowiednich zakresach dla kamery podczas użytkowania i przechowywania.
- 3. Użyj środka czyszczącego do obiektywu, aby uniknąć uszkodzenia lub złej jakości obrazu.
- 4. NIE blokuj żadnych otworów wentylacyjnych na kamerze, ponieważ wygenerowane ciepło może uszkodzić urządzenie lub zranić użytkownika.
- 5. Jeśli używasz oprogramowania do stabilizacji offline, takiego jak Gyroflow, do przetwarzania nagranych filmów, upewnij się, że wyłączono EIS i ustawiono FOV kamery na szerokie w goglach podczas nagrywania.
- 6. Kamery mogą nie skupiać się poprawnie w następujących sytuacjach:
	- a. Fotografowanie ciemnych obiektów z daleka.
	- b. Fotografowanie obiektów o powtarzających się identycznych wzorach i teksturach lub obiektów bez wyraźnych wzorów lub tekstur.
	- c. Fotografowanie błyszczących lub odbijających światło obiektów (takich jak oświetlenie uliczne i szkło).
	- d. Fotografowanie migających obiektów.
	- e. Fotografowanie szybko poruszających się obiektów.
	- f. Kiedy dron lub gimbal porusza się szybko.
	- g. Fotografowanie obiektów o zmiennych odległościach w zakresie ostrości.

## **Przechowywanie i eksportowanie materiałów**

#### **Przechowywanie materiałów**

Dron jest wyposażony w wewnętrzną pamięć o pojemności 46 GB. Zdjęcia i filmy można zapisywać w wewnętrznej pamięci drona, gdy nie ma dostępnej karty microSD. Dron obsługuje użycie karty microSD do przechowywania zdjęć i filmów. Wymagana jest karta microSD z oceną UHS-I Speed Grade 3 lub wyższą ze względu na szybkie prędkości odczytu i zapisu niezbędne do przetwarzania danych wideo o wysokiej rozdzielczości. Zobacz Specyfikację, aby uzyskać więcej informacji na temat zalecanych kart microSD.

Zaleca się korzystanie z karty microSD do przechowywania dużych danych.

- ΪÓ. • Zdjęcia i filmy nagrane przez drona można obejrzeć. Włóż kartę microSD drona do gniazda karty microSD gogli.
- $\wedge$ • NIE usuwaj karty microSD z drona podczas jego pracy lub robienia zdjęć lub filmów. W przeciwnym razie karta microSD może ulec uszkodzeniu.
	- Sprawdź ustawienia kamery przed użyciem, aby upewnić się, że są poprawnie skonfigurowane.
	- Przed wykonaniem ważnych zdjęć lub filmów zrób kilka zdjęć testowych, aby sprawdzić , czy kamera działa poprawnie.
	- Upewnij się, że dron jest poprawnie wyłączony. W przeciwnym razie parametry kamery nie zostaną zapisane, a nagrane filmy mogą być uszkodzone. DJI nie ponosi odpowiedzialności za jakąkolwiek stratę spowodowaną przez obraz lub film nagrany w sposób nieczytelny dla maszyny.
	- Wydajność wewnętrznego magazynu może się obniżyć po długotrwałym użytkowaniu. Postępuj zgodnie z instrukcjami w goglach, aby przenieść i sformatować dane w celu zapewnienia dobrej wydajności wewnętrznego magazynu.

## **Eksportowanie materiałów**

Użyj funkcji QuickTransfer, aby wyeksportować materiał na urządzenie mobilne. Aby uzyskać więcej informacji, zapoznaj się z sekcją QuickTransfer.

- 1. Podłącz drona do komputera za pomocą kabla danych, wyeksportuj materiał znajdujący się w wewnętrznym magazynie drona lub na karcie microSD zamontowanej w dronie. Podczas procesu eksportowania dron nie musi być włączony.
- 2. Wyjmij kartę microSD z drona i włóż ją do czytnika kart, a następnie wyeksportuj materiał znajdujący się na karcie microSD za pomocą czytnika kart.

# **Szybki transfer**

Dron może bezpośrednio łączyć się z urządzeniami mobilnymi za pomocą Wi-Fi, umożliwiając użytkownikom pobieranie zdjęć i filmów z drona na urządzenie mobilne za pośrednictwem aplikacji DJI Fly z wysoką prędkością.

Postępuj zgodnie z poniższymi krokami, aby wyeksportować materiał za pomocą funkcji QuickTransfer:

- 1. Włącz drona i poczekaj, aż zakończą się testy autodiagnostyczne drona.
- 2. Włącz Bluetooth, Wi-Fi i usługi lokalizacji na urządzeniu mobilnym.
- 3. Uruchom DJI Fly, dotknij karty QuickTransfer w lewym dolnym rogu ekranu głównego, i wybierz połączenie z dronem. Podczas pierwszego połączenia DJI Fly z dronem, naciśnij i przytrzymaj przycisk zasilania przez dwie sekundy po pojawieniu się komunikatu w aplikacji. Wskaźniki poziomu naładowania będą migać od środka na zewnątrz, a następnie się zapalą. DJI Fly zapyta użytkownika, czy chce połączyć się z dronem czy nie.
- 4. Po pomyślnym połączeniu, pliki na dronie można uzyskać dostęp i pobierać z wysoką prędkością.
- ĭÓ. • Gdy dron jest połączony z DJI Fly za pomocą QuickTransfer, dron zostanie rozłączony z goglami i kontrolerem zdalnym. Po zakończeniu QuickTransfer połączenie zostanie automatycznie przywrócone. Jeśli DJI Fly zostanie nieprawidłowo zamknięte, połączenie może zostać automatycznie przywrócone dopiero po ponownym uruchomieniu drona.
- $\wedge$ • Maksymalna prędkość pobierania może być osiągnięta tylko w krajach i regionach, gdzie częstotliwość 5,8 GHz jest dozwolona przez przepisy prawa, podczas korzystania z urządzeń, które obsługują pasmo częstotliwości 5,8 GHz i połączenie Wi-Fi, oraz w środowisku bez zakłóceń lub przeszkód. Jeśli lokalne przepisy nie zezwalają na korzystanie z częstotliwości 5,8 GHz (np. w Japonii), lub urządzenie mobilne użytkownika nie obsługuje pasma częstotliwości 5,8 GHz, lub środowisko jest silnie zakłócone, to QuickTransfer będzie korzystać z pasma częstotliwości 2,4 GHz, a jego maksymalna prędkość pobierania zostanie znacznie obniżona.
	- Korzystaj z QuickTransfer w środowisku bez przeszkód i zakłóceń oraz unikaj źródeł zakłóceń, takich jak routery bezprzewodowe, głośniki Bluetooth lub słuchawki.
	- NIE naciskaj przycisku zasilania drona przez długi czas, aby uniknąć uruchomienia procesu łączenia.

# **DJI Goggles 3**

# **DJI Goggles 3**

DJI Goggles 3 są wyposażone w dwa wydajne ekrany i ultra-niski czas opóźnienia transmisji obrazu, co umożliwia korzystanie z nich wraz z dronami DJI, zapewniając w czasie rzeczywistym widok z perspektywy pierwszej osoby (FPV). DII Goggles 3 obsługują funkcję śledzenia głowy. Dzięki tej funkcji , dronem i stabilizatorem można sterować za pomocą ruchów głowy. W połączeniu z kontrolerem ruchu DJI 3, użytkownicy mogą swobodnie sterować dronem i kamerą stabilizatora, aby sprostać swoim potrzebom fotograficznym w różnych scenariuszach.

Aby zapewnić bardziej komfortowe doświadczenie, gogle obsługują regulację dioptrii, dzięki czemu nie trzeba nosić okularów podczas użytkowania. Dwie kamery są umieszczone z przodu gogli, aby użytkownicy mogli oglądać otoczenie za pomocą widoku w czasie rzeczywistym bez zdejmowania gogli. Gogle mogą również udostępniać podgląd na żywo na urządzenie mobilne za pomocą Wi-Fi.

# **Obsługa gogli**

# **Przyciski**

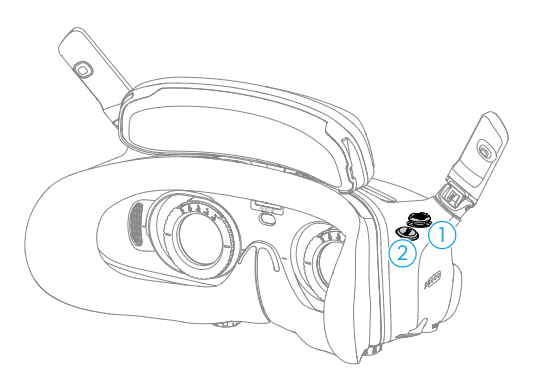

## **1. Przycisk 5D**

Naciśnij lub przesuń w prawo, aby otworzyć menu w widoku FPV z gogli. Przesuń do przodu, aby otworzyć panel ustawień kamery, a do tyłu, aby otworzyć menu skrótów.

Po otwarciu panelu ustawień, naciśnij, aby poruszać się po menu lub dostosować wartość parametru. Naciśnij, aby potwierdzić wybór.

## **2. Przycisk Powrotu**

Naciśnij, aby powrócić do poprzedniego menu lub wyjść z bieżącego widoku.

## **Wskaźnik AR**

Przed startem lub podczas korzystania z przycisku blokady, aby spowodować unieruchomienie drona, użytkownicy mogą korzystać z Kursora AR (biała linia z kołem na końcu), aby oddziaływać na ekran gogli.

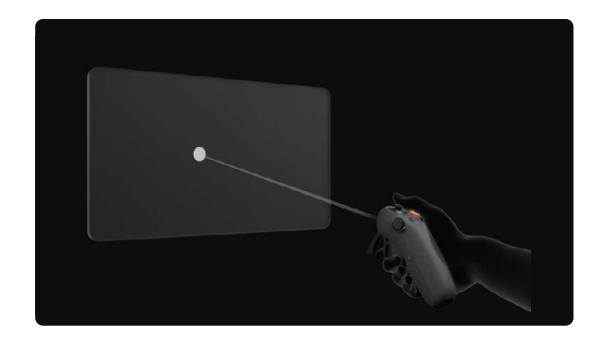

 $\wedge$ • Kursor AR nie może działać poprawnie, gdy jest używany na obiektach poruszających się, takich jak samochody i statki.

# **Wyśrodkuj Kursor**

Jeśli kursor nie jest wyświetlany na ekranie gogli, trzymaj kontroler ruchu jak pokazano poniżej, a następnie naciśnij i przytrzymaj pokrętło po lewej stronie kontrolera ruchu, aby wyśrodkować kursor.

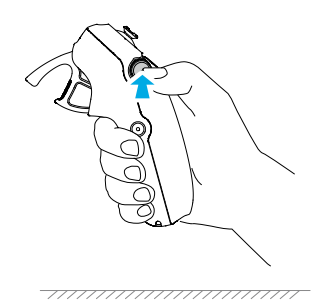

Jeśli kursor nadal nie może zostać znaleziony, przechyl kontroler ruchu w górę lub w dół, aż kursor pojawi się na ekranie.

# **Obsługa Menu**

• Przesuwając kontroler ruchem, przesuń kursor do strzałki po lewej stronie ekranu. Delikatnie naciśnij przyspiesznik do pierwszej pozycji zatrzymania, wtedy kursor stanie się mały, a menu zostanie otwarte.

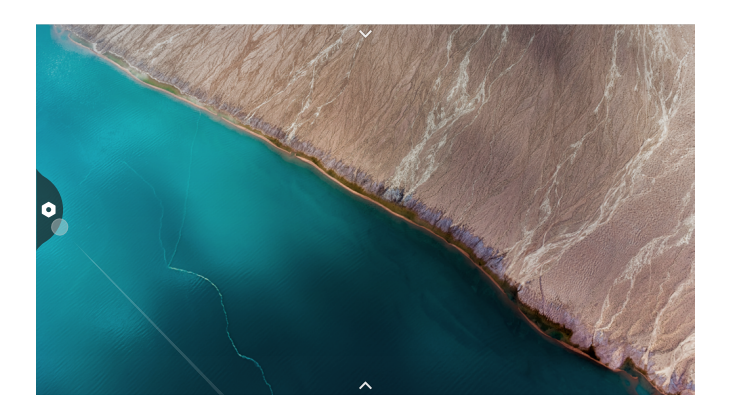

Użyj joysticka na kontrolerze ruchu, aby przewijać w górę lub w dół w menu.

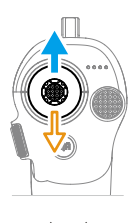

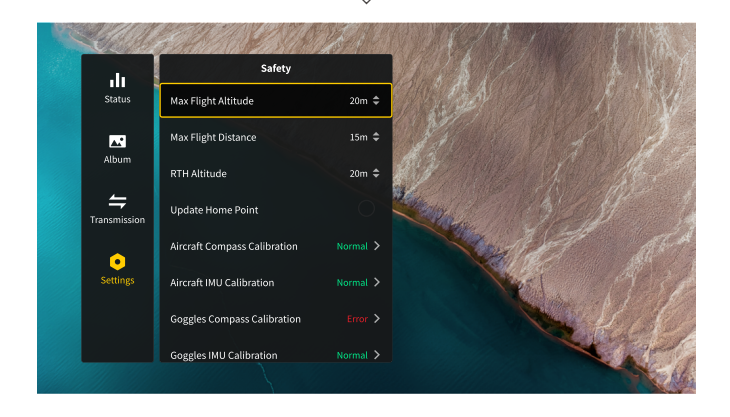

Aby wyjść lub wrócić do poprzedniego menu, przesuń przyspiesznik do przodu lub delikatnie naciśnij przyspiesznik, gdy kursor znajduje się w pustym miejscu na ekranie.

- 
- Przesuń kursor do strzałki na górze ekranu, naciśnij pedał przyspieszenia, aby wejść do menu skrótów i skonfigurować ustawienia takie jak nagrywanie lub ulepszony wyświetlacz.

• Przesuń kursor do strzałki na dole ekranu, naciśnij przyspiesznik, aby wejść do ustawień kamery i skonfiguruj ustawienia parametrów kamery drona.

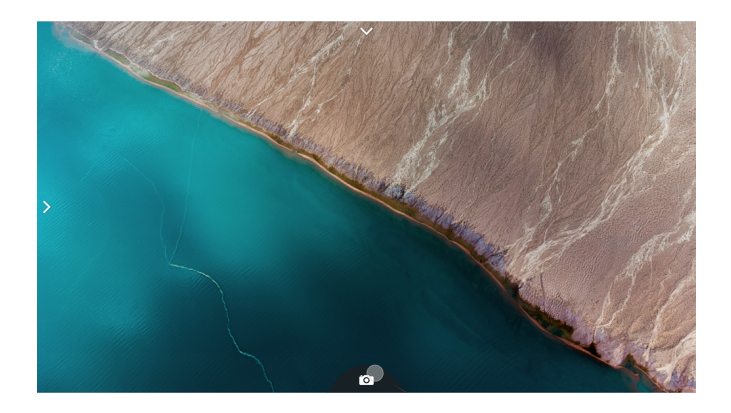

#### **Kontrolowanie Odtwarzania Wideo**

Podczas podglądu zdjęć lub filmów przechowywanych na karcie microSD gogli, kursor może być używany do kontrolowania odtwarzania lub wykonania innych operacji, takich jak:

- Naciśnij przyspiesznik, aby wstrzymać lub kontynuować odtwarzanie, przesuń przyspiesznik do przodu, aby wyjść.
- Przesuń kursor w lewo lub w prawo, jednocześnie naciskając pedał przyspieszenia, aby dostosować pasek postępu.
- Przesuń kursor do strzałki na górze ekranu, naciśnij pedał przyspieszenia, aby wejść do ustawień odtwarzania i dostosować jasność ekranu lub głośność.

# **Ekran gogli**

# **Widok FPV**

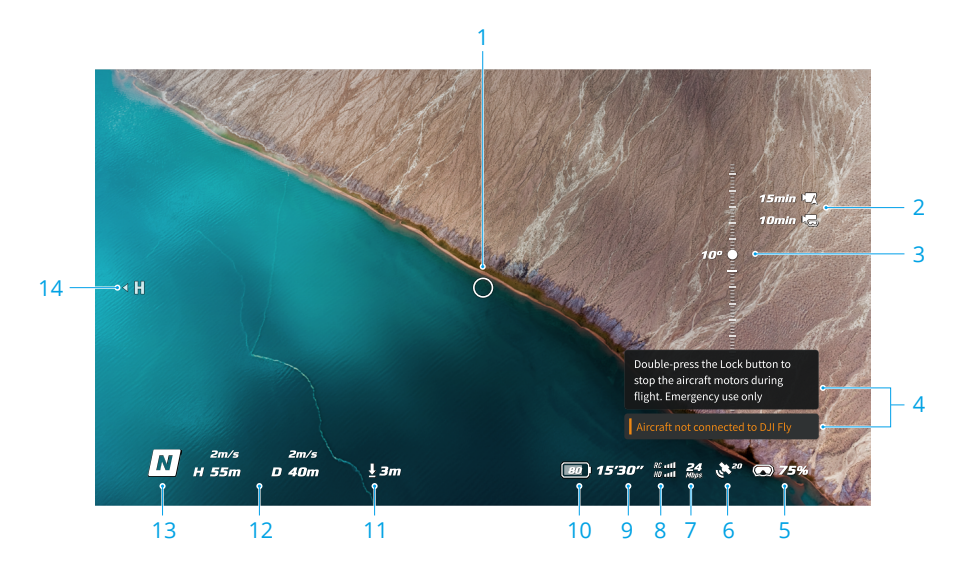

## **1. Wskaźnik kierunku lotu**

Podczas sterowania dronem za pomocą kontrolera ruchu, okrąg wskazuje kierunek, w którym porusza się dron.

## **2. Informacje o pamięci**

Wyświetla pozostałą pojemność pamięci drona lub gogli.

## **3. Suwak gimbalu**

Wyświetla kąt pochylenia gimbalu.

## **4. Powiadomienia**

Wyświetla powiadomienia i informacje, takie jak zastosowanie nowego trybu lub niski poziom naładowania.

#### **5. Poziom naładowania gogli**

Wyświetla poziom naładowania akumulatora gogli.

## **6. Stan GNSS**

Wyświetla aktualną siłę sygnału GNSS drona.

Jeśli urządzenia nie są używane przez dłuższy czas, może to zająć więcej czasu niż zwykle na wyszukanie sygnału GNSS. Jeśli sygnał jest niezakłócony, wyszukiwanie sygnału GNSS trwa około 20 sekund podczas włączania i wyłączania w krótkim czasie. Kiedy ikona jest biała, sygnał GNSS jest silny. Kiedy ikona jest pomarańczowa, sygnał GNSS jest słaby. Kiedy ikona jest czerwona, sygnał GNSS jest bardzo słaby.

#### **7. Przepływność wideo**

Wyświetla aktualną przepływność wideo podczas podglądu na żywo.

## **8. Zasięg pilota zdalnego sterowania i sygnał transmisji obrazu**

Wyświetla siłę sygnału między dronem a urządzeniem zdalnego sterowania oraz

siłe sygnału transmisii obrazu miedzy dronem a goglami.

## **9. Pozostały czas lotu**

Wyświetla pozostały czas lotu drona.

#### **10. Poziom naładowania akumulatora drona**

#### **11. Odległość od ziemi**

Wyświetla aktualne informacje o wysokości drona od ziemi, gdy dron znajduje się poniżej 10 m nad ziemią.

## **12. Telemetria lotu**

Wyświetla odległość poziomą (D) między dronem a punktem domowym, wysokość (H) od punktu domowego, poziomą prędkość drona i pionową prędkość drona.

#### **13. Tryby lotu**

Wyświetla aktualny tryb lotu.

#### **14. Punkt domowy**

Wskazuje względną pozycję punktu domowego.

# **Menu skrótów**

Naciśnij przycisk 5D do tyłu, aby otworzyć menu skrótów z widoku FPV i uzyskać dostęp do szybkich kontroli następujących funkcji:

- Zrób zdjęcie lub rozpocznij/zatrzymaj nagrywanie
- Włącz/wyłącz ulepszony wyświetlacz
- Włącz/wyłącz śledzenie głowy
- Włącz/wyłącz udostępnianie podglądu na żywo na urządzenie mobilne przez Wi-Fi
- Włącz/wyłącz tryb Easy ACRO
- Włącz/wyłącz odszumianie gogli
- Dostosuj jasność

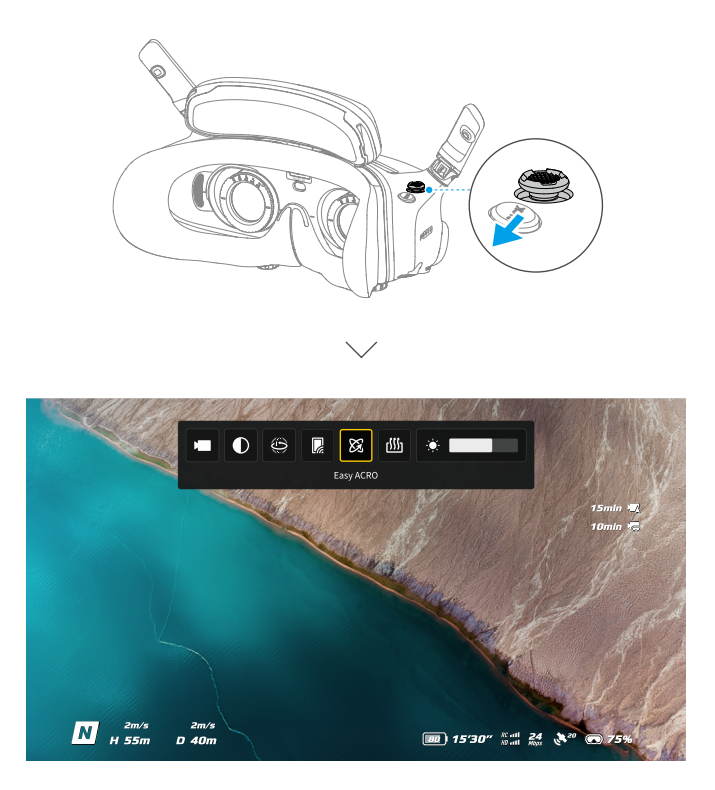

# **Ustawienia kamery**

Naciśnij przycisk 5D do przodu z widoku FPV, aby otworzyć panel ustawień kamery i zmienić parametry związane z kamerą.

W panelu parametrów przesuń w prawo, aby wyświetlić i ustawić więcej parametrów.

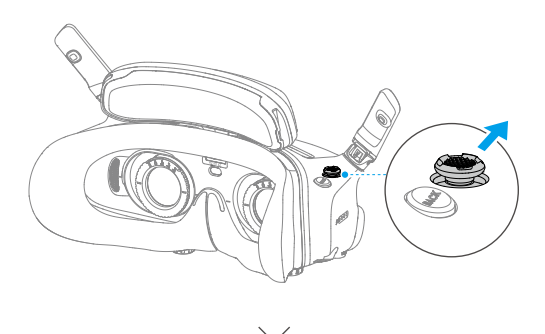

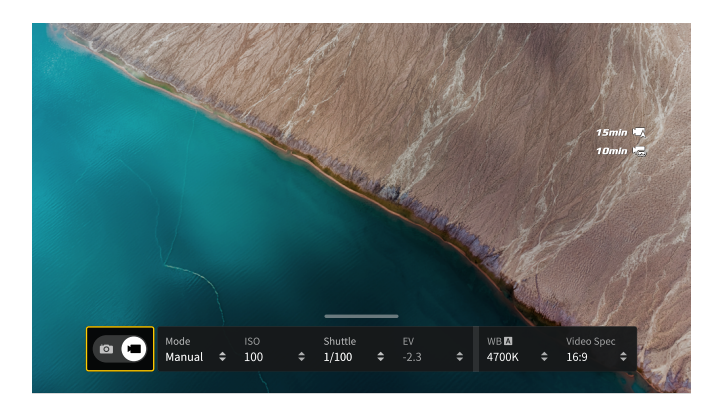

# **Menu gogli**

Naciśnij przycisk 5D lub przesuń go w prawo, aby otworzyć menu z widoku FPV.

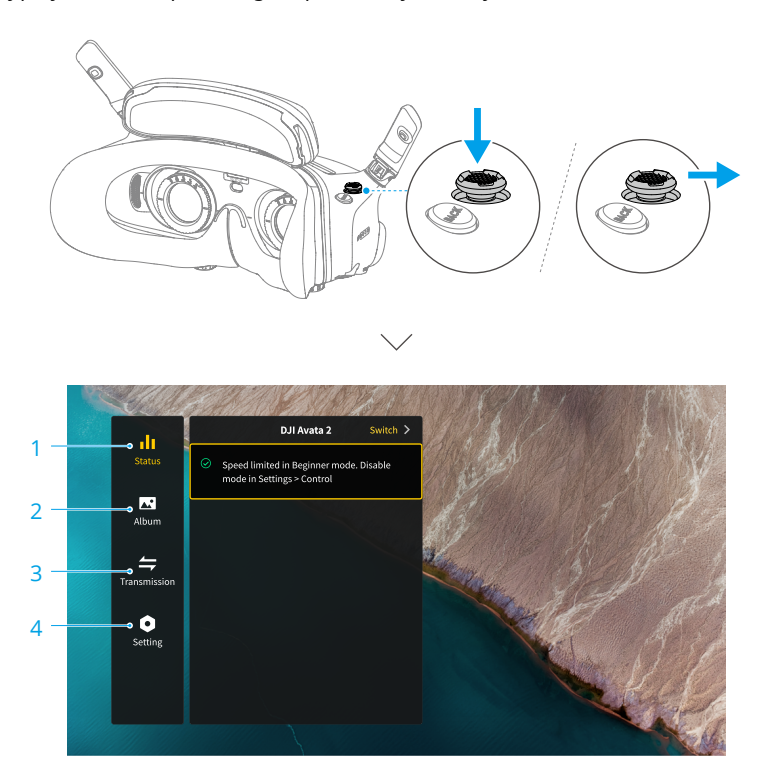

## **1. Status**

- Wyświetla używany model drona oraz szczegółowe informacje o alertach.
- Użyj funkcji przełącznika w prawym górnym rogu, aby zmienić drona.

## **2. Album**

Pokazuje zdjęcia lub filmy przechowywane na karcie microSD gogli. Wybierz dowolny plik, aby go zobaczyć.

## **3. Transmisja**

Menu Transmisja ma podmenu Pilot i podmenu Widzowie.

- Tryb transmisji wideo dla bieżącego urządzenia można ustawić w podmenu Pilot, w tym między innymi:
	- a) Włącz lub wyłącz tryb Nadawania. Numer urządzenia będzie wyświetlany, gdy tryb Nadawania jest włączony, dzięki czemu inne urządzenia mogą znaleźć urządzenie i wejść na kanał, aby zobaczyć podgląd lotu.
	- b) Wyłącz tryb Ostrość lub ustaw na automatyczny.
	- c) Ustaw tryb Kanał na automatyczny lub ręczny. Zaleca się wybranie trybu automatycznego, aby transmisja wideo automatycznie przełączała się między różnymi pasmami częstotliwości i wybierała kanał z najlepszym sygnałem.
	- d) Ustaw częstotliwość pasma. Jeśli tryb kanału jest ustawiony na ręczny, można wybrać 2 ,4 GHz lub 5,8 GHz.
	- e) Ustaw szerokość pasma transmisji wideo. Liczba dostępnych kanałów zależy od szerokości pasma. Można ręcznie wybrać kanał o najlepszej sile sygnału. Im większa szerokość pasma, tym wyższa prędkość transmisji wideo i wyższa jakość obrazu. Jednakże, istnieje również większe ryzyko zakłóceń bezprzewodowych i ograniczenie ilości urządzeń, które można podłączyć. Aby uniknąć zakłóceń w wieloosobowych zawodach, ręcznie wybierz stałą szerokość pasma i kanał.
- Jeśli w pobliżu włączony zostanie tryb nadawania wideo, urządzenie i jego siła sygnału można zobaczyć w podmenu Widzowie. Wybierz kanał, aby zobaczyć podgląd lotu na żywo.

## **4. Ustawienia**

- Bezpieczeństwo
	- a) Ustaw konfiguracje bezpieczeństwa, takie jak maksymalna wysokość lotu, maksymalna odległość lotu i wysokość powrotu do domu. Użytkownicy mogą również zaktualizować punkt domowy oraz sprawdzić stan IMU i kompasu drona lub gogli i je skalibrować, jeśli jest to konieczne.
	- b) Widok kamery przed utratą sygnału pomaga znaleźć położenie drona na ziemi, korzystając z buforowanego wideo drona z 30 sekund przed utratą sygnału. Jeśli dron nadal ma sygnał i zasilanie akumulatora, włącz dźwiękowy sygnał ESC, aby zlokalizować drona za pomocą dźwięku.
	- c) Zaawansowane ustawienia bezpieczeństwa obejmują:
		- Akcja po utracie sygnału drona: Zachowanie drona można ustawić na zawiszenie, lądowanie lub RTH (Return to Home), gdy sygnał z pilota zdalnego sterowania zostanie utracony.
		- Nagłe zatrzymanie śmigieł (domyślnie wyłączone): Po włączeniu, silniki drona mogą zostać zatrzymane w locie w dowolnym momencie, gdy użytkownik naciśnie przycisk blokady ruchu na pilocie

czterokrotnie. Jeśli przełącznik jest wyłączony, silniki mogą być zatrzymywane tylko w przypadku awaryjnym, na przykład w przypadku kolizji, zatrzymania silnika, toczenia się drona w powietrzu lub szybkiego wznoszenia lub opadania drona, gdy jest poza kontrolą.

• Zatrzymanie silników w trakcie lotu spowoduje awarię drona. Używaj ostrożnie.  $\wedge$ 

- Kontrola
	- a) Konfiguruj funkcje związane z kontrolerem zdalnego sterowania, takie jak ustawienie trybu dźwigni, przyciski dostosowywalne oraz kalibracja IMU i kompasu.
	- b) Wyświetl instrukcje dotyczące kontrolera ruchu, przełącz stronę dominującą, dostosuj strojenie wzmocnienia lub skalibruj kontroler ruchu.
	- c) Skalibruj gimbal, dostosuj prędkość pochylenia gimbalu, ustaw jednostkę lub użyj trybu żółwia , aby odwrócić przewrócony dron (tylko niektóre drony obsługują tryb żółwia).
	- d) Wyświetl samouczek dla gogli.
- Kamera
	- a) Ustaw proporcje obrazu, jakość nagrywania wideo, format wideo, linie siatki, urządzenie pamięci masowej, formatuj kartę SD itp.

 $\bigwedge$  • Dane nie mogą zostać odzyskane po sformatowaniu. Używaj ostrożnie.

- b) Zaawansowane ustawienia kamery:
	- Ustaw urządzenie nagrywające, parametry związane z ekranem, włącz lub wyłącz automatyczną nagrywarkę przy starcie itp.
	- Nagrywanie widoku kamery (włączone domyślnie): Jeśli jest wyłączone, nagrywanie ekranu gogli nie będzie obejmować elementów OSD.

c) Wybierz Resetuj Parametry Kamery, aby przywrócić wszystkie ustawienia kamery do domyślnych.

- Wyświetlacz
	- a) Dostosuj jasność ekranu, skalowanie wyświetlacza oraz wyświetlanie lub ukrywanie punktu domowego.
	- b) Odmrożenie Gogli: Jeśli jest włączone, wentylator chłodzący będzie działał na wysokich obrotach, aby złagodzić parowanie soczewek.
	- c) Ustaw wyświetlanie Widoku Rzeczywistego.
- Informacje
	- a) Wyświetl informacje o urządzeniu, takie jak numer seryjny, oprogramowanie gogli oraz połączone urządzenia.
	- b) Ustaw język systemu.
	- c) Połączenie Przewodowe OTG: W tym trybie gogle można podłączyć do komputera za pomocą kabla szybkiego ładowania USB-C.
	- d) Wyświetl informacje o zgodności.
	- e) Zresetuj gogle i połączone urządzenia do ustawień domyślnych.
	- f) Wyczyść Wszystkie Dane Urządzenia: Wszystkie dane użytkownika generowane podczas użytkowania i przechowywane na dronie zostaną usunięte.
## **Przechowywanie i eksportowanie materiałów na goglach**

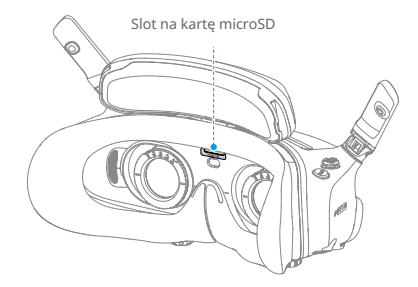

### **Przechowywanie materiałów**

Gogle obsługują instalację karty microSD. Po włożeniu karty microSD, jeśli Nagrywaj z jest ustawione zarówno na dronie, jak i na goglach, podczas nagrywania wideo przez drona gogle jednocześnie będą rejestrować podgląd lotu wyświetlany na ekranie i zapisywać go na karcie microSD gogli.

### **Eksportowanie materiałów**

Aby wyeksportować nagrane materiały, postępuj zgodnie z poniższymi krokami:

- 1. Włącz gogle.
- 2. Podłącz port USB-C gogli do komputera za pomocą kabla USB-A do USB-C i postępuj zgodnie z wyświetlanymi instrukcjami, aby wyeksportować materiały.
- Jeśli gogle są podłączone do komputera za pomocą kabla szybkiego ładowania USB- $\wedge$ C, przejdź do menu gogli, wybierz Ustawienia > Informacje i wprowadź tryb Połączenie przewodowe OTG, aby wyeksportować materiały.

Nagranie ekranu domyślnie zawiera elementy OSD. Aby nagrać ekran bez elementów OSD, zmień ustawienia, jak pokazano poniżej:

1. Otwórz menu gogli.

2. Wybierz Ustawienia > Kamera > Zaawansowane ustawienia kamery i wyłącz Nagrywanie widoku kamery.

### **Formatowanie karty SD**

Aby sformatować kartę microSD, postępuj zgodnie z poniższymi krokami:

- 1. Otwórz menu gogli.
- 2. Wybierz Ustawienia > Kamera > Format
- 3. Wybierz urządzenie pamięci masowej do sformatowania i postępuj zgodnie z wyświetlanymi instrukcjami, aby zakończyć operację.
	- Ж • Dane nie mogą zostać odzyskane po sformatowaniu. Używaj ostrożnie.

## **Real View PiP**

DJI Goggles 3 są wyposażone w kamery dwuoczne, aby użytkownicy mogli oglądać otoczenie bez konieczności zdejmowania gogli.

Podwójnie stuknij mocno po prawej stronie gogli lub dwukrotnie naciśnij pokrętło kontrolera ruchu, aby wejść do widoku rzeczywistego.

Wykonaj tę samą czynność ponownie, aby wyjść i powrócić do podglądu lotu na żywo.

Wejdź do menu gogli, wybierz Ustawienia > Wyświetlacz, a następnie można ustawić Widok Rzeczywisty na 2D lub 3D.

3D zapewni bardziej immersyjny trójwymiarowy widok rzeczywisty. Proszę wybrać w zależności od preferencji osobistych.

## **Real View PiP**

Podczas korzystania z gogli wraz z dronem, Widok Rzeczywisty obsługuje podgląd lotu na żywo w czasie rzeczywistym.

- 1. Wejdź do menu gogli, wybierz Ustawienia > Wyświetlacz, a następnie włącz Widok Rzeczywisty PiP.
- 2. Podwójnie stuknij mocno po prawej stronie gogli lub dwukrotnie naciśnij pokrętło kontrolera ruchu, widok lotu na żywo zostanie wyświetlony w lewym górnym rogu widoku rzeczywistego. Twoje rzeczywiste otoczenie oraz transmisja wideo z drona będą jednocześnie wyświetlane na ekranie gogli.

ĭÓ. • Jeśli widok rzeczywisty jest ustawiony na 3D, na ekranie nie można jednocześnie wyświetlać podglądu lotu.

### **Udostępnianie na żywo**

DJI Goggles 3 mogą udostępniać podgląd lotu za pomocą trzech różnych metod.

- ìΫ. • Włącz urządzenie latające, gogle i urządzenie sterujące. Upewnij się, że wszystkie urządzenia są połączone.
- $\wedge$ • Przed startem, podczas hamowania lub unoszenia się uruchom udostępnianie podglądu na żywo, aby uniknąć zakłóceń w działaniu pilota.
	- Gogle obsługują tylko jedno połączenie z urządzeniem mobilnym w celu udostępniania podglądu na żywo, zarówno w połączeniu bezprzewodowym, jak i przewodowym.
	- Po podłączeniu do urządzenia mobilnego udostępnianie podglądu na żywo zostanie wstrzymane, jeśli gogle przełączą się na Widok Rzeczywisty, a udostępnianie zostanie wznowione, gdy gogle powrócą do podglądu lotu.
	- Po podłączeniu do urządzenia mobilnego udostępnianie podglądu na żywo zostanie wstrzymane podczas przeglądania zdjęć lub filmów w albumie. Wyjdź z albumu, aby wznowić udostępnianie.

### **Połączenie przewodowe z urządzeniem mobilnym**

1. Zaleca się używanie odpowiedniego kabla danych lub kabla USB-C OTG do podłączenia urządzenia mobilnego do portu USB-C w goglach.

2. Uruchom aplikację DJI Fly i dotknij przycisk GO FLY w prawym dolnym rogu ekranu, aby wejść do widoku na żywo.

### **Połączenie bezprzewodowe z urządzeniem mobilnym**

- 1. Otwórz menu skrótów i wybierz Udostępnij widok na żywo na urządzenie mobilne przez Wi-Fi.
- 2. Włącz Wi-Fi i Bluetooth na urządzeniu mobilnym oraz włącz funkcję Lokalizacja na telefonie.
- 3. Uruchom aplikację DJI Fly, nowe urządzenie dostępne do połączenia Wi-Fi pojawi się w polu na stronie głównej.
- 4. Dotknij pola i wybierz gogle, które mają być połączone.
- 5. Podczas pierwszego połączenia DJI Fly z goglami, przytrzymaj przycisk zasilania na goglach przez dwie sekundy, gdy pojawi się monit. Wskaźniki poziomu naładowania akumulatora migają od wewnątrz na zewnątrz, a następnie stają się stałe. DJI Fly poprosi użytkownika o połączenie z goglami, jeśli jest to konieczne. Wybierz Dołącz.
- 6. Dotknij Oglądaj widok na żywo, aby uzyskać dostęp do widoku na żywo z gogli.
	- $\wedge$ • NIE naciskaj przycisku zasilania gogli przez długi czas, aby uniknąć uruchamiania procesu łączenia.
		- Jeśli włączono udostępnianie podglądu na żywo na urządzenie mobilne za pomocą Wi -Fi, nie jest obsługiwane połączenie przewodowe z urządzeniem mobilnym.
		- W trybie połączenia bezprzewodowego odłącz gogle od obecnego połączonego urządzenia mobilnego przed podłączeniem gogli do innego nowego urządzenia mobilnego w celu udostępniania podglądu na żywo.
		- Jeśli lokalne przepisy nie zezwalają na korzystanie z częstotliwości 5,8 GHz (np. w Japonii), nie można używać udostępniania podglądu na żywo na urządzenie mobilne za pomocą Wi-Fi.

## **Transmisja do innych gogli**

Tryb nadawania jest dostępny do udostępniania podglądu na żywo innym goglom, jeśli w pobliżu są inne gogle DJI Goggles 3.

- 1. Wejdź do menu gogli, wybierz Transmisję i przejdź do podmenu Pilot.
- 2. Włącz tryb nadawania, a numer urządzenia zostanie wyświetlony.
- 3. Na innych goglach DJI Goggles 3 wejdź do menu gogli, wybierz Transmisję i przejdź do podmenu Widzowie.
- 4. Jeśli jakiekolwiek pobliskie gogle DJI Goggles 3 włączą tryb nadawania, numer urządzenia i jego siła sygnału można zobaczyć w podmenu Widzowie. Wybierz numer urządzenia, aby uzyskać dostęp do podglądu na żywo. Przełącz się do podmenu Pilot, aby zakończyć udostępnianie podglądu na żywo.

## **Odtwarzanie panoramy/wideo 3D**

Okulary wspierają odtwarzanie filmów panoramicznych i filmów 3D, zapewniając immersyjne doświadczenie oglądania.

- 1. Zaimportuj filmy panoramiczne/3D na kartę microSD i umieść ją w okularach.
- 2. Wejdź do menu okularów, a następnie do Albumu, a następnie wybierz plik wideo do odtworzenia.
- 3. Otwórz menu skrótów i wybierz **Daniel Ustawienia przełącznika wyświetlania 2D.**
- 4. Ustaw tryb wyświetlania.
	- Jeśli film jest panoramiczny, najpierw wybierz 2D, a następnie ustaw FOV na panoramę.
	- Jeśli film jest 3D, najpierw wybierz tryb wyświetlania 3D na podstawie formatu filmu, a następnie wybierz FOV oraz czy odwrócić lewo i prawo.
- 5. Po potwierdzeniu wyborów wyjdź z menu skrótów, a następnie film panoramiczny/3D zostanie odtwarzany zgodnie z ustawieniami wyświetlania.
	- ĭÓ. • Aby uzyskać więcej informacji na temat obsługiwanych formatów wideo, zapoznaj się z Specyfikacjami.
		- Okulary nie posiadają głośnika, ale można je podłączyć do słuchawek za pomocą portu USB-C. Obsługiwane są tylko słuchawki typu C oraz adaptery słuchawkowe z wbudowanym przetwornikiem cyfrowo-analogowym (DAC).

# **Kontroler ruchu DJI**

## **Kontroler ruchu DJI**

## **Operacja**

### **Włączanie/Wyłączanie**

Naciśnij przycisk zasilania raz, aby sprawdzić aktualny poziom naładowania akumulatora. Naładuj przed użyciem, jeśli poziom akumulatora jest zbyt niski.

Naciśnij raz, a następnie ponownie naciśnij i przytrzymaj przez dwie sekundy, aby włączyć lub wyłączyć kontroler ruchu.

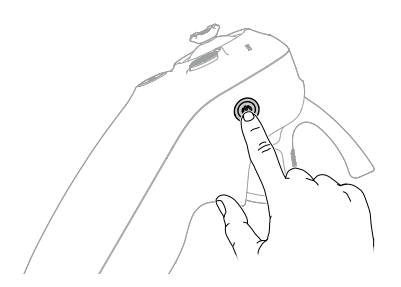

### **Ładowanie akumulatora**

Użyj kabla USB-C, aby podłączyć ładowarkę do portu USB-C kontrolera ruchu.

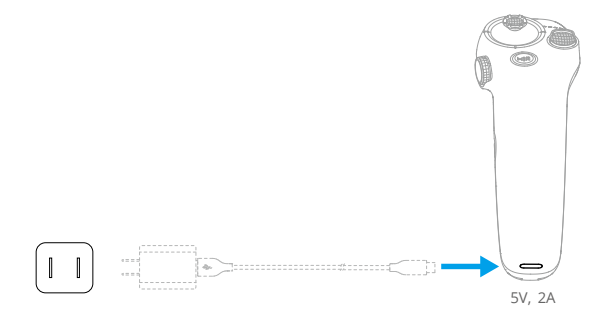

- $\wedge$  Przed każdym lotem naładuj w pełni kontroler zdalny. Kontroler zdalny wydaje dźwiękowy alarm, gdy poziom akumulatora jest niski.
	- Naładuj akumulator w pełni co najmniej raz na trzy miesiące, aby utrzymać jego dobrą kondycję.

## **Funkcje przycisków**

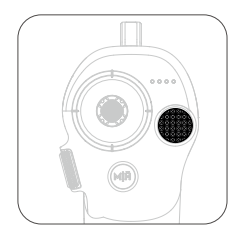

#### **Przycisk blokady**

- Start: Naciśnij dwa razy, aby uruchomić silniki dron, a następnie naciśnij i przytrzymaj, aby dron wzbił się w powietrze. Dron uniesie się na około 1,2 m i utrzyma się w powietrzu.
- Lądowanie: Podczas gdy dron jest w trybie zawisu, naciśnij i przytrzymaj, aby wylądować i zatrzymać silniki.
- Hamulec: Naciśnij podczas lotu, aby dron zahamował i utrzymywał się w miejscu.

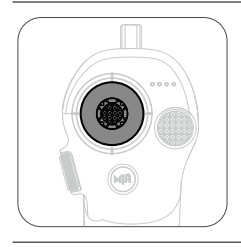

### **Joystick**

- Poruszaj go w górę lub w dół, aby dron wzniósł się lub opadł.
- Poruszaj nim w lewo lub w prawo, aby dron poruszał się w lewo lub w prawo na poziomie.

Kiedy jest włączony tryb Easy ACRO, poruszaj joystickiem, aby wykonywać różne akcje Easy ACRO.

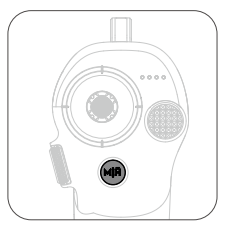

### **Przycisk trybu**

- Naciśnij, aby przełączyć się między trybem Normalnym a trybem Sportowym.
- Naciśnij i przytrzymaj, aby rozpocząć powrót do punktu startowego (RTH). Kiedy dron wykonuje RTH, naciśnij przycisk blokady raz, aby anulować RTH.

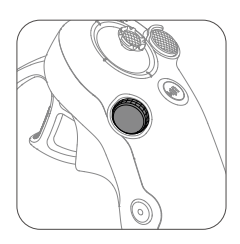

#### **Pokrętło**

- Naciśnij dwa razy, aby przełączyć się między podglądem na żywo lotu a rzeczywistym widokiem w goglach.
- Przewiń w górę lub w dół, aby przechylić kamerę przed startem lub podczas RTH i lądowania.
- Przekręć pokrętło, aby przełączać się między różnymi akcjami Easy ACRO, gdy jest włączony tryb Easy ACRO.
- Naciśnij i przytrzymaj pokrętło, aby wyśrodkować kursor na ekranie podczas korzystania z AR Cursor.

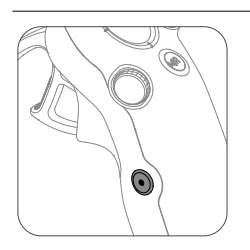

#### **Przycisk Migawki/Nagrywania**

- Naciśnij raz: Zrób zdjęcie lub rozpocznij/zatrzymaj nagrywanie.
- Przytrzymaj: Przełącz między trybem zdjęć a trybem wideo.

#### **Akcelerator**

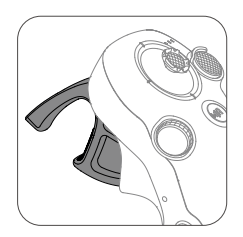

Akcelerator służy do kontrolowania orientacji i przyspieszenia drona. Podczas naciskania akceleratora występują dwie pozycje zatrzymania. Delikatnie naciśnij akcelerator, użytkownicy odczują zauważalne opory, gdy akcelerator osiągnie pierwsze zatrzymanie.

- Po delikatnym naciśnięciu akceleratora do pierwszego zatrzymania , użytkownicy mogą regulować orientację drona, przechylając górną część kontrolera ruchu w lewo lub w prawo. Należy pamiętać, że dron nie będzie wtedy latał do przodu.
- Naciśnij akcelerator po pierwszym zatrzymaniu, aby lecieć w kierunku okręgu na goglach. Wciśnij akcelerator do przodu, aby cofać drona. Naciskaj mocniej w jednym z kierunków, aby przyspieszyć.
- Gdy akcelerator nie jest naciśnięty, dron będzie się unosił w powietrzu.

## **Optymalna strefa transmisji**

Sygnał między wszystkimi urządzeniami jest najbardziej niezawodny, gdy względna odległość między kontrolerem ruchu a goglami wynosi mniej niż 3 m.

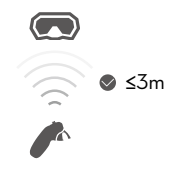

- $\wedge$ • Zaleca się korzystanie z urządzenia na otwartej przestrzeni na zewnątrz, aby uniknąć przeszkód między kontrolerem ruchu a goglami. W przeciwnym razie transmisja może być zakłócona.
	- Aby uniknąć zakłóceń, NIE używaj innych urządzeń bezprzewodowych na tej samej częstotliwości co kontroler ruchu.

### **Alert kontrolera ruchu**

Kontroler zdalny wydaje sygnał ostrzegawczy, gdy poziom naładowania akumulatora wynosi od 6% do 10%. Ostrzeżenie o niskim poziomie naładowania akumulatora można anulować, naciskając przycisk zasilania. Ostrzeżenie o krytycznym poziomie naładowania akumulatora zostanie wydane, gdy poziom naładowania akumulatora będzie niższy niż 5% i nie można go anulować. Kontroler zdalny wydaje sygnał ostrzegawczy podczas powrotu do domu (RTH), który nie może być anulowany.

### **Kalibracja kontrolera ruchu**

Kompas, IMU i akcelerometr kontrolera ruchu można skalibrować.

Natychmiast skalibruj dowolny z modułów, gdy zostaniesz o to poproszony: 1. Naciśnij przycisk 5D w trybie

podglądu lotu, aby otworzyć menu.

2. Wybierz Ustawienia > Sterowanie > Kontroler Ruchu > Kalibracja RC.

3. Wybierz moduł i postępuj zgodnie z instrukcjami, aby ukończyć kalibrację.

iŎ. • NIE kalibruj kompasu w miejscach o silnych zakłóceniach magnetycznych, takich jak w pobliżu magnesów , parkingów lub placów budowy z podziemnymi konstrukcjami zbrojonymi w beton.

• NIE noś przy sobie materiałów ferromagnetycznych, takich jak telefony komórkowe, podczas kalibracji.

**Aplikacja DJI Fly** 

## **Aplikacja DJI Fly**

Podłącz gogle do urządzenia mobilnego, uruchom DJI Fly i wejdź na ekran główny. Użytkownicy mogą dokonać następujących czynności z ekranu głównego:

• Odkryj zalecane miejsca do latania, sprawdź strefy GEO i uzyskaj informacje o lokalnych prawach i przepisach, oglądaj samouczki funkcji i czytaj instrukcje obsługi produktu.

- Odwiedź album, aby przeglądać zdjęcia i filmy lub odkrywać więcej udostępnionych materiałów z SkyPixel.
- Zaloguj się na swoje konto DJI, aby sprawdzić informacje o koncie i zapisy lotów.
- Aktualizuj oprogramowanie, znajduj zgubione drony za pomocą opcji Znajdź mój dron, odwiedzaj Forum DJI lub rob zakupy w sklepie DJI.

Dotknij PRZEJDŹ DO LATANIA, aby wyświetlić transmisję wideo, która umożliwia udostępnianie widoku kamery FPV.

- $\wedge$ • Przed uruchomieniem DJI Fly w pełni naładuj swoje urządzenie mobilne.
	- Podczas korzystania z DJI Fly wymagane jest korzystanie z mobilnych danych komórkowych. Skontaktuj się z operatorem sieci komórkowej w sprawie opłat za dane.
	- NIE odbieraj połączeń telefonicznych ani nie korzystaj z funkcji wiadomości podczas lotu, jeśli korzystasz z telefonu komórkowego jako urządzenia wyświetlającego.
	- Uważnie przeczytaj wszystkie ostrzeżenia dotyczące bezpieczeństwa, komunikaty ostrzegawcze i oświadczenia. Zapoznaj się z odpowiednimi przepisami w swoim regionie. Jesteś wyłącznie odpowiedzialny za świadomość wszystkich odpowiednich przepisów i latanie w sposób zgodny z nimi.
	- Korzystanie z aplikacji podlega Warunkom korzystania z DJI Fly i Polityce prywatności DJI. Te Warunki korzystania i Polityka prywatności ograniczają niektóre z prawnych odpowiedzialności DJI. Przeczytaj je uważnie na stronie https://developer.dji.com/policies/.

# **Załącznik**

## **Załącznik**

## **Specyfikacja**

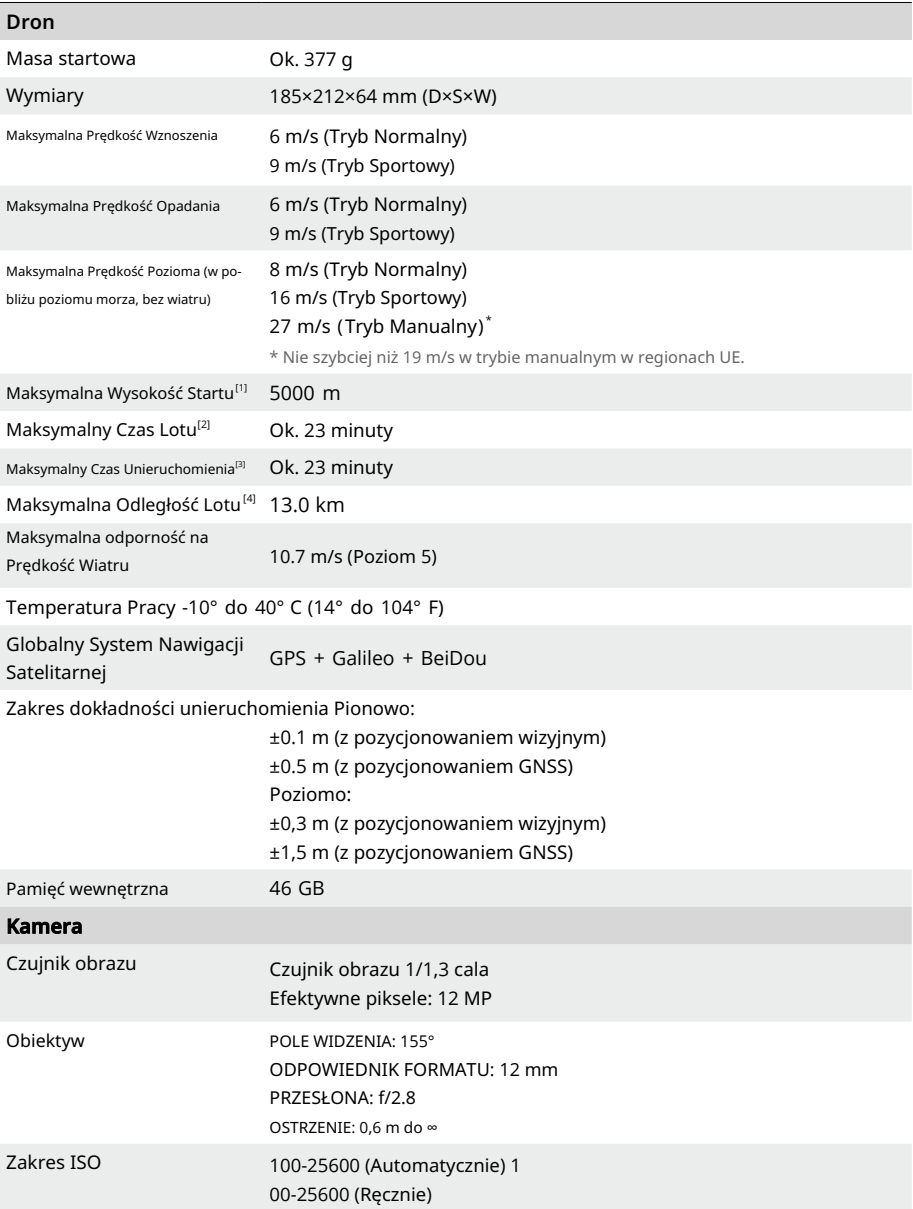

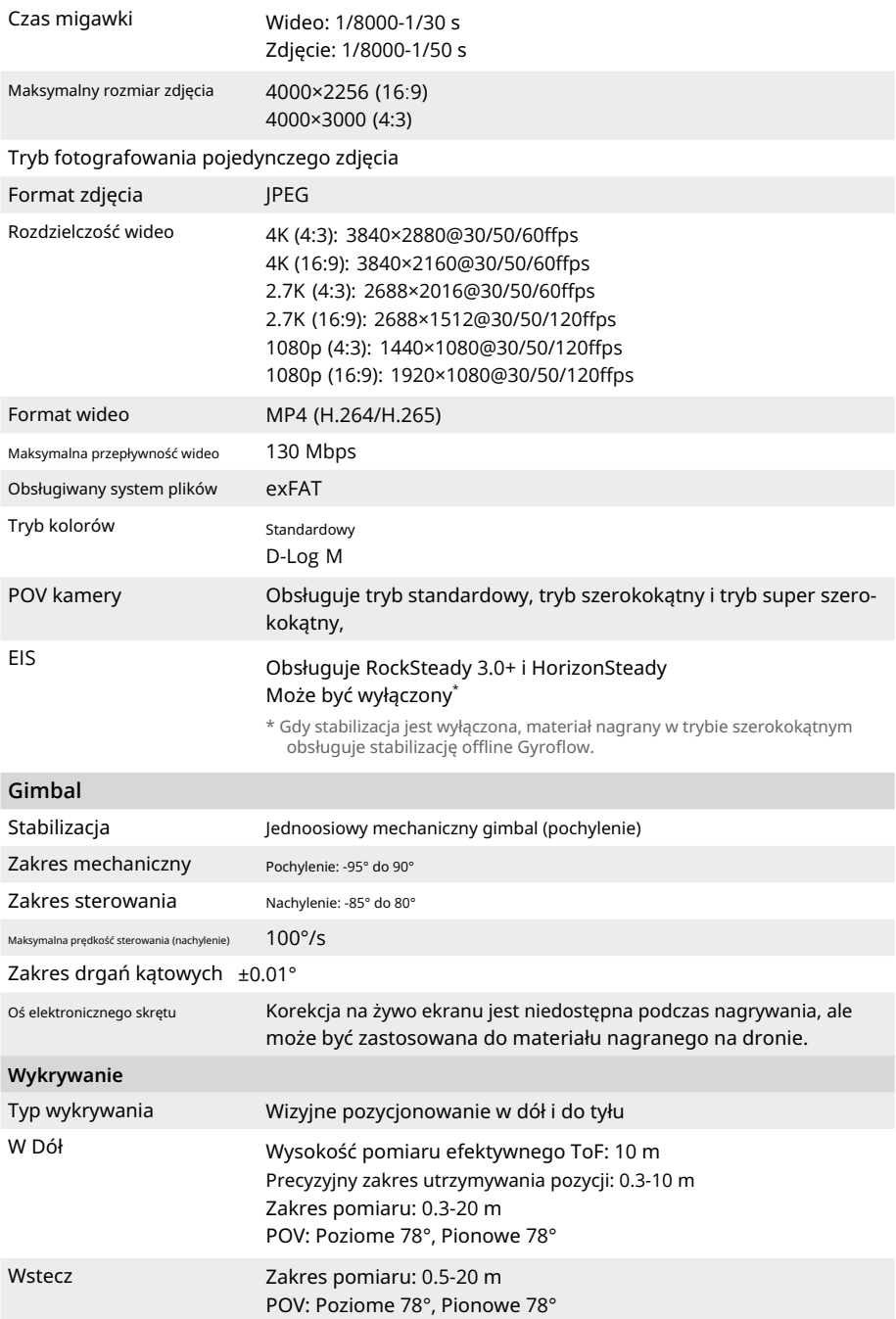

Środowisko pracy Powierzchnie o rozproszonej refleksji z rozpoznawalnymi wzorami, refleksyjność rozproszona > 20% (takie jak betonowy chodnik) Wystarczające oświetlenie (lux > 15, normalne warunki oświetlenia wewnątrz)

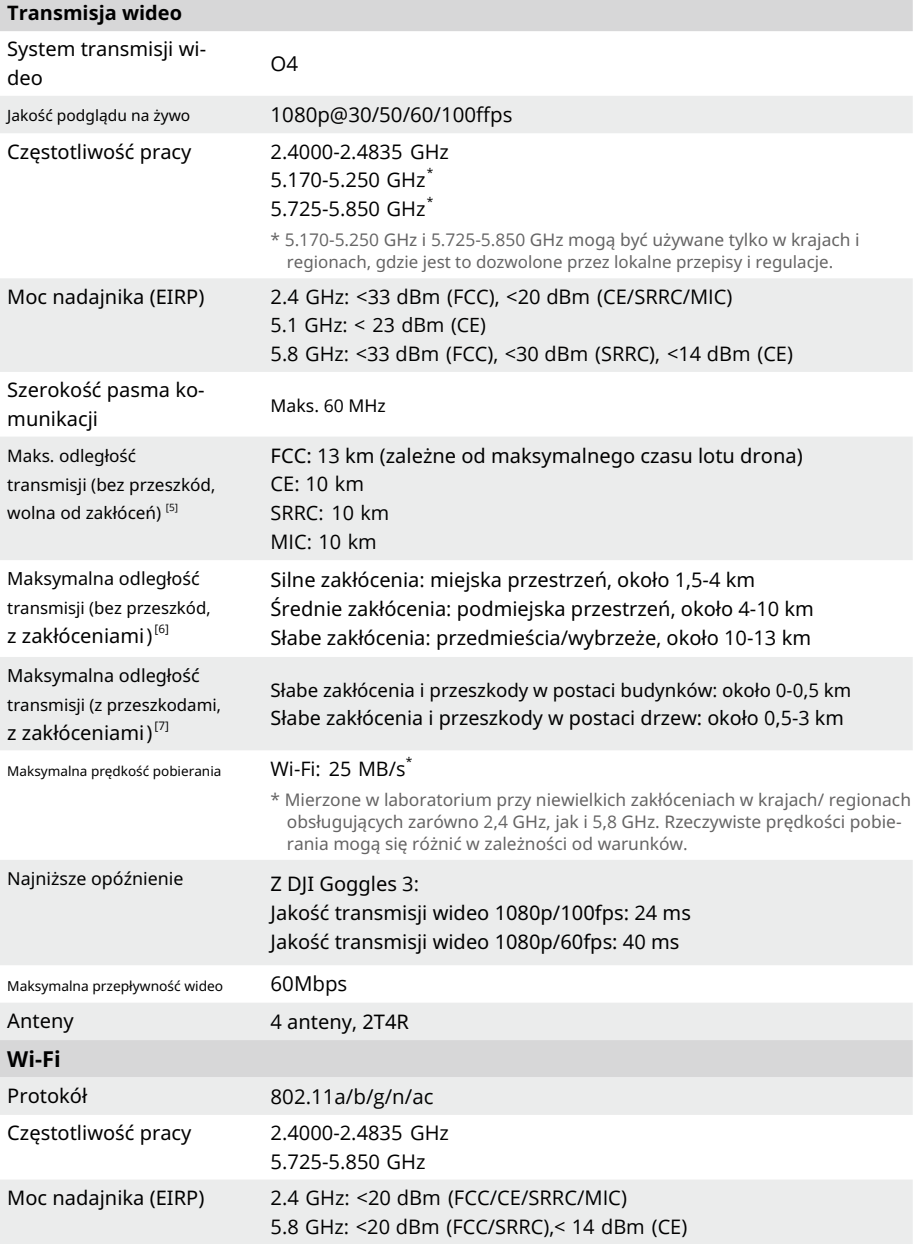

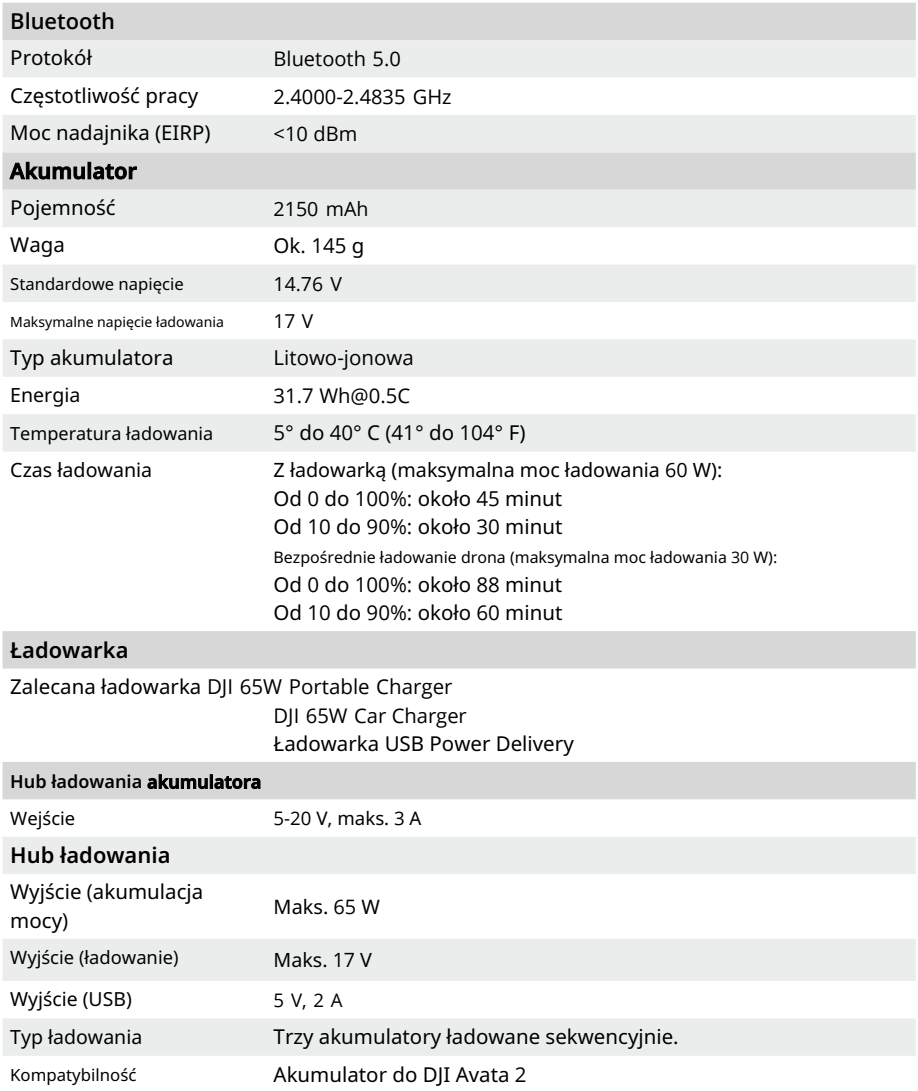

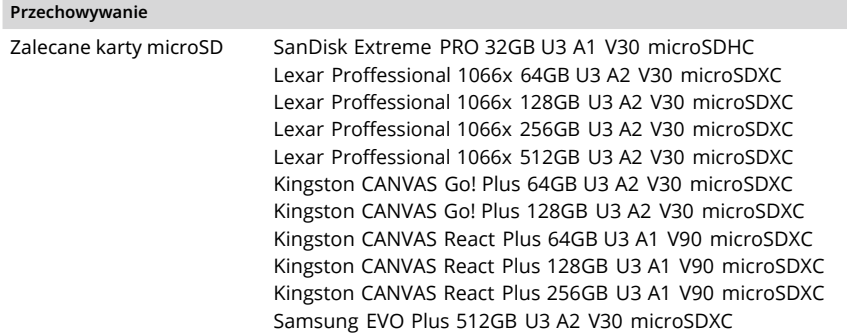

- [1] Mierzone w bezwietrznej przestrzeni podczas startu z wysokości 5000 m i pionowego wznoszenia o 500 m, korzystając z trybu Sport, i od poziomu naładowania 00% do 20%. Dane są tylko dla celów informacyjnych. Zawsze zwracaj uwagę na przypomnienia na ekranach gogli podczas lotu.
- [2] Mierzone podczas lotu do przodu z prędkością 21,6 km/h w bezwietrznej przestrzeni na poziomie morza, z ustawieniami kamery na 1080p/30fps, wyłączonym trybem wideo, i od poziomu akumulatora 100% do 0%. Dane są tylko dla celów informacyjnych. Zawsze zwracaj uwagę na przypomnienia na ekranach gogli podczas lotu.
- [3] Mierzone podczas unoszenia się w bezwietrznej przestrzeni na poziomie morza, z ustawieniami kamery na 1080p/30fps, wyłączonym trybem wideo, i od poziomu akumulatora 100% do 0%. Dane są tylko dla celów informacyjnych. Zawsze zwracaj uwagę na przypomnienia na ekranach gogli podczas lotu.
- [4] Mierzone podczas lotu do przodu z prędkością 43,2 km/h w bezwietrznej przestrzeni na poziomie morza, z ustawieniami kamery na 1080p/30fps, tryb wideo wyłączony, od poziomu akumulatora 100% do 0%. Dane są tylko do celów informacyjnych. Zawsze zwracaj uwagę na przypomnienia na ekranach gogli podczas lotu.
- [5] Mierzone w niezakłóconej przestrzeni na zewnątrz, wolnej od zakłóceń. Powyzsze dane pokazują najdalszy zasięg komunikacji dla jednokierunkowych lotów bez powrotu zgodnie z każdym standardem. Zawsze zwracaj uwagę na przypomnienia RTH na ekranie gogli podczas lotu.
- [6] Dane testowane zgodnie ze standardem FCC w niezakłóconych środowiskach z typowymi zakłóceniami. Służy tylko do celów informacyjnych i nie gwarantuje rzeczywistej odległości transmisji.
- [7] Dane testowane zgodnie ze standardem FCC w środowiskach z typowymi niskimi zakłóceniami. Służy tylko do celów informacyjnych i nie gwarantuje rzeczywistej odległości transmisji.

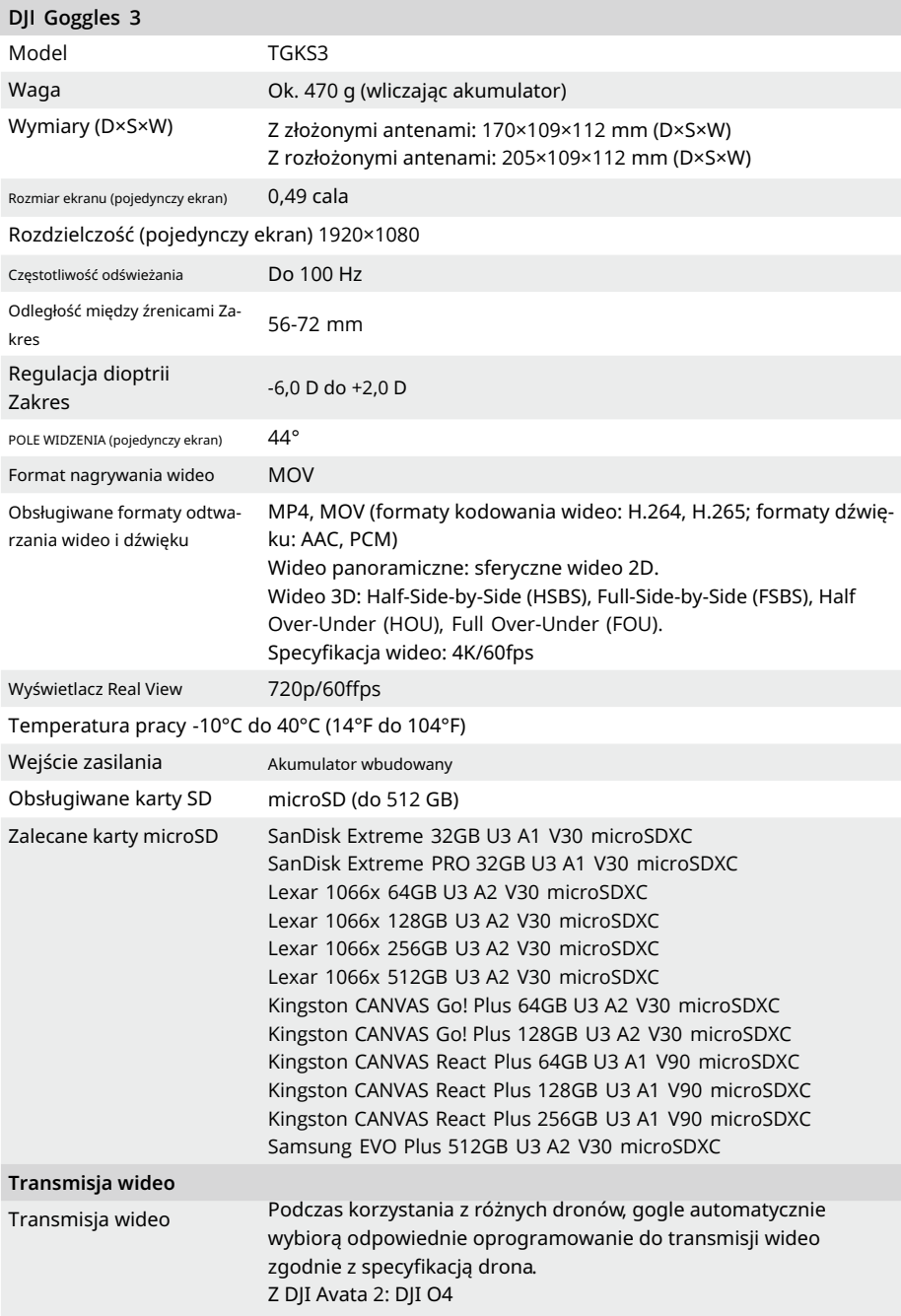

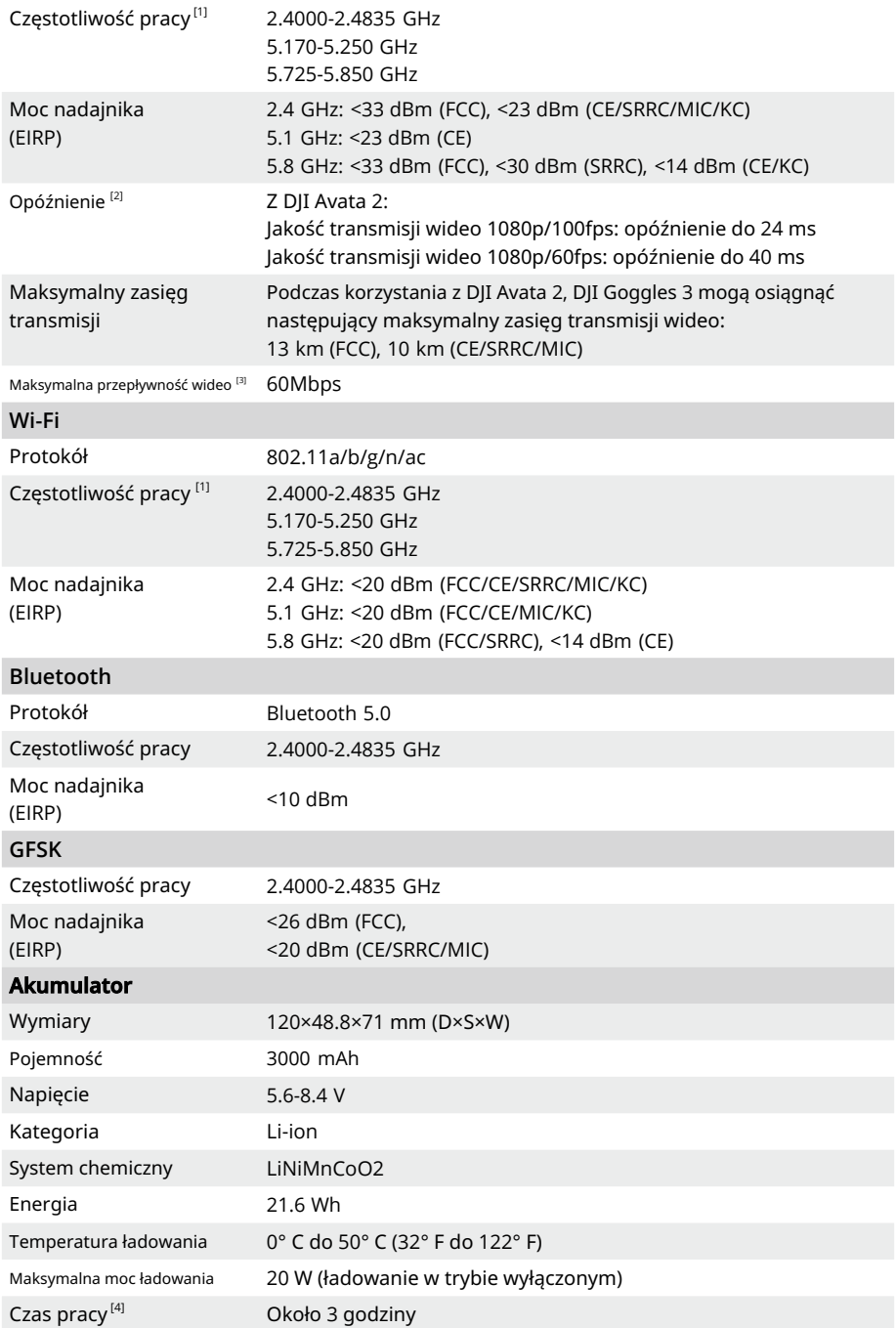

- [1] Pasma 5.170-5.250 GHz i 5.725-5.850 GHz mogą być używane tylko w krajach i regionach, gdzie jest to dozwolone zgodnie z lokalnymi przepisami i regulacjami.
- [2] Pomiar wykonano w otwartym środowisku zewnętrznym bez zakłóceń. Rzeczywiste dane mogą się różnić w zależności od modelu drona.
- [3] Pomiar wykonano w otwartym środowisku zewnętrznym bez zakłóceń. Rzeczywiste dane mogą się różnić w zależności od warunków pracy.
- [4] Maksymalny czas pracy wynoszący 3 godziny został zmierzony w temperaturze otoczenia 25° C (77° F), jasności ekranu ustawionej na 4, podłączonym do drona DJI Avata 2, transmisji wideo ustawionej na 1080p /100fps, wyłączonym śledzeniu głowy, wyłączonym trybie Real View oraz w pełni naładowanej akumulatora gogli , która nie zasila zewnętrznych urządzeń, takich jak smartfony.

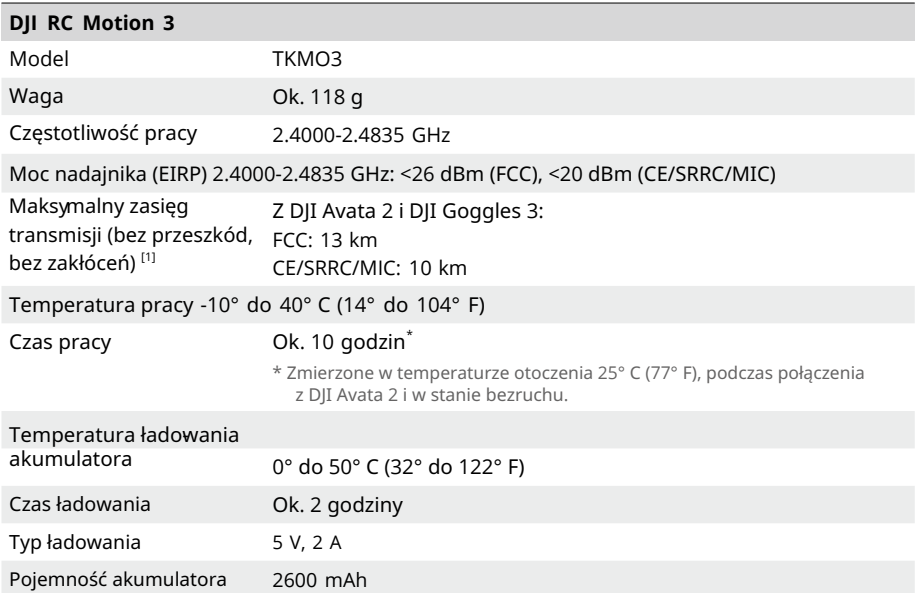

[1] Pomiar wykonano w otoczeniu na zewnątrz bez przeszkód i zakłóceń. Powyższe dane przedstawiają najdalszy zasięg komunikacji dla jednokierunkowych lotów bez powrotu w każdym standardzie. Zawsze zwracaj uwagę na przypomnienia RTH na ekranie gogli podczas lotu.

## **Kompatybilne Produkty**

Aby zobaczyć kompatybilne produkty, odwiedź następujący link:

https://www.dji.com/avata-2/faq

### **Aktualizacja oprogramowania**

Skorzystaj z jednej z poniższych metod aktualizacji oprogramowania:

- 1. Użyj aplikacji DJI Fly do aktualizacji oprogramowania dla całego zestawu urządzeń, w tym drona gogli i urządzenia sterującego.
- 2. Użyj programu DJI Assistant 2 (Consumer Drones Series) do aktualizacji oprogramowania dla pojedynczego urządzenia.

### **Korzystanie z DJI Fly**

Włącz drona, gogle i urządzenie sterujące. Upewnij się, że wszystkie urządzenia są połączone. Podłącz port USB-C gogli do urządzenia mobilnego, uruchom DJI Fly i postępuj zgodnie z instrukcjami, aby dokonać aktualizacji. Wymagane jest połączenie internetowe.

### **Korzystanie z DJI Assistant 2 (Seria Dronów Konsumenckich)**

- 1. Włącz urządzenie. Podłącz urządzenie do komputera za pomocą kabla USB-C.
- 2. Uruchom DJI Assistant 2 (Consumer Drones Series) i zaloguj się na swoje konto DJI.
- 3. Wybierz urządzenie i kliknij Aktualizacja oprogramowania na lewej stronie ekranu.
- 4. Wybierz i potwierdź wersję oprogramowania do zaktualizowania.
- 5. Poczekaj, aż oprogramowanie zostanie pobrane. Aktualizacja oprogramowania rozpocznie się automatycznie.
- 6. Po zakończeniu aktualizacji oprogramowania urządzenie uruchomi się ponownie automatycznie.
	- Jeśli są jakiekolwiek dodatkowe akumulatory, które trzeba zaktualizować, włóż akumulator  $\wedge$ do drona i włącz go. Na goglach pojawi się monit o aktualizacji akumulatora. Upewnij się, że zaktualizujesz akumulator przed startem.
		- Upewnij się, że wykonujesz wszystkie kroki aktualizacji oprogramowania, w przeciwnym razie aktualizacja może zakończyć się niepowodzeniem.
		- Upewnij się, że komputer jest podłączony do internetu podczas aktualizacji.
		- Nie odłączaj kabla USB-C podczas aktualizacji.
		- Aktualizacja oprogramowania potrwa kilka minut. Podczas procesu aktualizacji normalne jest, że gimbal będzie zwisał, wskaźniki stanu drona będą migały, a dron będzie uruchamiał się ponownie i wydawał dźwięki. Cierpliwie poczekaj, aż aktualizacja zostanie zakończona.
		- Przed przeprowadzeniem aktualizacji upewnij się, że gogle są naładowane co najmniej w 20%, a urządzenie sterujące ma naładowane co najmniej 15%.
		- Zauważ, że aktualizacja może zresetować różne parametry lotu, takie jak wysokość powrotu do domu i maksymalna odległość lotu. Przed aktualizacją zapisz swoje preferowane ustawienia i dostosuj je ponownie po aktualizacji.
		- NIE używaj sprzętu i oprogramowania, które nie są określone przez DJI.

Odwiedź poniższy link i zapoznaj się z notatkami dotyczącymi wydania w celu uzyskania informacji o aktualizacji

oprogramowania: https://www.dji.com/avata-2/downloads

## **Instrukcje dotyczące konserwacji**

- Aby uniknąć poważnych obrażeń dzieci i zwierząt, przestrzegaj następujących zasad:
- 1. Małe części, takie jak kable i paski, są niebezpieczne, jeśli zostaną połknięte. Trzymaj wszystkie części poza zasięgiem dzieci i zwierząt.
- 2. Przechowuj akumulator i kontroler zdalnego sterowania w chłodnym, suchym miejscu z dala od bezpośredniego światła słonecznego, aby zapobiec przegrzewaniu się akumulatora

LiPo. Zalecana temperatura przechowywania: między 22° a 28° C (71° a 82°F) przez okresy przechowywania dłuższe niż trzy miesiące. Nigdy nie przechowuj w środowiskach

o temperaturze spoza zakresu od 14° do 113° F (-10° do 45° C).

- 3. NIE pozwalaj, aby kamera miała kontakt z wodą lub była zanurzona w wodzie lub innych płynach . Jeśli się zamoczy, wytrzyj suchą miękką chusteczką. Włączanie drona, który upadł do wody, może spowodować trwałe uszkodzenie komponentów. NIE używaj substancji zawierających alkohol, benzen, rozpuszczalniki ani inne łatwopalne substancje do czyszczenia lub konserwacji kamery. NIE przechowuj kamery w wilgotnych lub zakurzonych miejscach.
- 4. NIE podłączaj tego produktu do żadnego interfejsu USB starszego niż wersja 3.0. NIE podłączaj tego produktu do żadnych urządzeń typu "power USB" lub podobnych.
- 5. Sprawdź każdą część drona po każdym wypadku lub poważnym uderzeniu. Jeśli są jakiekolwiek problemy lub pytania, skontaktuj się z autoryzowanym dealerem DJI.
- 6. Regularnie sprawdzaj wskaźniki poziomu akumulatora, aby sprawdzić aktualny poziom akumulatora i ogólny czas pracy akumulatora. Akumulator jest oceniany na 200 cykli. Nie zaleca się kontynuowania użytkowania po tym czasie.
- 7. Lista kontrolna po locie
	- a. Upewnij się, że akumulator i śmigła są w dobrym stanie.
	- b. Upewnij się, że obiektyw kamery i czujniki systemu wizyjnego są czyste.
	- c. Upewnij się, że przed przechowywaniem lub transportem drona zamocowany jest osłonnik gimbala.
- 8. Upewnij się, że dron jest transportowany z złożonymi ramionami, gdy jest wyłączony.
- 9. Upewnij się, że pilot zdalnego sterowania jest transportowany z złożonymi antenami, gdy jest wyłączony.
- 10. Akumulator przejdzie w tryb uśpienia po długotrwałym przechowywaniu. Naładuj akumulator, aby wyjść z trybu uśpienia.
- 11. Użyj filtru ND, jeśli czas naświetlania musi być przedłużony. Zobacz informacje o produkcie dotyczące instalacji filtrów ND.
- 12. Przechowuj drona, pilot zdalnego sterowania, akumulator i ładowarkę w suchym środowisku.
- 13. Przed serwisowaniem drona (np. czyszczeniem lub montażem i demontażem śmigieł) należy wyjąć akumulator. Upewnij się, że dron i śmigła są czyste, usuwając wszelkie brud lub kurz miękką szmatką. Nie czyść drona mokrą szmatką ani nie używaj środka czyszczącego zawierającego alkohol. Płyny mogą przedostać się do obudowy drona, co może spowodować zwarcie i zniszczenie elektroniki.
- 14. Upewnij się, że wyłączasz akumulator przed wymianą lub sprawdzeniem śmigieł.

### **Procedury rozwiązywania problemów**

1. Dlaczego akumulator nie może być używany przed pierwszym lotem?

Akumulator musi być aktywowany poprzez naładowanie przed pierwszym użyciem.

2. Jak rozwiązać problem z dryfem gimbala podczas lotu?

Wykonaj kalibrację IMU i kompasu w DJI Fly. Jeśli problem będzie się utrzymywał, skontak-

- tuj się z pomocą techniczną DJI. 3. Sprawdź, czy akumulator i kontroler zdalnego sterowania są aktywowane poprzez naładowanie. Jeśli problemy będą się utrzymywać, skontaktuj się z pomocą techniczną DJI.
- 4. Problemy z włączeniem i uruchomieniem

Sprawdź, czy akumulator ma zasilanie. Jeśli tak, skontaktuj się z pomocą techniczną DJI, jeśli nie można jej normalnie uruchomić.

5. Problemy z aktualizacją oprogramowania

Postępuj zgodnie z instrukcjami w instrukcji obsługi, aby zaktualizować oprogramowanie. Jeśli aktualizacja oprogramowania zakończy się niepowodzeniem, zrestartuj wszystkie urządzenia i spróbuj ponownie. Jeśli problem będzie się utrzymywał, skontaktuj się z pomocą techniczną DJI.

- 6. Procedury resetowania do ustawień fabrycznych lub ostatnio znanych działających konfiguracji Otwórz menu gogli i wybierz Ustawienia > Informacje > Resetuj do ustawień fabrycznych.
- 7. Problemy z wyłączeniem i wyłączeniem zasilania

Skontaktuj się z pomocą techniczną DJI.

- 8. Jak wykryć nieostrożne obchodzenie się lub przechowywanie w niebezpiecznych warunkach Skontaktuj się z pomocą techniczną DJI.
- 9. Jak przywrócić użytkowanie po długotrwałym przechowywaniu? Najpierw w pełni naładuj urządzenie, a następnie można go normalnie używać.

## **Ryzyko i ostrzeżenia**

### **DJI Avata 2**

Gdy dron wykryje ryzyko po włączeniu zasilania, pojawi się ostrzeżenie na ekranie DJI Fly.

Zwróć uwagę na poniższą listę sytuacji.

- 1. Jeśli miejsce nie jest odpowiednie do startu.
- 2. Jeśli podczas lotu wykryto przeszkodę.
- 3. Jeśli miejsce nie jest odpowiednie do lądowania.
- 4. Jeśli kompas i IMU doświadczają zakłóceń i wymagają kalibracji.
- 5. Postępuj zgodnie z instrukcjami wyświetlanymi na ekranie, gdy zostaniesz o to poproszony.

## **DJI Goggles 3**

Gdy dron wykryje jakiekolwiek ryzyko po włączeniu zasilania, pojawi się ostrzeżenie na ekranie gogli. Zwracaj uwagę na ostrzeżenia podczas lotu i podejmuj odpowiednie działania aby uniknąć uszkodzenia produktu lub ryzyka obrażeń.

Jeśli ustawiono Akcję po utracie sygnału drona na RTH, gdy sygnał sterujący lub transmisja zostanie utracona podczas lotu, dron automatycznie uruchomi Failsafe RTH i wróci do ostatniego zapisanego punktu domowego.

W sytuacjach awaryjnych podczas lotu, takich jak kolizja, zablokowanie silnika, obrót drona w powietrzu lub utrata kontroli nad dronem podczas szybkiego wznoszenia lub opadania, silniki można zatrzymać, naciskając czterokrotnie przycisk blokady kontrolera ruchu.

 $\bigwedge$  • Zatrzymanie silników w trakcie lotu spowoduje rozbicie drona. Używaj ostrożnie.

Jeśli ekran gogli niespodziewanie się wyłączy podczas lotu, naciśnij raz przycisk blokady kontrolera ruchu, aby najpierw zahamować dronem, a następnie ręcznie uruchom powrót do domu (RTH). Po powrocie drona, sprawdź poziom naładowania gogli i spróbuj ponownie uruchomić gogle. Jeśli problem będzie się utrzymywał, skontaktuj się z pomocą techniczną DJI.

### **Usuwanie**

Przestrzegaj lokalnych przepisów dotyczących urządzeń elektronicznych podczas usuwania drona i kontrolera zdalnego.

### **Utylizacja akumulatora**

Umieszczaj akumulator tylko w specjalnych pojemnikach do recyklingu po całkowitym rozładowaniu. NIE WYRZUCAJ akumulatora do zwykłych pojemników na śmieci. Ściśle przestrzegaj lokalnych przepisów dotyczących usuwania i recyklingu akumulatora.

Usuń akumulator natychmiast, jeśli nie można jej włączyć po nadmiernym rozładowaniu. Jeśli przycisk włączania/wyłączania na akumulatorze jest wyłączony i akumulator nie może być całkowicie rozładowany, skontaktuj się z profesjonalną firmą zajmującą się utylizacją/recyklingiem akumulatorów w celu uzyskania dalszej pomocy.

## **Dane lotu**

Dane lotu, w tym telemetria lotu, informacje o stanie drona i inne parametry są automatycznie zapisywane w wewnętrznym rejestratorze danych drona. Dane można uzyskać za pomocą DJI Assistant 2 (Seria Dronów Konsumenckich).

## **Informacje posprzedażowe**

Odwiedź stronę https://www.dji.com/support, aby dowiedzieć się więcej o politykach serwisu posprzedażowego, naprawach i wsparciu.

## **Konserwacja**

## **Wymiana piankowej wyściółki dla gogli**

1. Trzymaj dolną część piankowej wyściółki i delikatnie ją usuń, jak pokazano poniżej.

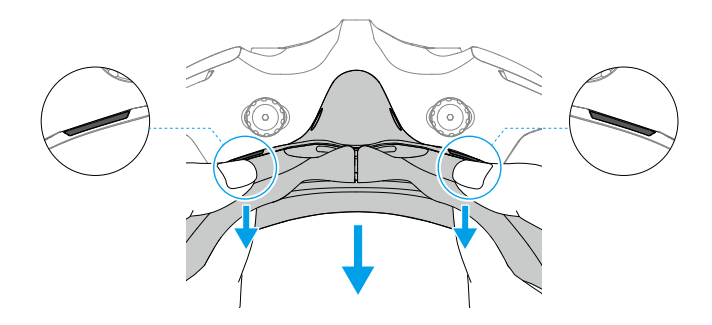

• NIE ciągnij boków podczas usuwania piankowej wyściółki. W przeciwnym razie,  $\wedge$ wyściółka może zostać uszkodzona.

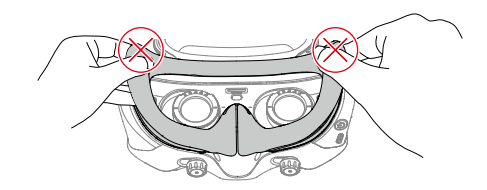

2. Wyrównaj kolumny pozycjonujące nowej piankowej wyściółki z otworami pozycjonującymi na okularach. Zainstaluj ją i naciśnij wzdłuż konturu. Po usłyszeniu "kliknięcia" sprawdź i upewnij się, że nie ma żadnej szczeliny między piankową wyściółką a okularami.

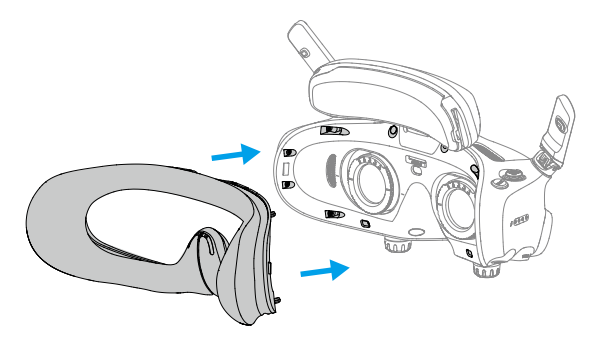

## **Czyszczenie i konserwacja gogli**

Wyczyść powierzchnię gogli miękką, suchą, czystą szmatką. Użyj szmatki do czyszczenia soczewek, wykonując ruchy okrężne od środka do zewnętrznych krawędzi.

- $\wedge$ • NIE czyść zintegrowanych soczewek gogli przy użyciu chusteczek z alkoholem. Zainstalowane soczewki korekcyjne można czyścić przy użyciu jednorazowych płatków z alkoholem.
	- Delikatnie czyść soczewki. NIE rysuj ich, ponieważ wpłynie to na jakość obrazu.
	- NIE używaj alkoholu ani innych środków czyszczących do wycierania piankowej wyściółki i miękkiej strony komory na akumulator.
	- NIE rozrywaj ani nie zadzieraj gąbkowej wyściółki, dodatkowej poduszki na czoło i miękkiej strony komory na akumulator ostrymi przedmiotami.
	- Przechowuj gogle w suchym miejscu w temperaturze pokojowej, aby uniknąć uszkodzenia soczewek i innych elementów optycznych przez wysokie temperatury i wilgotne środowiska.
	- Trzymaj soczewki z dala od bezpośredniego światła słonecznego, aby uniknąć uszkodzenia ekranu.

## Uproszczona deklaracja zgodności

Producent: SZ DJI Technology Co., Ltd.

Adres: 18 Xinnan 4th Road, Skyworth Semiconductor Design Building, West Block, 14F, Nanshan District, Shenzhen, Guangdong, Chiny

Produkt: Dron DJI Avata 2, Gogle DJI Goggles 3, Kontroler DJI RC Motion 3

Wyrób jest zgodny z dyrektywą Parlamentu Europejskiego i Rady 2014/53/UE z dnia 16 kwietnia 2014 r. w sprawie harmonizacji ustawodawstw państw członkowskich dotyczących udostępniania na rynku urządzeń radiowych i uchylającą dyrektywę 1999/5/WE.

Deklaracja zgodności dostępna na stronie internetowej: https://files.innpro.pl/DJI

Częstotliwość radiowa: Wi-Fi: 2400-2483.5 MHz 5725-5850 MHz Bluetooth: 2400-2483.5 MHz

Maks. moc częstotliwości radiowej: Wi-Fi: <20 dBm Bluetooth:  $<$ 10 dBm

### Ochrona środowiska

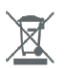

Zużyty sprzęt elektroniczny oznakowany zgodnie z dyrektywą Unii Europejskiej, nie może być umieszczany łącznie z innymi odpadami komunalnymi. Podlega on selektywnej zbiórce i recyklingowi w wyznaczonych punktach. Zapewniając jego prawidłowe usuwanie, zapobiegasz potencjalnym, negatywnym konsekwencjom dla środowiska naturalnego i zdrowia ludzkiego. System zbierania zużytego sprzętu zgodny jest z lokalnie obowiązującymi przepisami ochrony środowiska dotyczącymi usuwania odpadów. Szczegółowe informacje na ten temat można uzyskać w urzędzie miejskim, zakładzie oczyszczania lub sklepie, w którym produkt został zakupiony.

Produkt spełnia wymagania dyrektyw tzw. Nowego Podejścia Unii Europejskiej (UE), dotyczących zagadnień związanych z bezpieczeństwem użytkowania, ochroną zdrowia i ochroną środowiska, określających zagrożenia, które powinny zostać wykryte i wyeliminowane.

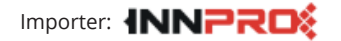

INNPRO Robert Błędowski sp. z o.o. ul. Rudzka 65c 44-200 Rybnik, Polska tel. +48 533 234 303 hurt@innpro.pl www.innpro.pl

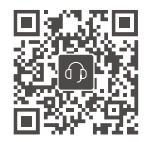

WSPARCIE DII

Treść ta podlega zmianom.

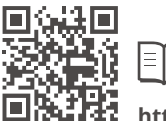

**https://www.dji.com/avata-2/downloads**

Jeśli masz jakiekolwiek pytania dotyczące tego dokumentu, prosimy o kon-takt z DJI, wysyłając wiadomość na adres **DocSupport@dji**.**com** .

DJI to znak towarowy DJI. Prawa autorskie © 20 24 DJI Wszelkie prawa zastrzeżone.

 $\equiv$ 

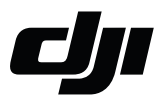

#### WARUNKI GWARANCJI PRODUKTÓW MARKI DJI

Gwarant: SZ DJI BaiWang Technology Co, Building No.1.2.7.9, Baiwang Creative Factory, No.1051, Songbai Road.Nanshan Xili District. henzhen.China

Dystrybutor: Firma INNPRO Robert Błędowski, - Dystrybutor produktów DJI na terenie Polski oraz Rekomendowany Serwis Produktów Marki DJI

1. Okres Gwarancii wynosi:

a) 24 miesiace od daty sprzedaży (zgodnie z data na dowodzie zakupu). Zasieg terytorialny ochrony gwarancyjnej dotyczy całego terytorium Polski.

b) 12 miesięcy od daty sprzedaży na części oraz akcesoria podlegające zużyciu takie jak: akumulatory, kable, obudowy, śmigła.

2. Dystrybutor jest jednocześnie pośrednikiem w realizacji zgłoszeń gwarancyjnych między nabywcą a Gwarantem.

3. Warunkiem przyjęcia produktu do naprawy gwarancyjnej jest dostarczenie przez nabywcę urządzenia pochodzącego z dystrybucii INNPRO do siędziby sprzedawcy wraz z widocznym numerem servinym oraz ważnym dowodem zakupu (paragon, rachunek uproszczony, faktura VAT). Serwis gwarancyjny może odmówić wykonania naprawy gwarancyjnej w przypadku stwierdzenia niezgodności danych zawartych w powyższych dokumentach.

4. Gwarant zapewnia, że każdy zakupiony produkt marki DJI bedzie wolny od wad materiałowych i wad produkcyjnych podczas normalnego użytkowania w okresie gwarancyjnym, zgodnego z opublikowanymi materiałami dotyczącymi produktu. Materiały opublikowane przez DJI obejmują miedzy innymi podrecznik użytkownika, instrukcję obsługi, wskazówki bezpieczeństwa, specyfikacje, powiadomienia w aplikacji i komunikaty serwisowe.

5. Gwarancia objete sa wyłacznie wady spowodowane wadami tkwiacymi w sprzedanym produkcie.

6. Gwarancja nie obejmuje:

Jakiejkolwiek wady powstałej w wyniku niewłaściwego użytkowania produktu, w szczególności, niezgodnego z instrukcją obsługi bądź przepisami bezpieczeństwa.

Mechanicznego uszkodzenia produktu i wywołanej w nim wady.

Jakiejkolwiek wady powstałej w wyniku napraw wykonanych przez podmioty nieupoważnione (w tym przez nabvwce).

- · Uszkodzenia lub wadliwego działania spowodowanego niewłaściwą instalacją urządzeń, współpracującvch z produktem.
- Uszkodzenia w skutek Katastrofy lub obrażeń od ognia spowodowanych czynnikami nieprodukcyjnymi. w tym, ale nie wyłacznie błedami operatora.
- · Uszkodzeń spowodowanych nieautoryzowanymi modyfikacjami, demontażem lub otwieraniem obudowy, niezgodnie z oficjalnymi instrukcjami użytkowania.
- · Uszkodzeń spowodowanych nieprawidłową instalacją, nieprawidłowym użytkowaniem lub działaniem niezgodnym z oficialnymi instrukciami użytkowania.
- · Uszkodzeń spowodowanych przez nieautoryzowanego dostawce usług.
- · Uszkodzeń spowodowanych nieautoryzowanymi modyfikacjami obwodów i niedopasowaniem lub niewłaściwym użyciem akumulatora i ładowarki.
- · Uszkodzeń spowodowanych lotami, w których nie zastosowano się do zaleceń w oficjalnych instrukcjach użytkowania.
- · Uszkodzeń spowodowanych użytkowaniem produktu w złej pogodzie (np. przy silnych wiatrach, deszczu lub burzach piaskowych itp.)
- · Uszkodzeń spowodowanych użytkowaniem produktu w środowisku, w którym wystepuja
- · zakłócenia elektromagnetyczne (tj. na obszarach wydobywczych lub w pobliżu wież transmisji radiowej, przewodów wysokiego napięcia, stacji energetycznych itp.)
- · Uszkodzeń spowodowanych użytkowaniem produktu w środowisku, w którym wystepuja zakłócenia z innych urządzeń bezprzewodowych (tj. aparatur, bezprzewodowego sygnału wideo, sygnału Wi-Fi itp.)
- · Uszkodzeń spowodowanych użytkowaniem produktu przy masie większej niż bezpieczna masa startowa, którą określono w instrukcji użytkowania.
- · Uszkodzeń spowodowanych przez wymuszony lot, gdy elementy są zużyte lub uszkodzone.
- · Uszkodzeń spowodowanych przez problemy z niezawodnością lub kompatybilnością podczas korzystania z nieautoryzowanych cześci.
- · Uszkodzeń spowodowanych działaniem urządzenia przy słabo naładowanym lub uszkodzonym akumuatorze
- · Nieprzerwanego lub wolnego od błędów użytkowania produktu.
- · Utraty lub uszkodzenia danych przez produkt.
- · Wszystkich programów, dostarczonych wraz z produktem lub zainstalowanych później.
- Awarii lub uszkodzeń spowodowanych przez produkty stron trzecich, w tym te, które DJI może dostarczyć lub zintegrować z produktem DJI na żądanie.
- · Uszkodzeń wynikających z pomocy technicznej innej niż DJI
- · Produktów lub części ze zmienioną etykietą identyfikacyjną lub, z których usunięto etykietę identyfikacyjną.
- · Części i akcesoriów podlegających normalnemu zużyciu w czasie eksploatacji, w szczególności zarysowań, trudno do usuniecia zabrudzeń, wytarcia napisów, akumulatorów, itp.
- · Czynności wymienionych w instrukcji obsługi, przeznaczonych do wykonania przez użytkownika.
- · Uszkodzeń powstałych w przypadku zdarzeń losowych, takich jak pożar, powódź, przepięcia sieci energetycznej, wyładowania elektryczne, zalanie, działanie środków chemicznych oraz innych czynników zewnetrznych, powodujących np. korozje czy plamy.

7. Gwarancja obejmuje bezpłatna wymianę części zamiennych potrzebnych do naprawy oraz robociznę w okresie gwarancji. Usterki ujawnione w okresie gwarancji moga być usuwane tylko przez autoryzowany lub oficjalny serwis Gwaranta w możliwie jak najkrótszym terminie, nie dłuższym nie 60 dni roboczych.

8. Czas trwania naprawy gwarancyjnej uwarunkowany jest rodzajem oraz zakresem usterek, a także dostepnościa cześci serwisowych. Do czasu trwania usługi serwisowej nie wlicza się okresu, kiedy Gwarant nie może podjąć się realizacji usługi serwisowej z przyczyn leżących po stronie kupującego lub po stronie oficjalnego serwisu marki DJI.

9. W ramach napraw gwarancyjnych, Gwarant realizuje naprawy sprzętu DJI posiadającego gwarancję DJI samodzielnie lub za pośrednictwem oficialnego serwisu DJI na terenie UE.

10. Klient zobowiązany jest do dostarczenia sprzętu w pełni zabezpieczonego przed uszkodzeniami podczas transportu, jeśli zachodzi konieczność dostarczenia sprzętu do sprzedawcy. W innym przypadku ryzyko uszkodzenia sprzetu podczas transportu ponosi klient.

11. W przypadku stwierdzenia usterki klient powinien zgłosić usterke w miejscu zakupu.

12. Jeżeli wysyłka produktu z Serwisu do nabywcy jest realizowana za pośrednictwem firmy kurierskiej, nabywca zobowiazany jest do sprawdzenia stanu sprzetu w obecności przedstawiciela firmy kurierskiej, na prośbę nabywcy. Sporządzi protokół szkody, stanowiący wyłączną podstawę do dochodzenia ewentualnych roszczeń reklamacyjnych. Jeżeli nabywca nie przekazał serwisowi danych adresowych wysyłka po naprawie nie będzie realizowana. Jeżeli zgłaszający z jakichkolwiek przyczyn odmówi odbioru przesyłki (z wyłączeniem przesyłek uszkodzonych w transporcie z ważnym protokołem szkody), przesyłka zostanie zwrócona do serwisu, a ponowna wysyłka produktu z serwisu do nabywcy odbędzie się na koszt nabywcy.

13. Nabywcy przysługuje prawo do wymiany sprzetu na nowy jeżeli producent stwierdzi na piśmie iż usuniecie wady jest niemożliwe. Sprzęt podlegający wymianie musi być kompletny. W razie dostarczenia zdekompletowanego zestawu, koszty brakującego wyposażenia ponosi nabywca.

14. Jeżeli zostanie ujawniona usterka w elemencie zestawu, należy dostarczyć do serwisu urządzenie jak i dowód zakupu całego zestawu.

15. Podczas świadczenia usług gwarancyjnych, Gwarant odpowiada za utrate lub uszkodzenie produktu tylko gdy jest on w jego posiadaniu.

16. Jeśli urządzenie ujawni wady w ciągu (7) dni od daty zakupu i zostaną one potwierdzone przez Serwis, Gwarant dołoży wszelkich starań aby produkt został wymieniony na nowy, wolny od wad w czasie 14 dni roboczych w ramach gwarancji DOA. Gwarant zastrzega sobie prawo do odmowy realizacji wymiany DOA w przypadku braków magazynowych.

17. Usługa gwarancji DOA nie zostanie zrealizowana jeśli:

- Produkt został dostarczony do Gwaranta po ponad (7) dniach kalendarzowych od jego zakupu.
- · Dowód zakupu, paragony lub faktury nie zostały dostarczone razem z urządzeniem lub istnieje podejrzenie, że zostały sfałszowane lub przerobione.
- · Produkt dostarczany do Gwaranta w celu wymiany nie obejmuje wszystkich oryginalnych akcesoriów, dodatków i opakowań lub zawiera przedmioty uszkodzone z winy użytkownika.
- Po przeprowadzeniu wszystkich odpowiednich testów przez Gwaranta, produkt nie będzie zawierał żadnych wad.
- · Jakikolwiek błędy lub uszkodzenie produktu spowodowane będzie przez nieautoryzowane użycie lub modyfikację produktu, takich jak ekspozycja na wilgoć, wprowadzanie ciał obcych (wody, oleju, piasku, itd.) lub niewłaściwego montażu lub eksploatacji.
- Etykiety produktów, numery seryjne, znaki wodne itp. wykazują oznaki sabotażu lub zmiany.
- · Uszkodzenia są spowodowane przez niekontrolowane czynniki zewnętrzne, w tym pożary, powodzie, silne wiatry lub uderzenia pioruna.
- 18. Gwarant nie ponosi odpowiedzialności za:

Utrate lub ujawnienie jakichkolwiek danych w tym informacji poufnych, informacji zastrzeżonych lub informacji osobistych zawartych w produkcie.

Obrażenia ciała (w tym śmierć), szkody majątkowe, osobiste lub materialne spowodowane użyciem produktu niezgodnie z instrukcia obsługi.

Skutki prawne i inne nastepstwa wywołane niedostosowaniem użytkownika do przepisów prawa na terenie Polski i innych krajów.

19. Gwarancia nie wyłacza, nie ogranicza ani nie zawiesza uprawnień kupującego wynikających z przepisów o rękojmi za wady rzeczy sprzedanej w przypadku kiedy nabywca jest konsumentem. Jeśli kupujący jest przedsiębiorcą, rekojmia zostaje wykluczona Zgodnie z art. 558 § 1 Kodeksu Cywilnego.

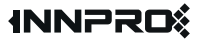

**INNPRO** ul. Rudzka 65c 44-200 Rybnik